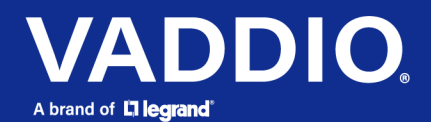

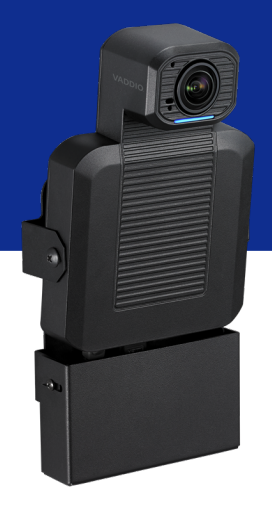

# Complete Manual for the

# **ConferenceSHOT ePTZ**

Auto-Framing Camera

Document 411-0054-30 Rev A November 2021

# **Contents**

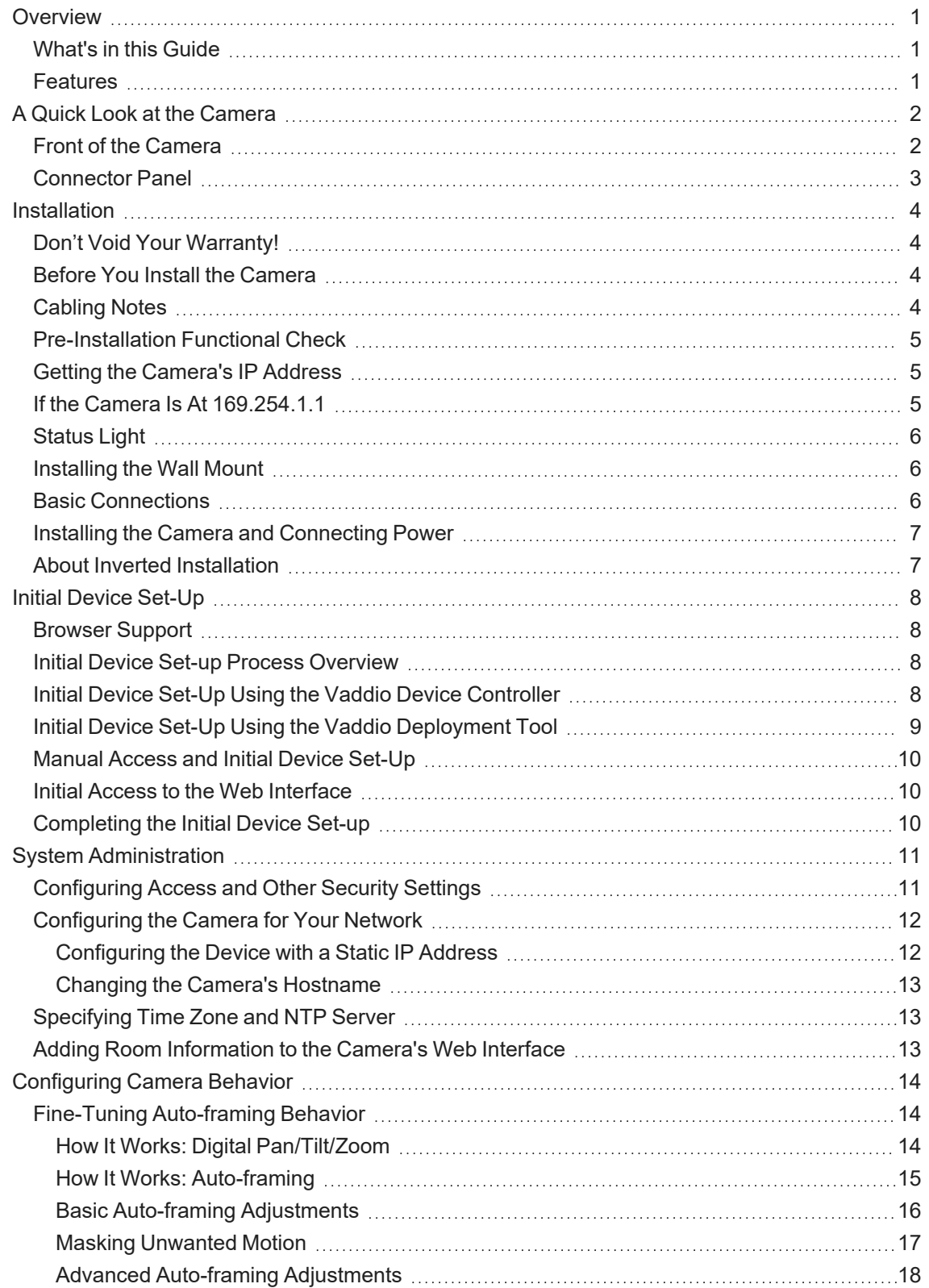

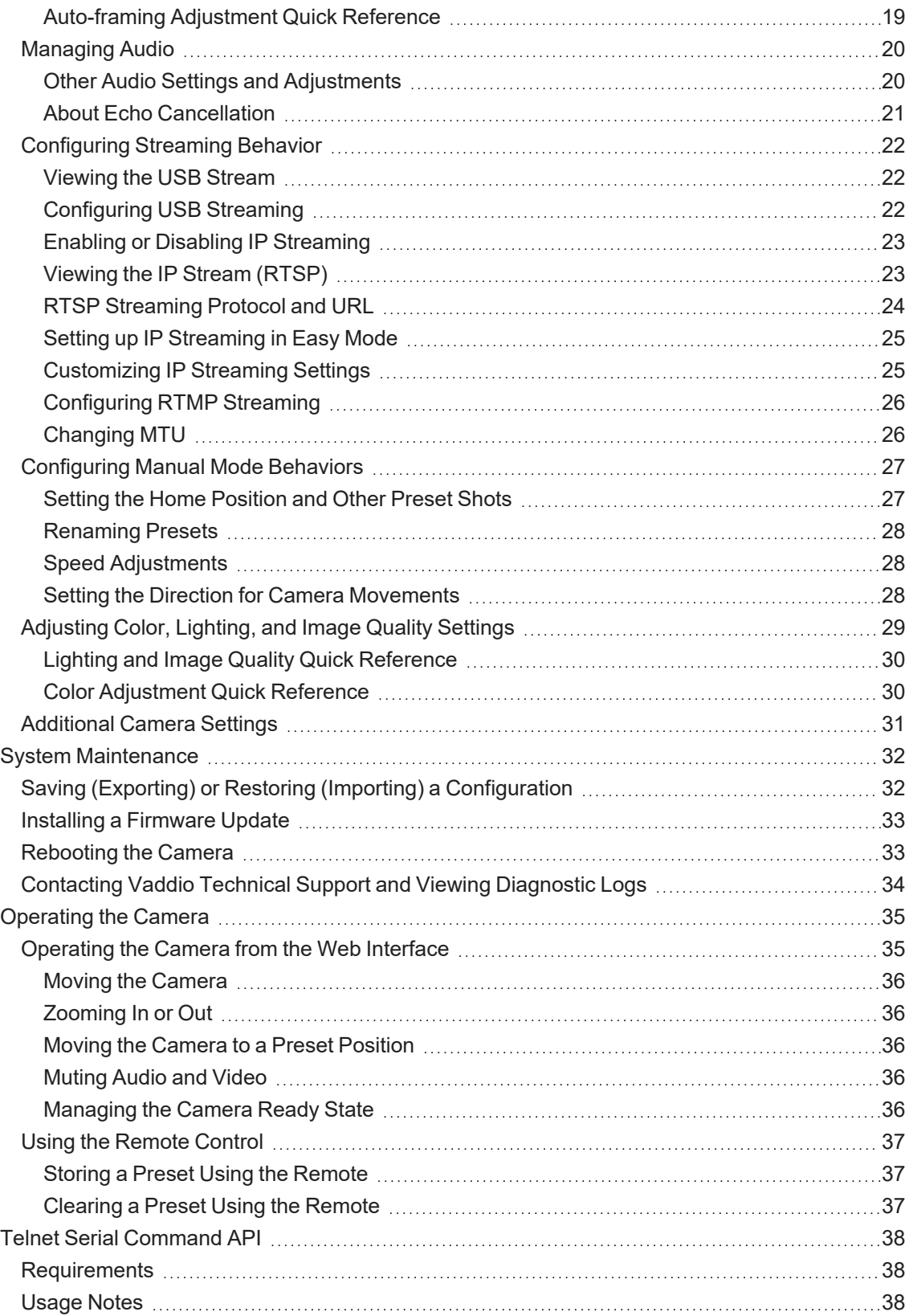

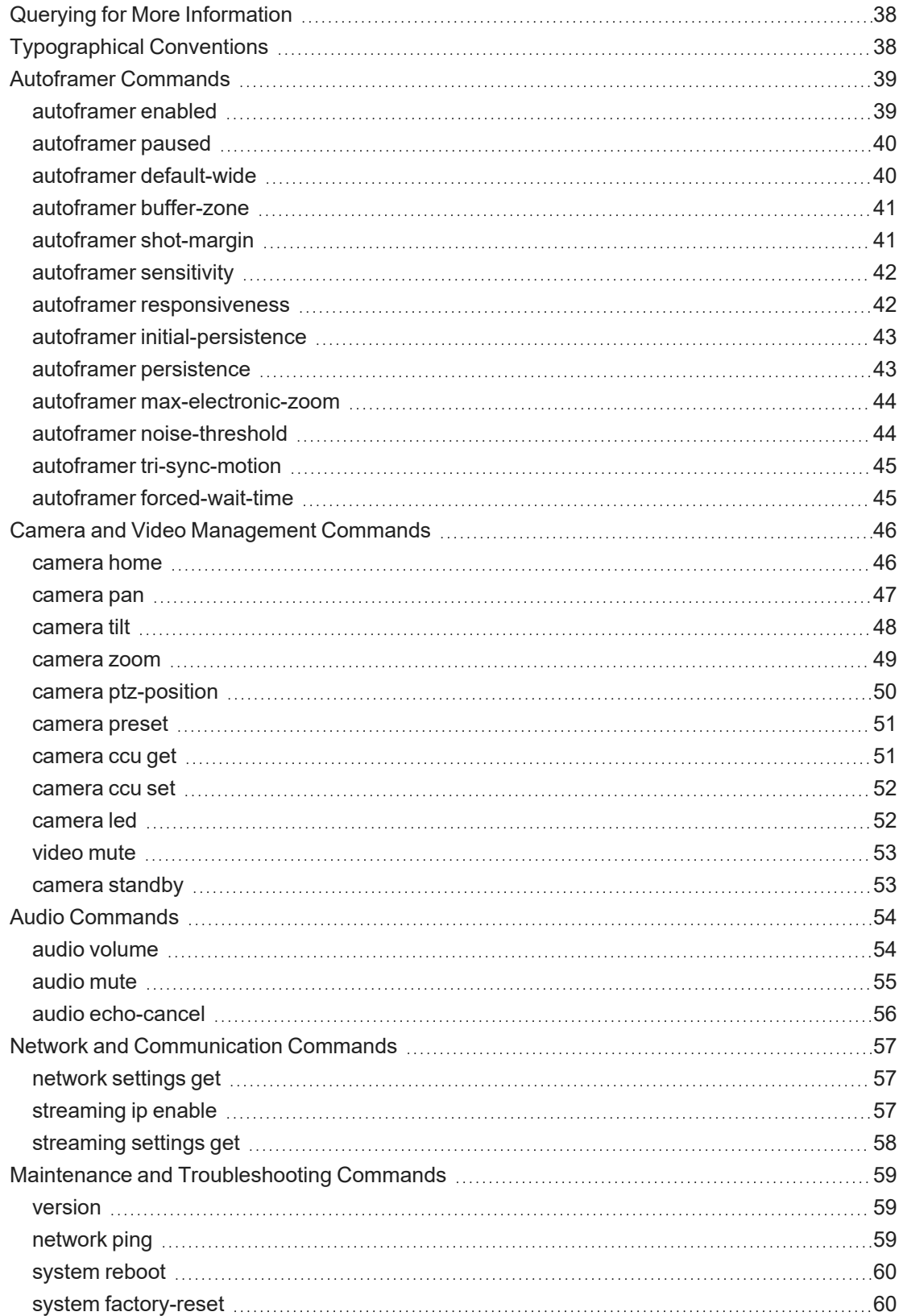

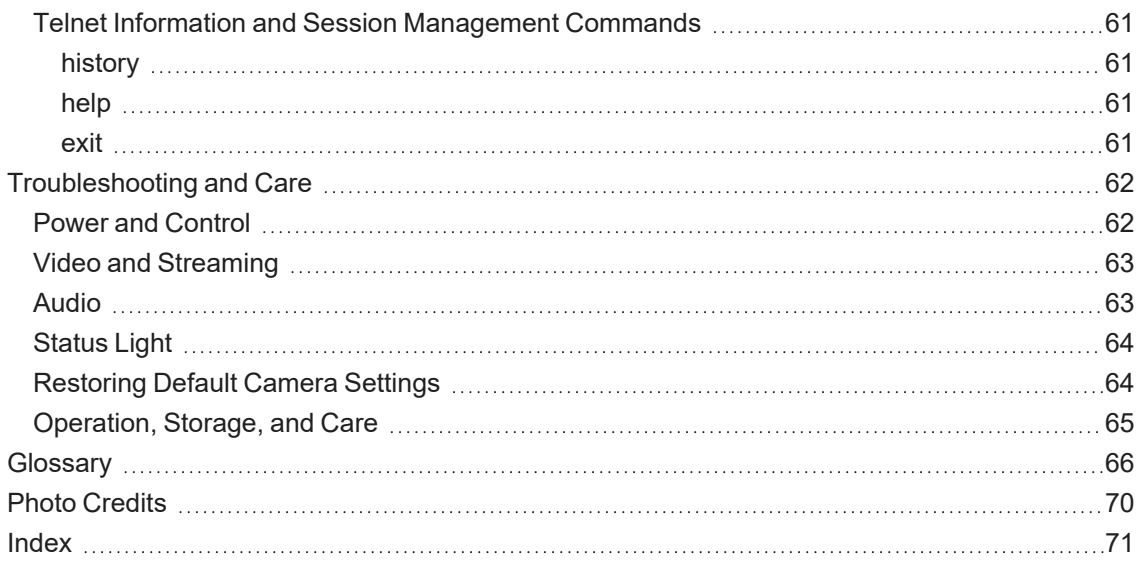

# <span id="page-5-0"></span>**Overview**

This guide covers:

ConferenceSHOT® ePTZ auto-framing camera:

- North America 999-21050-000
- Europe and UK 999-21050-001
- <span id="page-5-1"></span>■ Australia and New Zealand – 999-21050-009

# What's in this Guide

This guide covers

- Physical features
- **n** Installation
- $\blacksquare$  Initial set-up and system administration
- Performance/behavior configuration
- System maintenance
- **n** Operation
- Telnet API reference
- Troubleshooting

For your convenience, the information you need to install this product is also available in the smaller, stand-alone **Installation Guide for the ConferenceSHOT ePTZ Auto-Framing Camera**.

### <span id="page-5-2"></span>**Features**

- Integrated camera and audio system, ideal for small to medium conference rooms
- $\blacksquare$  IntelliFrame<sup>TM</sup> algorithm keeps participants in view reliably, without facial recognition
- Simultaneous HDMI, uncompressed USB 3.0 and H.264 IP streaming (RTSP or RTMP)
- Up to 1080p/30 video
- Integrated phased microphone array
- Audio line in and line out
- Universal Video Class (UVC) and Universal Audio Class (UAC) drivers supported in Windows®, macOS<sup>®</sup>, and Linux operating systems, compatible with most UC conferencing applications
- Integration-ready Telnet control
- Full administrative control via web interface; manage the camera remotely while monitoring the stream separately
- Presenter-friendly IR remote control

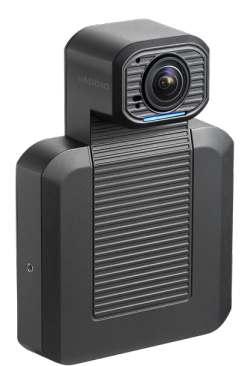

# <span id="page-6-0"></span>A Quick Look at the Camera

<span id="page-6-1"></span>This section covers the physical features of the camera.

# Front of the Camera

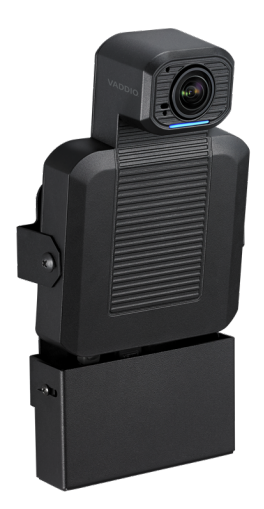

**Camera and zoom lens –** Up to 5x zoom.

**Integrated microphone –** No external microphone needed in typical installations. Echo-canceling microphone picks up the voices of participants up to 10 ft. (3 m) away.

**Status light –** The light on the camera's face indicates the camera's current state. It can be turned off in the administrative web interface.

**Adjustable position** – Manually tilt the camera as needed. When mounted in its wall bracket, the camera pivots at the attachment points.

*Note*

*By default, the status lights on Vaddio cameras are active during normal operation; however, they can be configured to remain off even when the camera is sending video.*

# <span id="page-7-0"></span>Connector Panel

The connectors are on the underside of the camera.

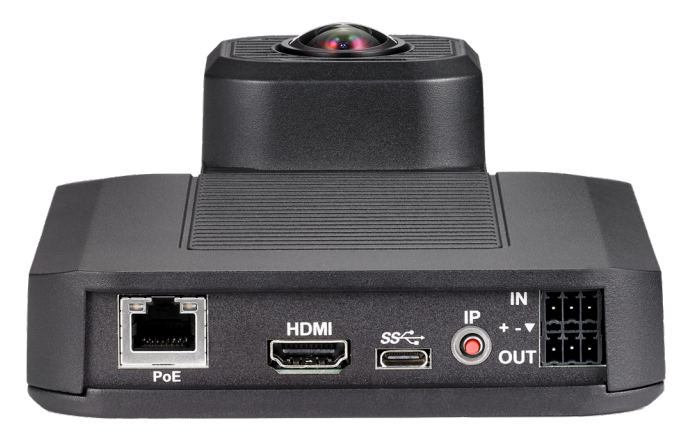

**PoE+** – RJ-45 connector. Connect to the network and to power via the Power and Data Out port of the mid-span PoE+ power injector. Provides power and network access for IP streaming and camera control via web interface or Telnet.

**HDMI output** – HDMI video and audio output connector.

**USB 3.0** – USB Type B connector. Connect to a computer for use with soft conferencing applications. Provides uncompressed USB 3.0 stream.

**IP button** – Press to display the camera's IP address on video outputs.

**Audio input** – Line level balanced audio for an external microphone or other audio source.

**Audio output** – Line level balanced audio output to amplified speaker or other audio infrastructure.

# <span id="page-8-0"></span>Installation

This section covers:

- $\blacksquare$  Selecting the location for the camera
- Verifying that the camera is ready to install
- $\blacksquare$  Installing the mount
- Connection diagrams
- Mounting the camera

And a required safety note here:

#### *Note*

*PoE type networks connected to this equipment are for intra-building use only and should not be connected to lines that run outside of the building in which this product is located.*

# <span id="page-8-1"></span>Don't Void Your Warranty!

#### *Caution*

This product is for indoor use. Do not install it outdoors or in a humid environment without the appropriate *protective enclosure. Do not allow it to come into contact with any liquid.*

Do not install or operate this product if it has been dropped, damaged, or exposed to liquids. If any of *these things happen, return it to Vaddio for safety and functional testing.*

# <span id="page-8-2"></span>Before You Install the Camera

Prepare for a successful installation:

- Consider camera viewing angles, lighting conditions, line-of-sight obstructions, and in-wall obstructions where the camera is to be mounted.
- Ensure that the camera points away from the ceiling and lights. The camera will not perform well if it is pointed toward a light source such as a light fixture or window.
- $\blacksquare$  Mounting the camera at eye level is best. If this is not feasible, mounting the camera above eye level typically produces a better experience than mounting it below eye level.
- $\blacksquare$  If you make cables for this installation, check them for continuity.
- Be sure you can identify all cables correctly.
- Talk to the network administrator. If installing the camera in a non-DHCP network (one that does not automatically assign IP addresses), you will need to configure the camera with a static IP address as directed by the network administrator.

# <span id="page-8-3"></span>Cabling Notes

Use Cat-5e or better cable. Use shielded cabling if the cables will be coiled, run tightly with other cables, or routed near sources of electromagnetic interference such as power lines or fluorescent light fixtures. We recommend using high-quality connectors and a high-quality crimping tool.

### *Caution*

*Do not use pass-through RJ-45 connectors when making cables for this product. Poorly crimped connectors of this type can cause intermittent connections and degraded signal quality. They can also damage the connectors on the product, which will void your warranty.*

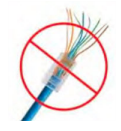

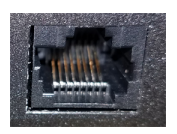

**Intact** – will make reliable contact with cable connector

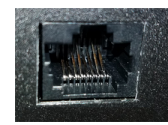

**Damaged** – Bent contact fingers will NOT make reliable contact with cable connector

# <span id="page-9-0"></span>Pre-Installation Functional Check

If you're installing the camera where it's hard to reach, you may want to verify functionality before you install it.

1. Connect the camera in its minimum functional configuration.

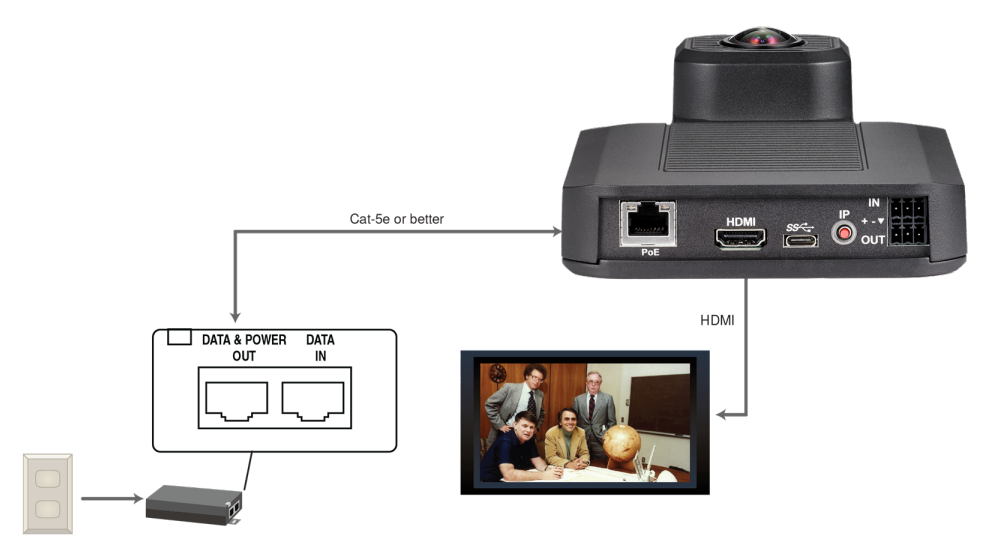

- 2. Connect power. The camera's status light turns white. If an HDMI display is connected, video is available.
- 3. *If not using an HDMI display:* Connect the camera's USB port to your computer, then verify that you can select the camera as the USB video capture device using a media player.

<span id="page-9-1"></span>If the camera turns on and sends video, continue with the installation.

# Getting the Camera's IP Address

You will need the camera's IP address if you do not use the Vaddio Device Controller or Vaddio Deployment Tool to access its web interface.

Briefly press the IP button on the connector panel. This displays the camera's IP address and MAC address on the video outputs. Press the button again to dismiss the information.

# <span id="page-9-2"></span>If the Camera Is At 169.254.1.1

This is the camera's default IP address. This means one of these things:

- $\blacksquare$  The camera's PoE+ power injector is not connected to the network, OR
- The network does not automatically assign IP addresses.

If the camera does not receive an IP address when connected to the network, you will need to configure the camera for the network after you have done the initial device set-up.

To communicate directly with the camera for initial device set-up and network configuration, you will need to connect a cable from your computer's network port to the DATA IN port on the PoE+ power injector.

# <span id="page-10-0"></span>Status Light

The light in the camera's head indicates its current state.

- $\blacksquare$  Purple Initializing
- $\blacksquare$  White Active
- $\blacksquare$  Red Audio is muted
- $\blacksquare$  Blinking red Video is muted
- Yellow Firmware update is in progress
- Blinking cyan Remote pairing mode
- Blinking blue Pairing error

#### *Caution*

Do not remove power or reset the camera while the status light is yellow, showing a firmware update in *progress. Interrupting a firmware update can make the camera unusable.*

### *Note*

*By default, the camera's status light is active during normal operation; however, it can be configured to* remain off when the camera is powered up. The camera may be sending video even if the light is off.

### <span id="page-10-1"></span>Installing the Wall Mount

The camera is shipped with a wall mount, which can be inverted.

You can install the camera wall mount to a display mount or directly to drywall. If you mount it to drywall, use wall anchors.

# <span id="page-10-2"></span>Basic Connections

Here is an example of how the camera might be set up in a medium-size conference room. In this setup, a PC uses a unified communications conferencing application to manage the camera and connected microphones and speaker.

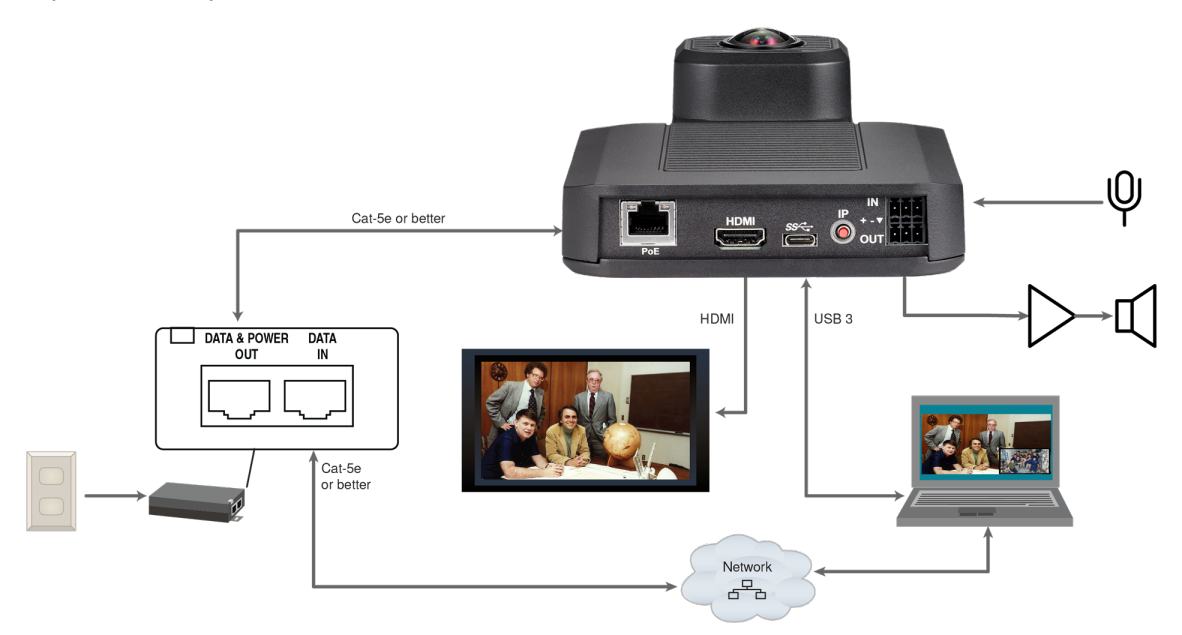

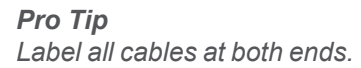

# <span id="page-11-0"></span>Installing the Camera and Connecting Power

### *Caution*

*Check your cables. Connecting a cable to the wrong port or using the wrong pin-out can result in equipment damage and will void the warranty.*

- 1. Secure the camera in the mount using the two screws provided.
- 2. Connect all required cables to the camera.
- 3. Secure the cable cover to the mount.
- 4. Connect the mid-span power injector to mains power.

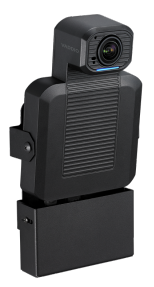

# <span id="page-11-1"></span>About Inverted Installation

If you install the camera with the connector panel pointing up, you will need to select the camera's Image Flip setting when configuring behavior and performance. Image Flip orients the video image correctly and sets the camera to respond appropriately to tilt commands. See [Additional](#page-35-0) Camera Settings for more information.

# <span id="page-12-0"></span>Initial Device Set-Up

Vaddio cameras have a web interface for initial device set-up, administrative control, and operation.

When any Vaddio product is shipped from the factory, the admin password is not set and the administrative controls are not available. You will need to access the web interface and set the admin password. Then you will be able to access to the system administration tasks to define how the device behaves as an element of your network. **This is also true after restoring factory defaults.**

Because this process is the same for all Vaddio cameras, screen shots in this section may show different products.

# <span id="page-12-1"></span>Browser Support

We have tested this product with these web browsers:

- Chrome®
- Firefox®
- Microsoft® Edge and Internet Explorer®
- Safari®

We test using the browser version available from the vendor at that time. Other browsers (including older versions of the ones on this list) are likely to work also.

# <span id="page-12-2"></span>Initial Device Set-up Process Overview

The details of initial device set-up and system administration differ somewhat, depending on which method you use.

- <sup>n</sup> **Access the web interface from a Vaddio Device Controller** The touch-panel automatically scans the subnet to locate Vaddio devices. Select the desired device and exit to the device's web interface to complete the initial device set-up.
- <sup>n</sup> **Locate and set up the camera using the Vaddio Deployment Tool** Available as a free download at [https://info.legrandav.com/VaddioDeploymentTool.](https://info.legrandav.com/VaddioDeploymentTool) The tool scans the network for Vaddio devices, identifies all devices that are not set up, provides the controls to complete the initial device set-up, and provides links to each device's web interface.
- **Access the web interface directly** The classic method. Discover the camera's IP address and browse to its web interface.

# <span id="page-12-3"></span>Initial Device Set-Up Using the Vaddio Device Controller

The Vaddio Device Controller is a stand-alone tablet for working with Vaddio products.

### **To complete the initial device set-up with the Vaddio Device Controller:**

- 1. Connect the touch-panel to the network on the same subnet as the products you need to work with for example, connect both to the same PoE+ switch.
- 2. Go to the touch-panel's Configuration page (gear icon) and select Scan.
- 3. Locate the device you need to work with, and select Use.

If the Vaddio Device Controller does not find the camera, verify that the Vaddio Device Controller and camera are connected to the same subnet.

4. Select Exit to leave the Configuration page and open the device's web interface.

*Note*

*The first time you access a device at a specific IP address, the Vaddio Device Controller's screen may remain blank for 20 seconds or more.*

5. Set the admin password.

# <span id="page-13-0"></span>Initial Device Set-Up Using the Vaddio Deployment Tool

The Vaddio Deployment Tool provides an option to do the initial device set-up for unprovisioned devices, and provides a shortcut to each device's web interface for system administration. This tool is available as a free download at <https://info.legrandav.com/VaddioDeploymentTool>.

#### *Note*

Be sure you have the current version of the Vaddio Deployment Tool. If it notifies you that an update is available, install the update. This ensures that you have access to the full capabilities of the tool. Old *versions may not recognize the newest products.*

### **To complete the initial device set-up with the Vaddio Deployment Tool:**

- 1. Power up the camera and other devices if you have not done so already.
- 2. On the Find Devices page, select Scan. If the scan does not locate the devices you need to set up, your computer may be on a different subnet. Return to the Find Devices page and set up an advanced scan to search the appropriate portion of the network.
- 3. In the list of equipment that the scan discovers, locate the devices marked Not Set Up.

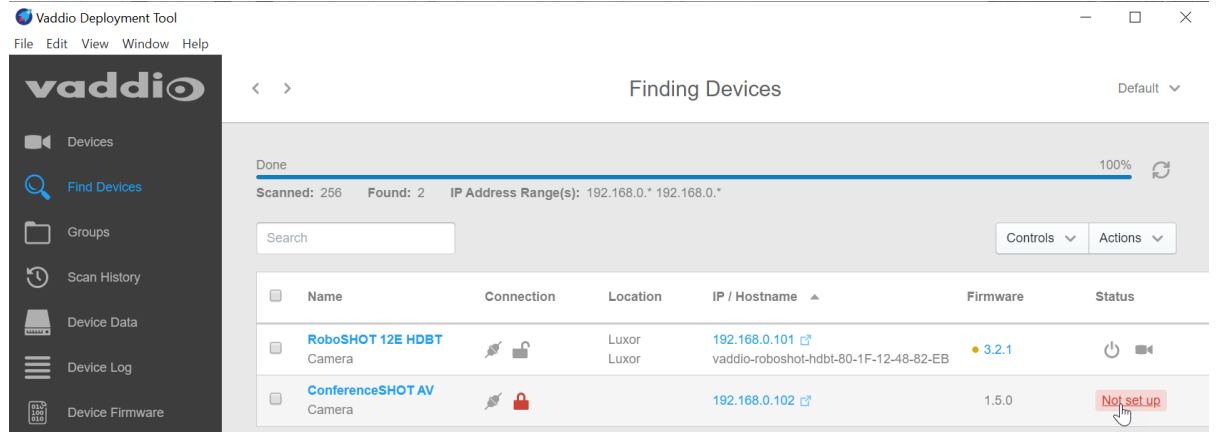

4. For each device that you need to work with, select Not Set Up and set the admin password.

You can now access the administrative web interface for system administration and other configuration tasks.

# <span id="page-14-0"></span>Manual Access and Initial Device Set-Up

If you do not use a Vaddio Device Controller or the Vaddio Deployment Tool, you will need to complete the initial device set-up manually, by browsing to the device's web interface using its IP address. See Getting the [Camera's](#page-9-1) IP Address.

# <span id="page-14-1"></span>Initial Access to the Web Interface

HTTP access is disabled initially. Enter the camera's IP address in your browser's address bar using **https://** as a prefix. (Example: **https://10.30.200.125**) When you access the web interface without using the **https://** prefix, the browser may treat it as a search query, or you may encounter this message:

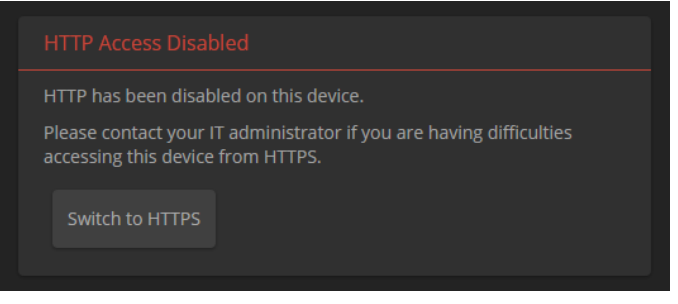

Switch to HTTPS if you see this message.

*Expect a security warning from your browser the first time you access the device's web interface.*

Different browsers will respond with different messages and options. Your browser will probably present a message indicating one of these things:

- $\blacksquare$  The connection is not private
- $\blacksquare$  The site is not secure
- $\blacksquare$  The site is not trusted
- $\blacksquare$  The site poses a security threat

This is because the certificate (the product's website security credential) is self-signed, not issued by an external certificate authority. *Your HTTPS connection is secure and traffic is encrypted.*

### **You will need to make the selections that your browser's security message discourages.**

Depending on the browser, the warning presents an option to learn more, view details, or go to the "Advanced" page. When you select this, your browser provides an explanation and a button or link to continue to the IP address you entered, with a reminder that it may be unsafe. Select the option to continue. *Your HTTPS connection is safe.*

After you have accessed the product's web interface once, your browser may remember its IP address and not present the security message again.

# <span id="page-14-2"></span>Completing the Initial Device Set-up

Set the admin password and complete any other required tasks, such as accepting agreements. The full administrative interface opens when you finish.

### *Note*

This page includes a link to the company's standard privacy policy. This product does not record or save audio or video files, and it does not store any identifying information other than what you may choose to *enter on the Room Labels page of the web interface. However, the device's IP address is considered "personally identifiable information" for the purposes of the privacy policy.*

# <span id="page-15-0"></span>System Administration

This chapter covers settings for managing the camera as an element of your network.

- Security Passwords, guest access, other IT security-related settings
- Network configuration
- $\blacksquare$  Time settings

See [Configuring](#page-18-0) Camera Behavior for information on image adjustments, streaming configuration, and other items related to camera behavior.

#### *Note*

*Vaddio products are designed with very similar web interfaces. Some of the screen shots in this manual may be from other cameras. Some may show settings that are not present or not enabled in your camera.*

### <span id="page-15-1"></span>Configuring Access and Other Security Settings

#### SECURITY PAGE

The Account Passwords and Web Server areas of the Security page provide basic security for the web interface:

- **Admin password** Required. The web interface is unavailable if no admin password is set.
- User password Password-protected access to the operator's page of the web interface.
- **Allow Guest Access** Allow access the operator's page without a password. Disabled by default.
- **Automatically Expire Idle Sessions** Automatically logs you out after 30 minutes of inactivity.

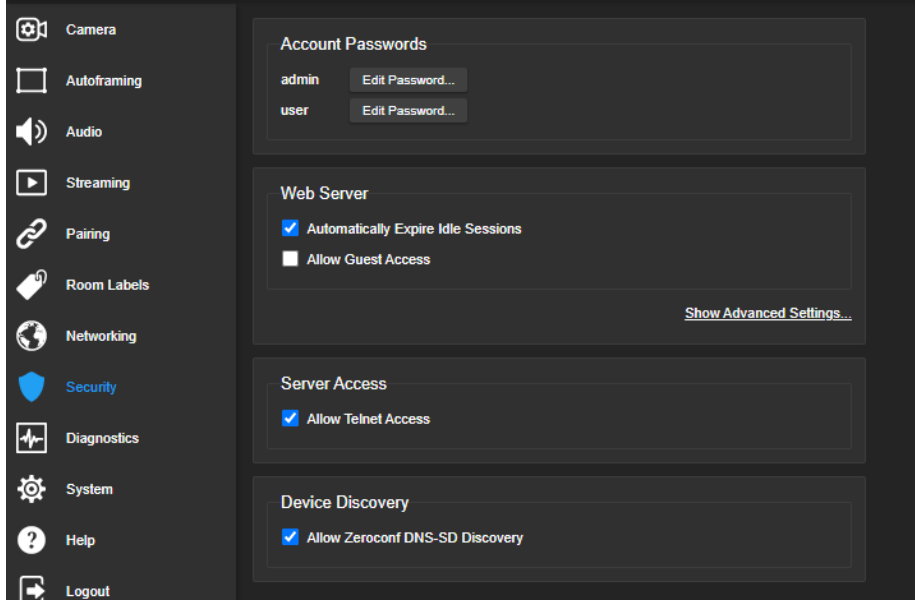

Other security settings include:

- **Allow Telnet Access** disabled by default.
- <sup>n</sup> **Allow Zeroconf DNS-SD discovery** allowed by default.
- <sup>n</sup> Advanced Settings **Enable HTTP access** (disabled by default) and **Manage SSL Certificate**.

#### *Note*

*Consult your network security specialist before changing any of these settings. Seek explicit guidance concerning the SSL certificate.*

# <span id="page-16-0"></span>Configuring the Camera for Your Network

By default, the camera is set to DHCP, and will receive an IP address automatically if your network assigns IP addresses. Work with your network specialist to ensure that the camera is configured to comply with the organization's network policies.

#### *Caution*

*Consult your IT department before changing network settings. Errors in network configuration can make the camera inaccessible from the network.*

#### *Note*

*When you change the camera's hostname, IP address, or other network information, you will need to log* in to the web interface again. This does not happen if the only change you make is from DHCP to static *addressing or vice-versa.*

### <span id="page-16-1"></span>Configuring the Device with a Static IP Address

#### NETWORKING PAGE

If no DHCP server is available to automatically assign an IP address, the camera uses its default IP address (169.254.1.1). If you install more than one camera or other device on this network, you must follow this procedure to prevent IP address conflicts.

#### **If the camera is currently at 169.254.1.1:**

- 1. Work with your IT department's network specialist to determine the correct network settings.
- 2. Connect your computer's network port to the camera's network port.
- 3. Set IP Address to Static. Then enter the IP address, subnet mask, and gateway. DNS Server is optional; ask the network specialist.

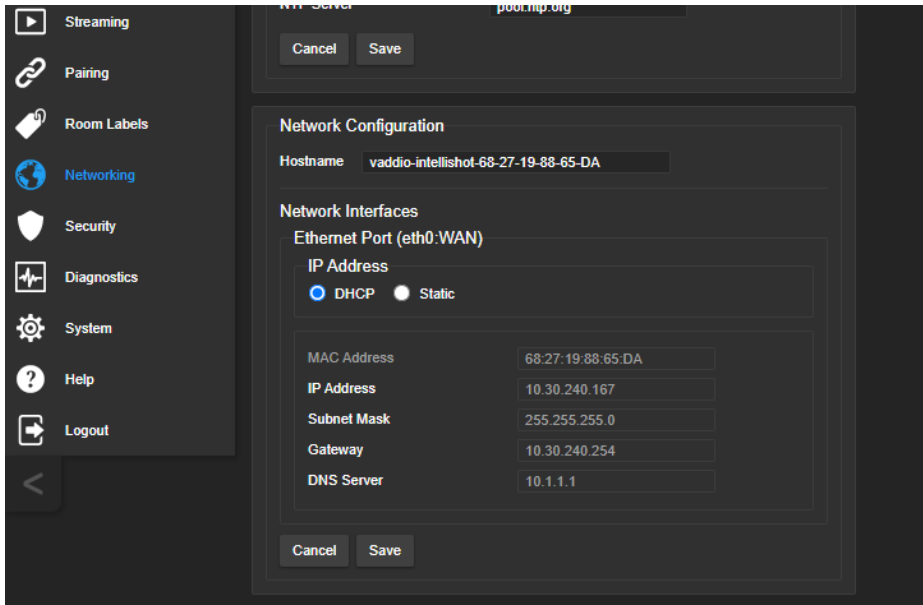

#### **If the camera is currently at an IP address other than 169.254.1.1:**

Work with your IT department to determine whether the device's current IP address is suitable.

If it is, you only need to set the IP Address to Static.

If not, set IP Address to Static and enter the IP address, subnet mask, and gateway as directed. Again, DNS Server is optional; ask the network specialist.

### <span id="page-17-0"></span>Changing the Camera's Hostname

#### NETWORKING PAGE

If your network supports hostname resolution, you can browse to the camera using its hostname. Giving it a simple, easy-to-remember hostname means you don't need to know its IP address. Work with your IT department to ensure that the new hostname conforms to the organization's naming conventions.

#### *Note*

<span id="page-17-1"></span>*You may need to log in to the web interface again after changing the hostname.*

# Specifying Time Zone and NTP Server

#### NETWORKING PAGE

Using automatic NTP updating ensures that the timestamps in the camera's diagnostic log are accurate. Specifying your time zone may make it easier to match logged events with other actions and external events.

- 1. To make the time zone and NTP server editable, enable Automatic NTP Updating.
- 2. If you are not sure what to use for NTP Server, use the default.
- 3. Select the desired time zone from the list.

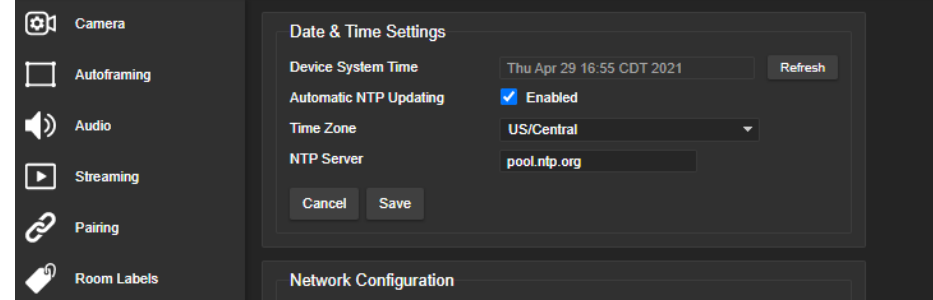

<span id="page-17-2"></span>You may need to refresh the system time display.

# Adding Room Information to the Camera's Web Interface

#### ROOM LABELS PAGE

The information you enter on this page is displayed on every page of the web interface. In a multi-camera environment, you may also wish to specify what appears on the browser tab.

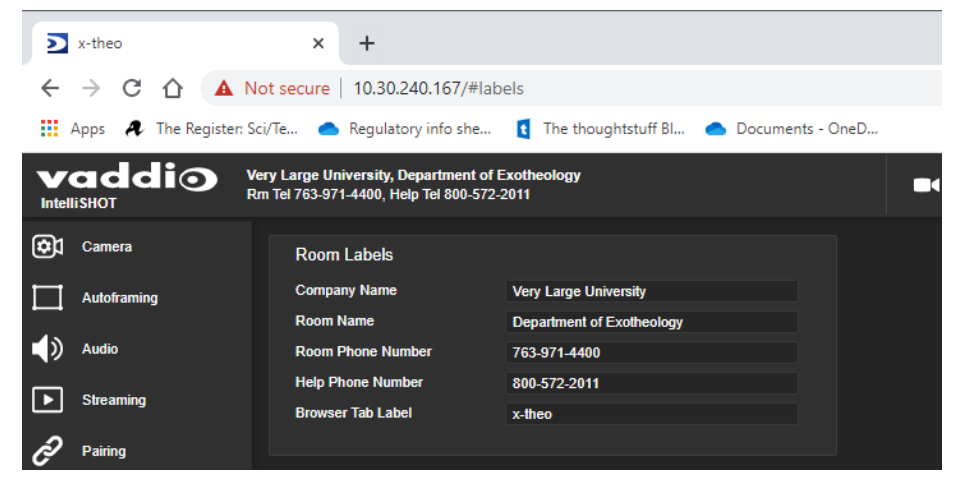

# <span id="page-18-0"></span>Configuring Camera Behavior

This chapter covers settings for defining how the camera performs in your environment:

- Auto-framing adjustments
- Streaming
- $\blacksquare$  Manual-mode settings and adjustments presets, color and lighting, speed, focus
- Audio adjustments
- Other camera settings

#### *Note*

*Vaddio products are designed with very similar web interfaces. Some of the screen shots in this manual may be from other cameras. Some may show settings that are not present or not enabled in your camera.*

# <span id="page-18-1"></span>Fine-Tuning Auto-framing Behavior

The Auto-framing feature can be tuned to your specific installation. This includes defining areas where the camera does not evaluate motion (masking), adjusting the area where Auto-framing occurs, and adjusting speed, sensitivity, and responsiveness.

### <span id="page-18-2"></span>How It Works: Digital Pan/Tilt/Zoom

The lenses in a camera control how much of the room can be in the shot – the image area. Zooming in optically makes the image area smaller by moving the lenses. Zooming in digitally makes the image area smaller by using the pixels from a smaller portion of the image sensor. Either way, the effect is the same: When the image area is smaller, everything in the shot looks bigger.

Digital pan and tilt work when the camera is zoomed in. If some image area is available outside the shot, the camera can pan and tilt by moving the image area to use pixels outside the current shot. As the camera zooms in, the image area is a smaller part of the total field, so more pan and tilt is available. But if the current shot uses all the pixels, there's no room to pan or tilt.

The unmasked portion in each frame of the diagram represents the zoomed image while the camera pans from the Mars globe to Dr. Sagan.

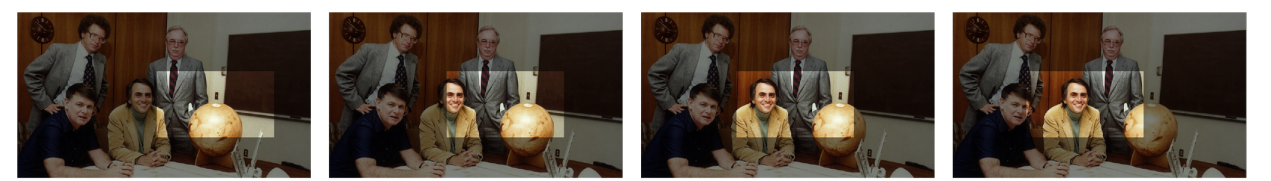

### <span id="page-19-0"></span>How It Works: Auto-framing

Auto-framing uses digital pan, tilt, and zoom to center the source of motion, so the image is almost always zoomed in at least slightly.

Vaddio's Auto-framing is based on motion detection. It won't mistake pictures for people, it still works if you turn away from the camera, and you don't have to wear a special device. But with no special device to follow, Auto-framing does not necessarily keep the shot on its original subject.

- Auto-framing is enabled by default.
- The camera tries to keep the frame centered on the source of motion.
- $\blacksquare$  If the motion is small, the camera zooms in.
- When the camera does not detect any motion, by default it zooms out. This behavior is configurable.
- $\blacksquare$  If the motion is near the edge of the field of view, it can't be centered in the frame.
- If the motion is mostly outside the field of view, the camera can only detect the small part of the motion within its field of view.

In this diagram, the unmasked area represents the framed area. The area of motion is large (which limits the zoom) and the two people on the left are near the edge of the total field of view, so the camera cannot pan far enough to center the people in the frame.

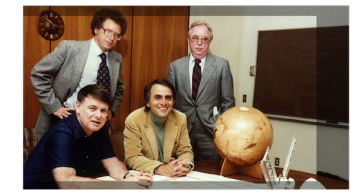

# <span id="page-20-0"></span>Basic Auto-framing Adjustments

### AUTO-FRAMING PAGE

When making adjustments, compare the Visualizer's image to the video output.

**Auto-framing Presets** – Factory configurations. "Conservative" settings are less sensitive and track at lower speeds than "responsive" settings. Select the one closest to the room's requirements, then make other adjustments if needed.

#### *Note*

*In many cases, the camera delivers good Auto-framing performance with no adjustments beyond selecting the appropriate Auto-framing preset. Note that the ConferenceSHOT ePTZ does not have lecture capture settings.*

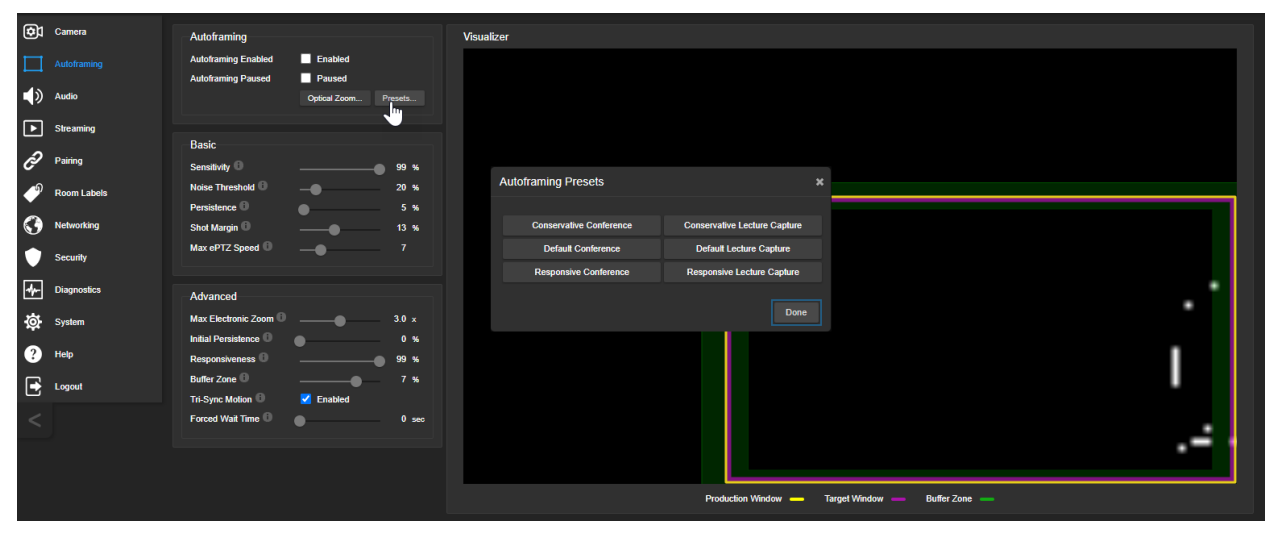

**Sensitivity** – How quickly the camera responds to new motion. High sensitivity may respond to brief, unwanted motion, such as people walking past an open door. Typically 70% to 90% for conferencing, 95% or higher for lecture capture.

**Noise Threshold** – The minimum change recognized as motion. Default value is 20%. If Noise Threshold is high, the Visualizer shows less movement data (white dots). If Noise Threshold is too low, the Visualizer shows pixel changes that are not motion, such as individual pixels' color values being reinterpreted in each frame – which is typical camera behavior. This screen shot is an example.

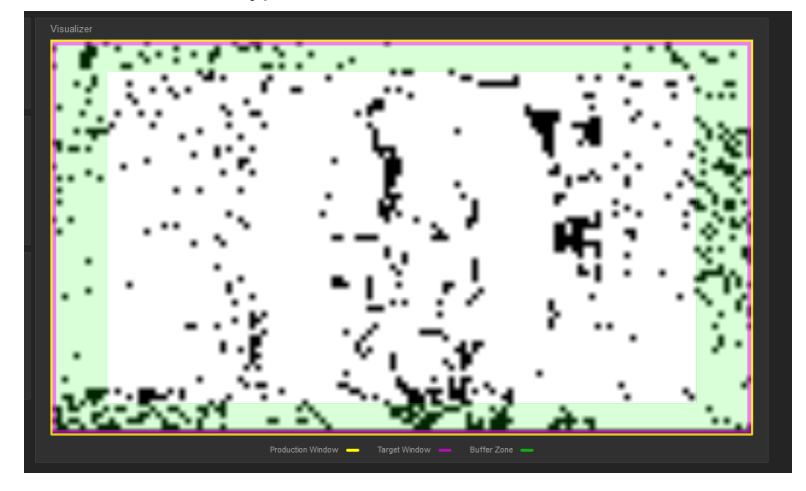

**Persistence** – How long the camera remembers motion and stays on its source after other trackable motion starts. Typically 25% to 100% for conferencing, below 15% for lecture capture.

**Shot Margin** – Controls how tight or wide the shot will be around the people in the camera's field of view. A high value will result in a wider shot and a low value results in a tighter shot around the person or group of people. Default value is 7% for conferencing and 13% for lecture capture.

### <span id="page-21-0"></span>Masking Unwanted Motion

#### AUTO-FRAMING PAGE, MASKING TAB

Masks are areas where the camera ignores motion. For example, if a door is within the camera's field of view, a mask can prevent the camera from responding to the movement of the door or people in the doorway. You can create multiple masks to fine-tune the camera's performance.

#### **Things to know about masks:**

- When you select the Masking tab, the Auto-framing Visualizer mode automatically switches to a view of the room, so you can see what part of the room each mask affects.
- After you select Add Mask, drag the new mask to the desired location. Adjust its dimensions by dragging its corners or edges.
- Right-click the mask name to rename it.
- Clear a mask's Enabled check box to disable the mask without deleting it.
- Set the Visualizer mode to Motion to test the mask.

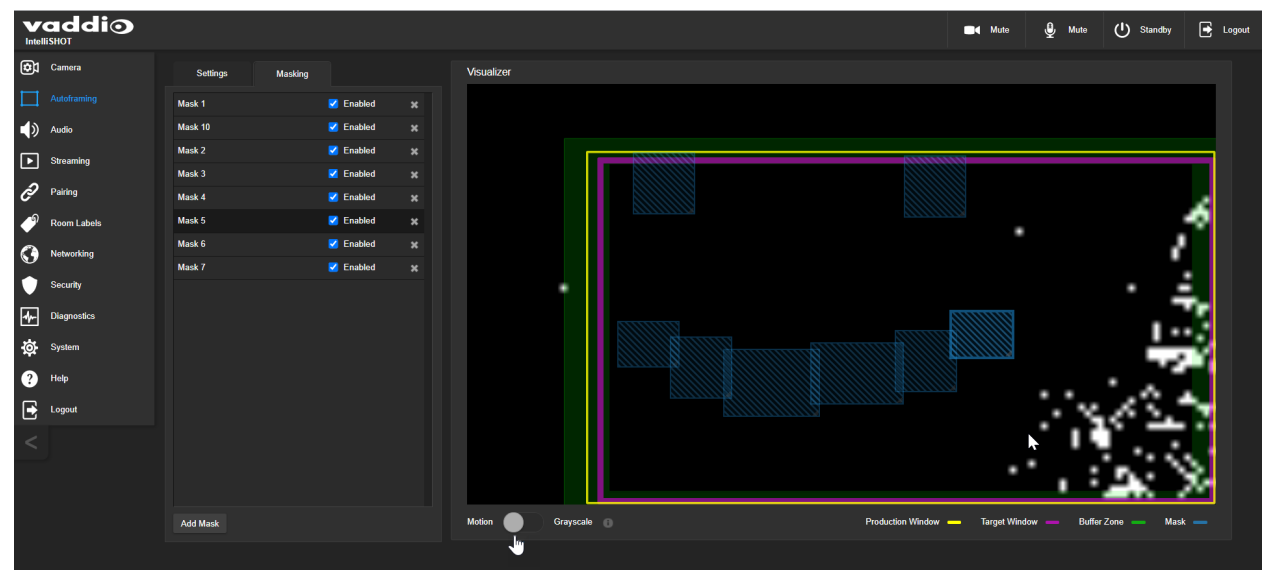

### <span id="page-22-0"></span>Advanced Auto-framing Adjustments

#### AUTO-FRAMING PAGE

**Max Electronic Zoom** – Sets the default size of the frame relative to the area defined by Optical Zoom. Default value is 3x for all Auto-framing presets.

**Initial Persistence** – How the camera remembers motion when it starts; similar to Persistence. Typically 25% to 100% for conferencing, 0 for lecture capture or presenter framing.

**Responsiveness** – How quickly Auto-framing reacts to new motion. Typically 70% to 90% for conferencing, 95% or higher for lecture capture.

**Buffer Zone** – The area around the edge of the frame where new motion causes the image to re-center. Typically 3% for conferencing, 7% for lecture capture. Adjust this value higher to make the camera move less.

**Tri-Sync Motion** – Smooth pan/tilt/zoom. When Tri-Sync Motion is disabled, the camera snaps to position presets. Enabled by default.

**Forced Wait Time** – Minimum number of seconds between camera movements. Default is 0. Increasing Persistence often provides better performance than setting a Forced Wait Time.

**Default Wide** – In Default Wide mode, the camera widens the shot (zooms out) when it detects no motion. This is best for conferencing or other situations with low motion. When Default Wide is not enabled, the camera remains where it last detected motion. We recommend disabling Default Wide mode for lecture capture.

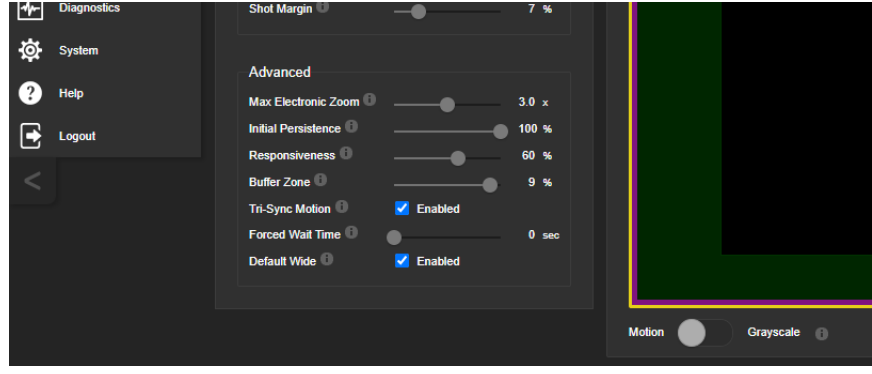

# <span id="page-23-0"></span>Auto-framing Adjustment Quick Reference

Set Optical Zoom and select the Auto-framing preset that is most similar to the room's requirements. Then adjust Auto-framing to meet the unique demands of your space. These tables may help.

### **Not Responding Enough**

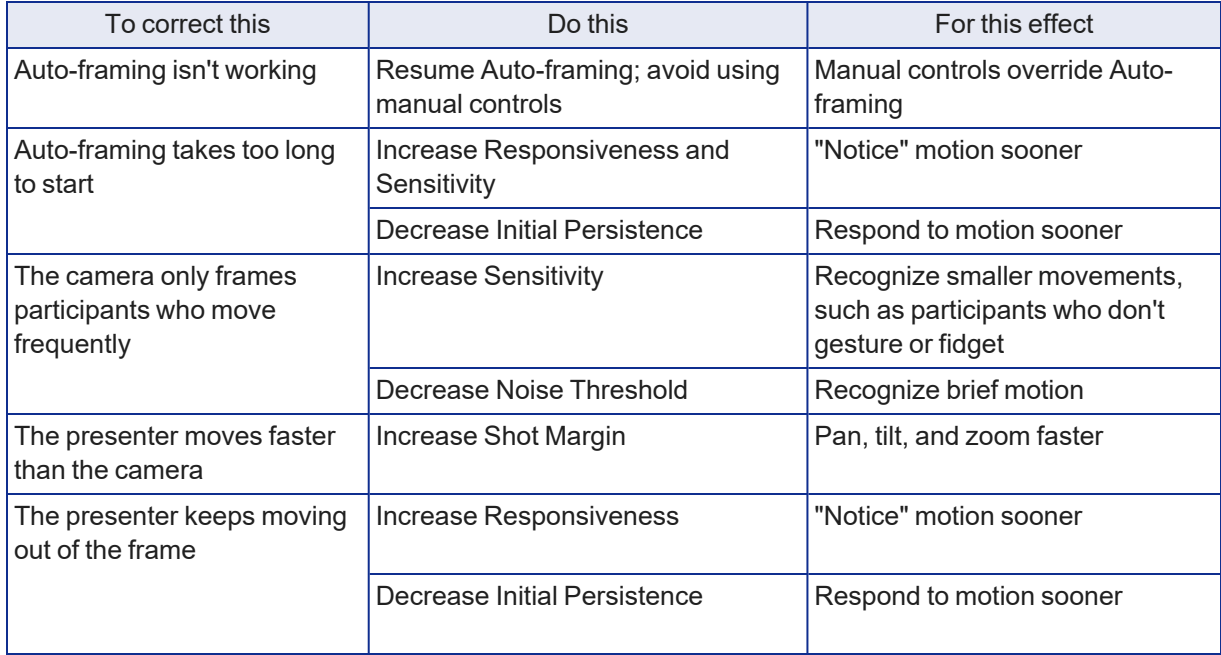

### **Responding Too Much**

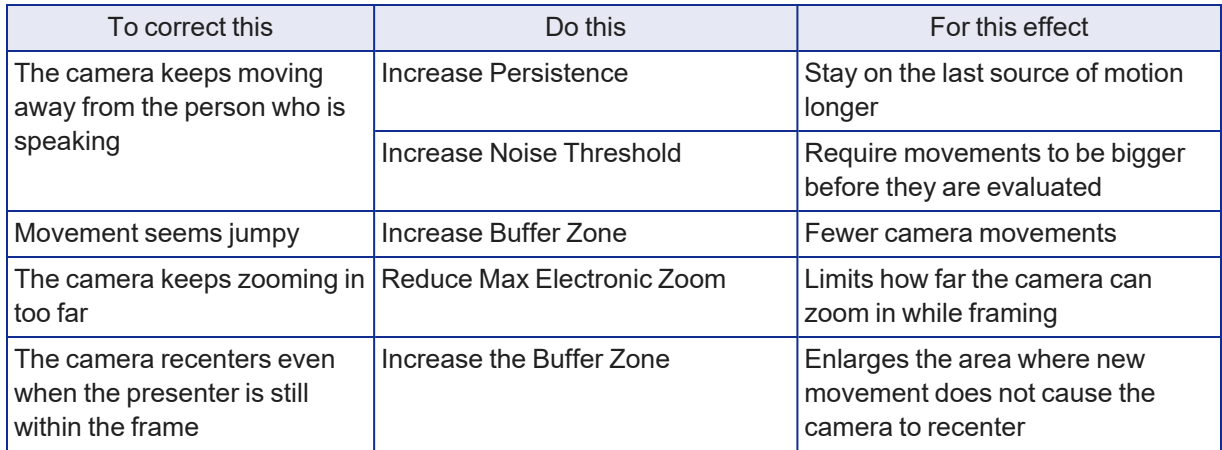

# <span id="page-24-0"></span>Managing Audio

### AUDIO PAGE

Controls for individual inputs (audio from your site) and outputs (audio from the far end of the conference) are on separate tabs.

### **To mute all audio inputs together:**

To stop sending audio, use the audio mute button at the top of any page of the web interface.

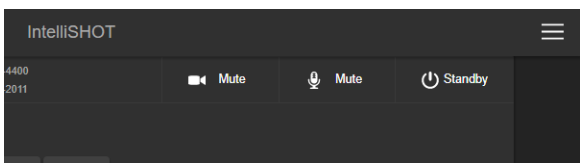

### **To mute or control volume for individual audio inputs or outputs:**

Use the button to mute the desired audio input or output. Use the slider for the appropriate audio input or output to set the volume.

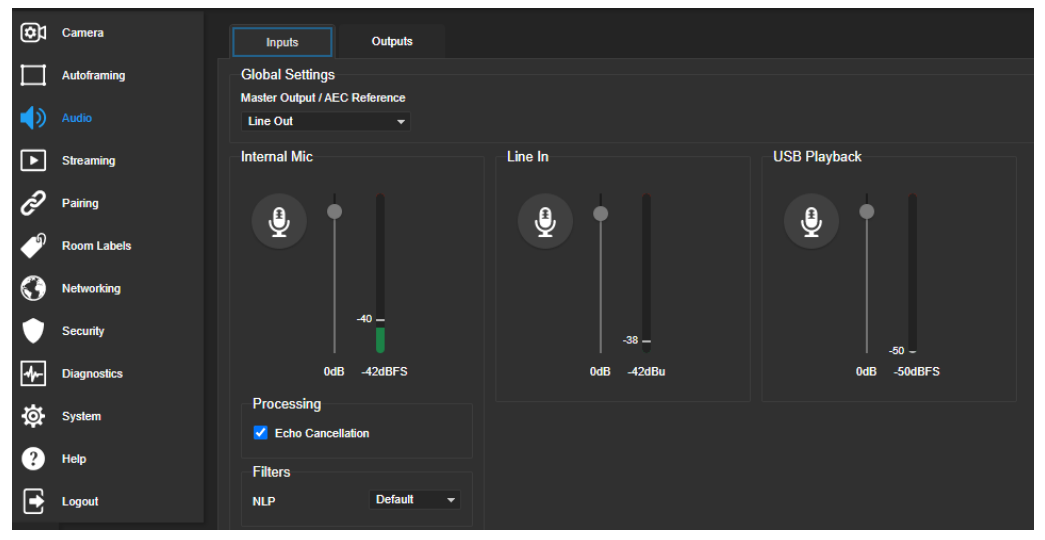

### *Note*

*For best performance with most computers, we recommend setting the USB Record volume high. This allows people at the far end of the call to adjust the audio to their environment.*

# <span id="page-24-1"></span>Other Audio Settings and Adjustments

### **To adjust microphones for best far-end audio performance:**

Select the desired adjustments:

- **Echo Cancellation** Keeps microphones from feeding the speaker output back into the system. Under most circumstances, echo cancellation is desirable. Echo cancellation is on by default.
- **Master Output/AEC Reference** The source for the far-end audio to be canceled from the signal that the built-in microphone picks up. Select Line Out to use the connected speaker as the reference, or HDMI Out to use the built-in speakers of the connected HDMI display.
- **Automatic Gain Control** Adjusts gain to compensate for differences in the volume of people's voices.

### **To sync the sound with the video in the IP stream:**

On the Outputs tab, check the Delay box and enter a delay value in milliseconds.

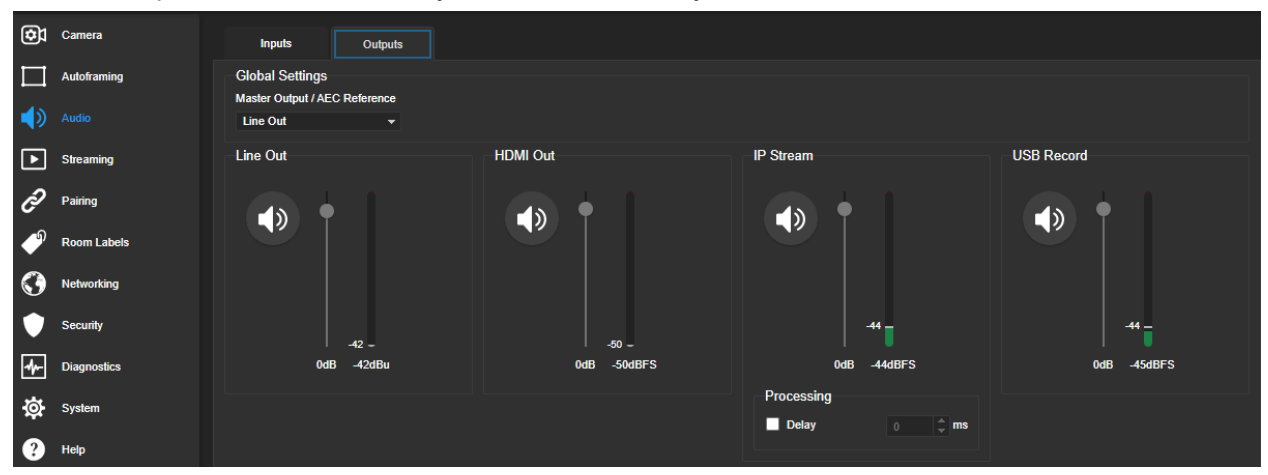

### <span id="page-25-0"></span>About Echo Cancellation

When a microphone picks up the audio from a speaker (far-end audio) during a conference, it sends the far-end audio back to the participants at the far end, creating an echo. Acoustic echo cancellation prevents this.

Here's how it works:

- 1. The speaker feeds the far-end audio into the room. This signal also goes to the audio processor as the reference that needs to be canceled.
- 2. The audio processor inverts the signal and sends it to the microphone.
- 3. The sum of the audio that the microphone picks up from the speaker and the inverted signal is 0: The echo is canceled.

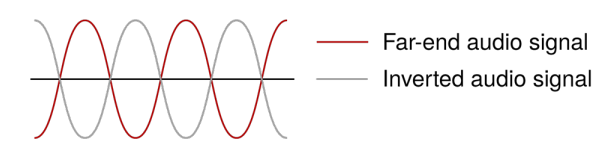

With the audio from the speaker canceled out, the audio from the microphone includes only the sounds originating at your end of the conference.

# <span id="page-26-0"></span>Configuring Streaming Behavior

Conferencing applications use *USB streaming*. After initial device set-up is complete, the camera's USB stream is always enabled.

*IP streaming* is disabled by default.

#### *Notes*

The screen shots in this section are representative, and may differ from what you see. Some may refer to *other Vaddio products.*

<span id="page-26-1"></span>*You may be prompted to reboot the camera when you save changes to the streaming settings.*

### Viewing the USB Stream

Do one of these things:

- Start or join a conference.
- Open a stream viewer and select the camera as the video capture device. The image below shows how to view a camera's USB stream using VLC Media Player. The media player will correctly identify your camera by model.

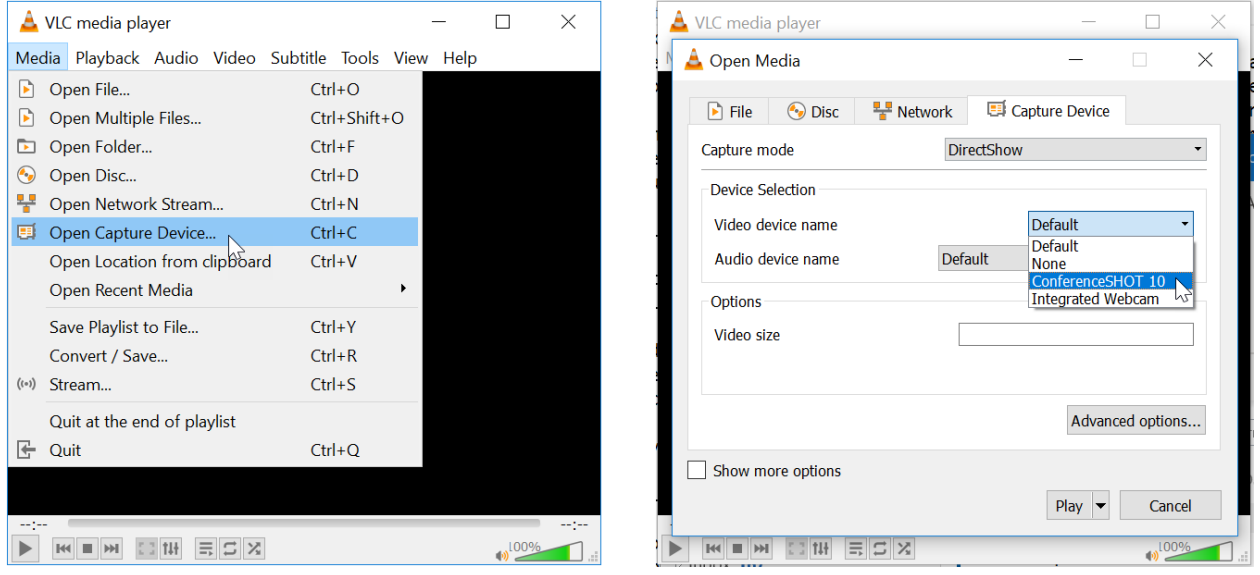

### <span id="page-26-2"></span>Configuring USB Streaming

#### STREAMING PAGE

These settings affect how the camera works with soft conferencing applications.

**Device Name** – Specify how the camera shows up in your soft client's device selection list.

**HID Audio Controls** – Enable to allow conferencing applications to control the audio.

**UVC Extensions** – Enable to allow conferencing applications to control the camera.

Depending on the conferencing application that you use, you may also need to change the UVC Mode (USB stream format) setting. See [Additional](#page-35-0) Camera Settings.

# <span id="page-27-0"></span>Enabling or Disabling IP Streaming

#### STREAMING PAGE

IP streaming is disabled by default.

Two IP streaming protocols are available:

- *RTSP streaming* delivers an IP stream that people can access from your network using a media player.
- *RTMP streaming* sends a stream to a content service provider such as YouTube. To use RTMP streaming, you must have an account with a streaming service.

### <span id="page-27-1"></span>Viewing the IP Stream (RTSP)

- 1. Ensure that IP streaming is enabled.
- 2. Open a stream viewer such as VLC Media Player.
- 3. Select "Network stream" or your viewer's equivalent option.
- 4. Copy the streaming URL from the camera's Streaming page and paste it into the viewer as the URL for the network stream.

The image below shows how you would view a camera's IP stream using VLC Media Player. The media player will correctly identify your camera by model.

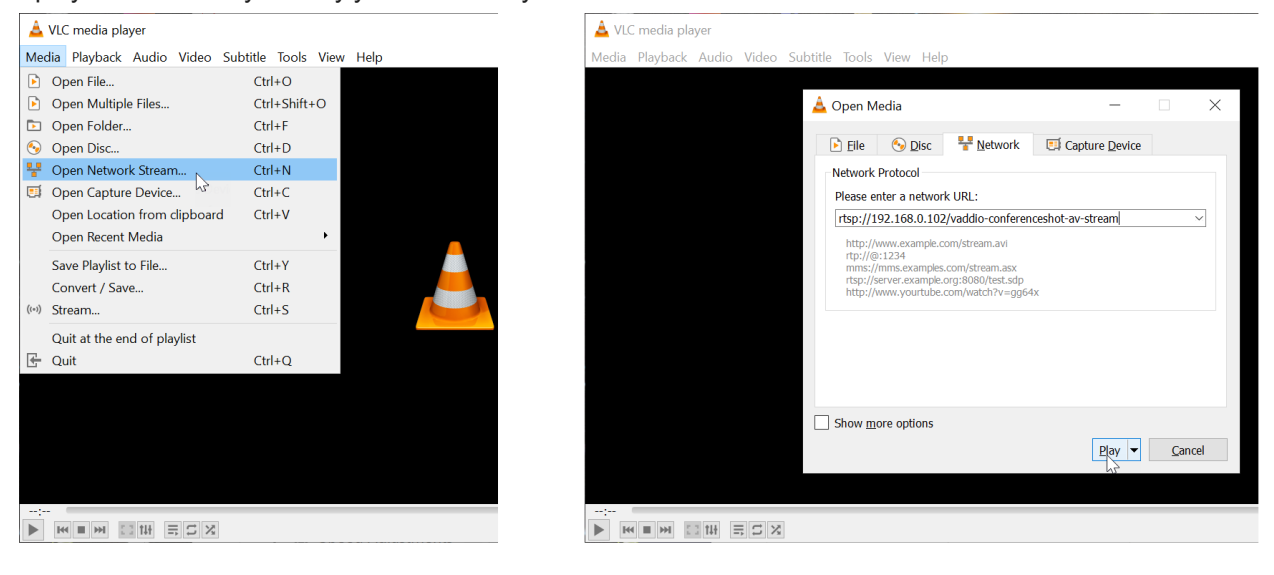

# <span id="page-28-0"></span>RTSP Streaming Protocol and URL

#### STREAMING PAGE

When IP streaming is enabled and RTSP is selected, the RTSP stream is automatically available. Consult your IT department before changing these settings.

**RTSP port:** Vaddio strongly recommends using the default RTSP port number.

**Path:** The portion of the streaming URL that appears after the IP address. You may wish to change this to help identify the stream source – for example, **demo-studio-3**.

**URL:** The location where the stream can be viewed. This will change if you edit the path.

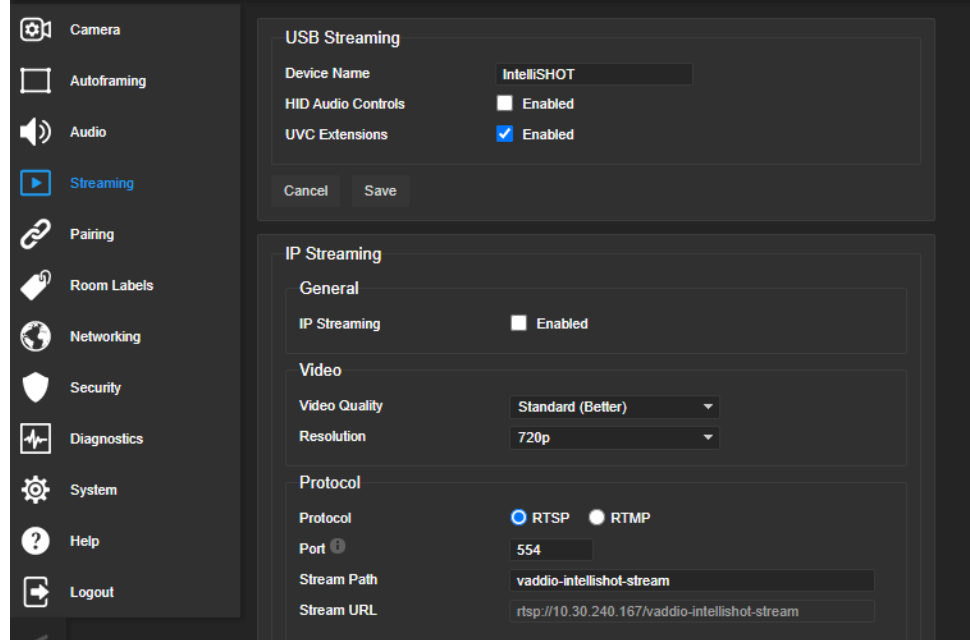

# <span id="page-29-0"></span>Setting up IP Streaming in Easy Mode

#### STREAMING PAGE

#### *Note*

Consult your network specialist when setting up IP streaming, to be sure that you select settings that are *appropriate for the network.*

If you are not sure about these settings, start with the defaults.

- 1. Select Video Quality High Quality, Standard, or Low Bandwidth.
- 2. Select the desired IP streaming resolution. This determines the size of the stream viewer window.

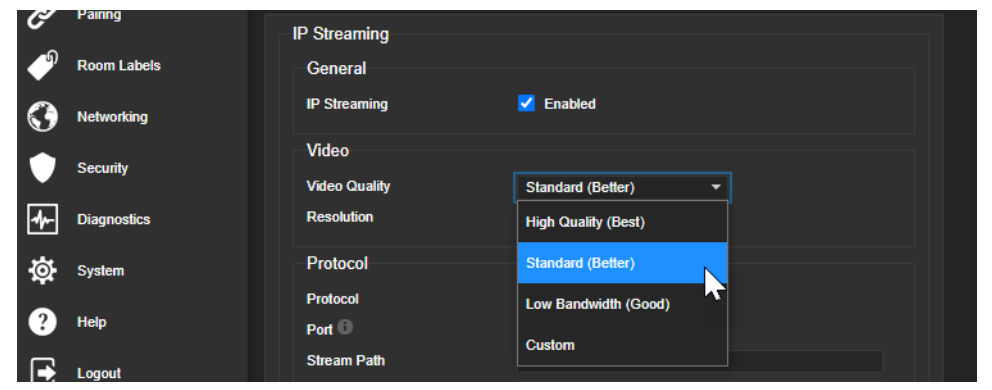

*Note*

*The IP streaming resolution and frame rate cannot be higher than the local video rate (see [Additional](#page-35-0) Camera [Settings\)](#page-35-0).*

### <span id="page-29-1"></span>Customizing IP Streaming Settings

#### STREAMING PAGE

#### *Note*

Consult your network specialist when setting up IP streaming, to be sure that you select settings that are *appropriate for the network.*

- 1. Select Custom quality mode.
- 2. Select the desired resolution and frame rate.
- 3. Select Constant or Variable Bit Rate.
- 4. Constant Bit Rate only: Set Max Bandwidth.
- 5. Variable bit rate only: Set the Compression slider. Then save your changes.

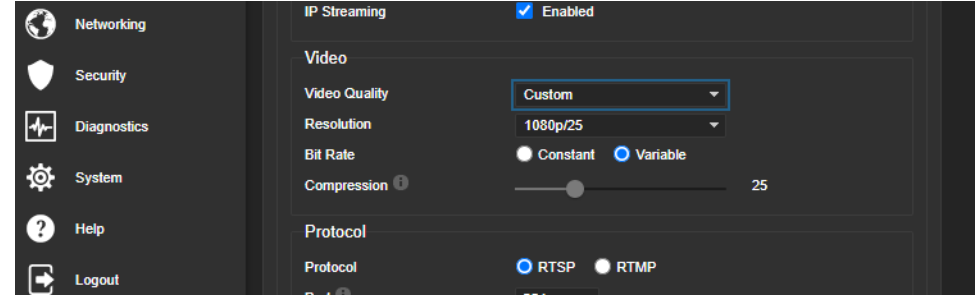

# <span id="page-30-0"></span>Configuring RTMP Streaming

### STREAMING PAGE

To use RTMP streaming, you must have an account with a streaming service.

### **To configure an RTMP streaming service:**

- 1. Select RTMP streaming, then select Settings.
- 2. Expand the information box for the service.

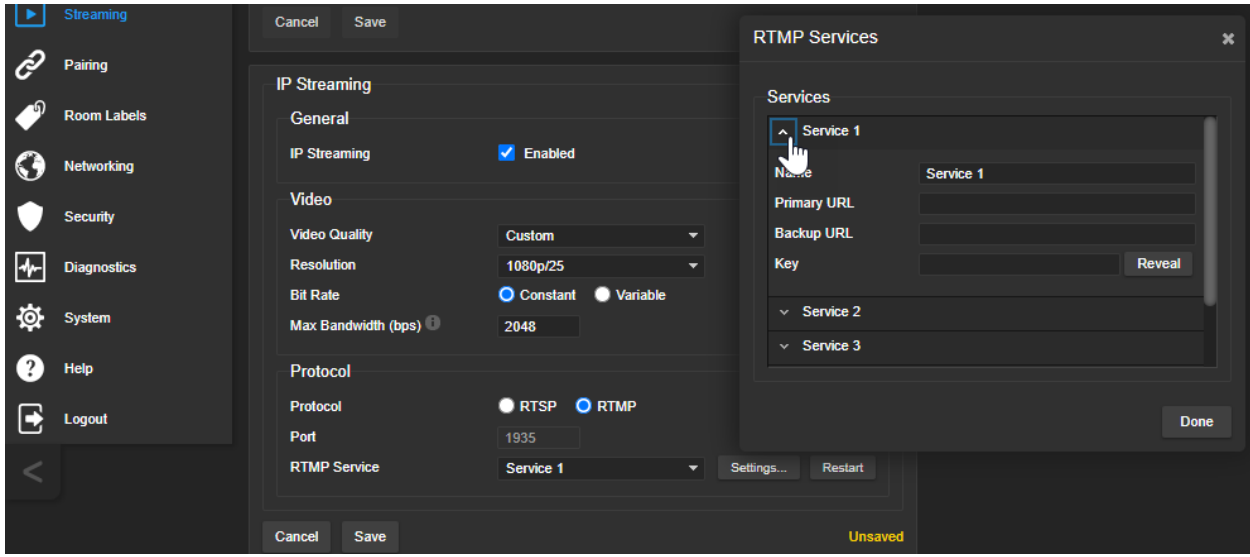

- 3. Enter the name of the service.
- 4. Paste in the key and URL(s) provided by the service.

### **To select the enabled RTMP streaming service:**

Expand the list of available streaming services, and select the one to use.

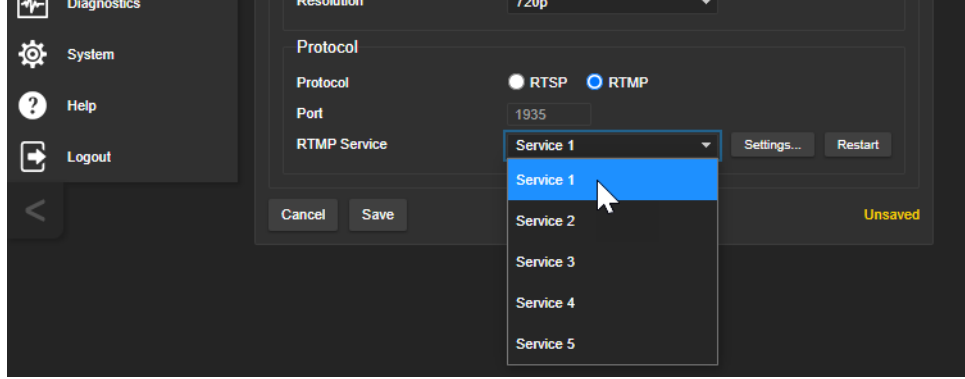

#### *Note*

*When RTMP streaming is selected and a service is configured, the camera streams to that service until you stop the stream.*

# <span id="page-30-1"></span>Changing MTU

#### STREAMING PAGE, ADVANCED SETTINGS

The default packet size for streaming is 1400. Do not change this except in consultation with your network administrator.

# <span id="page-31-0"></span>Configuring Manual Mode Behaviors

Although Auto-framing mode is normally used with this camera, there are times when you need conventional PTZ behaviors. This section covers:

- Preset shots
- $\blacksquare$  Speed controls
- Direction controls

<span id="page-31-1"></span>These settings are on the Camera page of the web interface.

### Setting the Home Position and Other Preset Shots

#### CAMERA PAGE

Although the camera's Auto-framing feature is the simplest way to keep the focus on the presenter, there are times when you need a static shot – such as a zoomed-in shot of the room's dry-erase board. You can set up static shots and store them as presets. Each preset includes pan, tilt, zoom, and (optionally) color settings. This is not the same as Auto-framing presets, which define how the camera follows motion.

When you recall a preset or use the directional controls, Auto-framing pauses but is still enabled.

If you don't plan to leave Auto-framing enabled, you can set the Home preset to specify a shot that the camera goes to after standby.

#### **To store a preset:**

- 1. Set up the shot.
- 2. In the Presets area, select Store to open the Store Preset dialog.
- 3. Select the preset to store. The preset button changes color.

#### *Note*

*The Store Preset dialog box does not indicate whether presets have already been defined, but the main display dims the preset buttons if they have no preset information stored.*

- 4. Select the behavior for the preset:
	- To save the preset with specific color settings, select Store with Current Color Settings.
	- To pan/tilt smoothly to the preset, select Save with Tri-Sync. Use the slider to control the speed.
	- $\blacksquare$  The camera will cut to the preset if you leave the Save with Tri-Sync checkbox clear.
- 5. Store the preset.

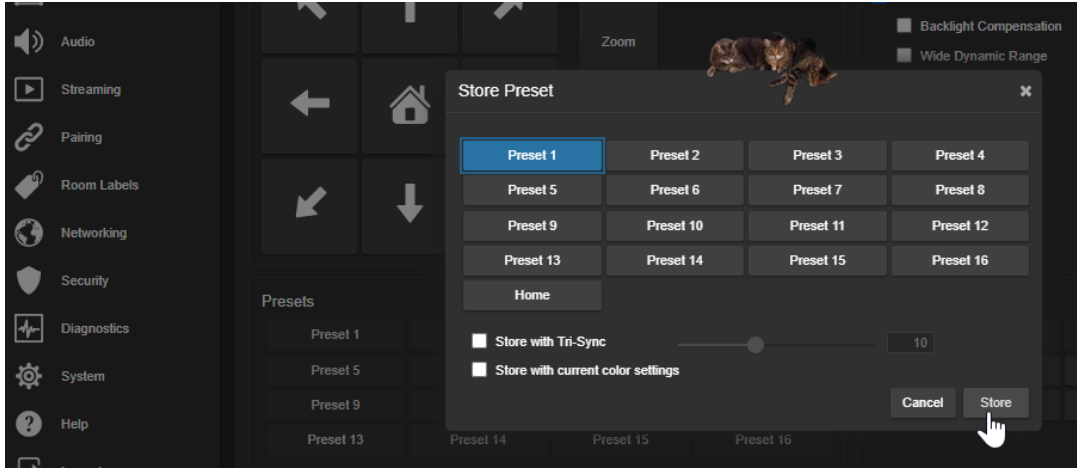

# <span id="page-32-0"></span>Renaming Presets

### CAMERA PAGE

You can rename presets to identify them. This also helps you identify and avoid overwriting them when you store new ones.

Right-click the button for the preset or custom scene, and edit the label.

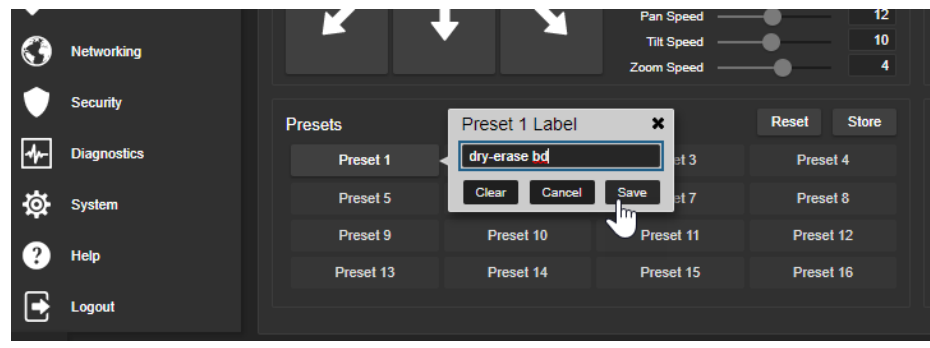

### <span id="page-32-1"></span>Speed Adjustments

### CAMERA PAGE

The following speed adjustments are available:

- Manual pan, tilt, and zoom speeds Used when you control camera movements with the RF remote or the arrow buttons in the web interface
- Tri-Sync Only available when storing a preset. Specifies a speed for the camera to pan, tilt, and zoom to the shot, as a motorized PTZ camera would do. If you save the preset without Tri-Sync, the camera cuts to the shot instead.

Use the Pan Speed, Tilt Speed, and Zoom Speed sliders to adjust how fast the camera moves in response to the direction and zoom controls on the remote and in the web interface.

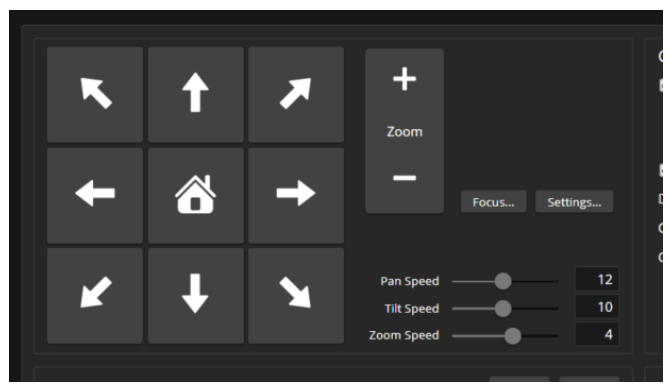

### <span id="page-32-2"></span>Setting the Direction for Camera Movements

### CAMERA PAGE

By default, the arrow buttons on the remote and in the web interface show the direction the image frame moves from the camera's point of view. This may not suit your situation.

### **If the presenter will control the camera with the remote:**

- 1. Select Settings to open the direction control box.
- 2. Set Pan Direction to Inverted to make the camera move to the presenter's left when they press the left arrow button.

# <span id="page-33-0"></span>Adjusting Color, Lighting, and Image Quality Settings

### CAMERA PAGE

No two rooms are exactly alike – but a lot of rooms are a lot alike. The technical folks at Vaddio (Scott, to be specific) have already set up adjustments for common lighting scenarios (CCU scenes) –

Incandescent Hi, Incandescent Lo, Fluorescent Hi, Fluorescent Lo, and Outdoor. The Auto setting allows the camera to determine the appropriate adjustments.

When adjusting for the room lighting, start with a factory-defined CCU scene and fine-tune the color and lighting as needed using the Color Settings controls. After you customize the camera's color and lighting settings, you can save the adjustments as a custom CCU scene.

- **Auto Iris** allows the camera to compensate automatically for the light level. Clear this box to adjust iris and gain manually.
- **Iris** and Gain (available when Auto Iris is not selected) provide manual lighting adjustment.
- **Auto White Balance** adjusts color automatically. Clear this box to adjust red gain and blue gain manually.
- **Red Gain** and **Blue Gain** (available when Auto White Balance is not selected) provide manual color adjustment.
- **Detail** adjusts the image sharpness. If the video looks grainy or "noisy," try a lower Detail setting.
- **F** Chroma adjusts the color intensity.
- **Gamma** adjusts the range (gray density) between bright areas and shadows.

The Lighting and Image Quality Quick [Reference](#page-34-0) and Color [Adjustment](#page-34-1) Quick Reference may be helpful. If you make a change that you don't like, start over by selecting and then deselecting Auto Iris and Auto White Balance.

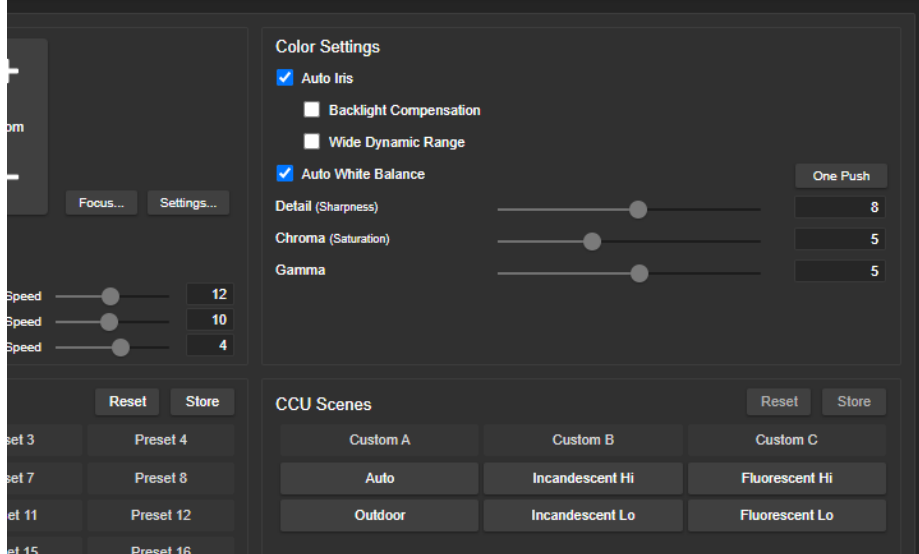

# <span id="page-34-0"></span>Lighting and Image Quality Quick Reference

Here are some tips for using the CCU settings for lighting and image quality.

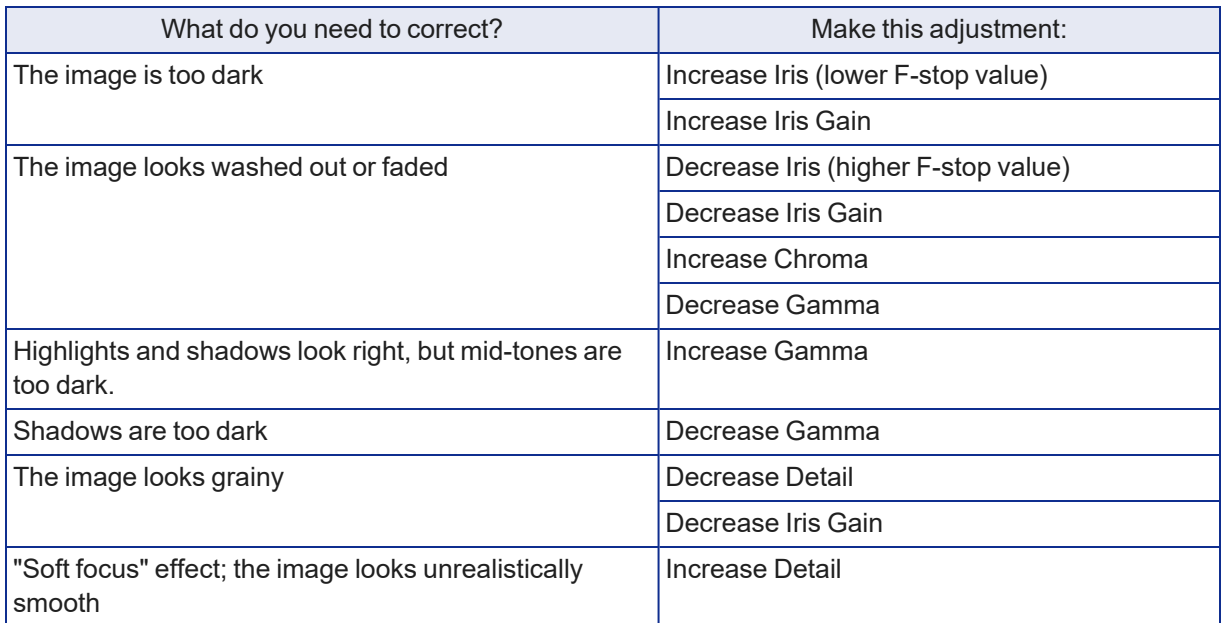

### <span id="page-34-1"></span>Color Adjustment Quick Reference

Here are some tips for using the color-related CCU settings.

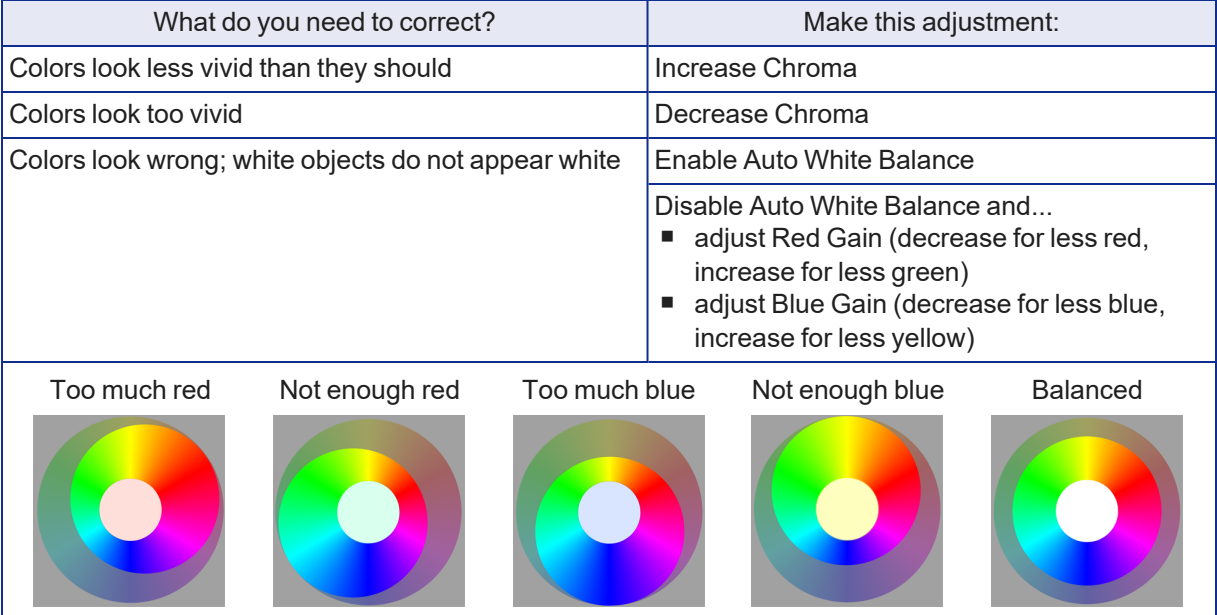

# <span id="page-35-0"></span>Additional Camera Settings

### SYSTEM PAGE, GENERAL TAB

Additional settings are available on the General tab on the System page.

**LED On** – In most cases, Vaddio recommends leaving the status lights on, to let people in the room know whether the camera is currently sending video.

**LED On in Standby** – Select Disabled to turn off the LED when the camera is in standby mode.

**LED Color Scheme** – Status light color codes for Unified Communications (conferencing) or Pro AV (broadcast). Default is UC.

**Image Flip** – If mounting the camera upside-down, set Image Flip ON. This orients the video image correctly and sets the camera to respond appropriately to tilt commands from the remote, web interface, and connected control devices.

**Video Output Resolution** – Select the desired resolution for the HDMI output. IP streaming is set separately. See Setting up [IP Streaming](#page-29-0) in Easy Mode.

**UVC Mode** – USB stream format. Client Custom enables far-end camera control when used with the Zoom soft client. Use the default UVC Compliant setting with most other conferencing applications.

**IR Remote** – Select Enabled if people will use the remote to control the camera.

**IR Remote Channel** – If the remote will be used, specify which of the three channels to use. Press the corresponding channel button on the remote.

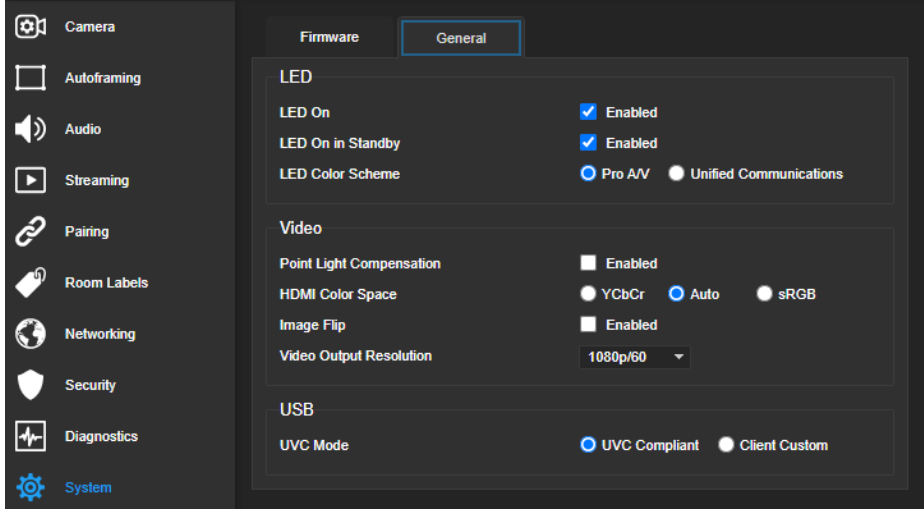
# System Maintenance

This chapter covers tasks for keeping your system up-to-date and operating properly:

- Rebooting
- Backing up and restoring the camera configuration
- Installing firmware updates
- Getting help

#### *Note*

*Vaddio products are designed with very similar web interfaces. Some of the screen shots in this manual may be from other cameras. Some may show settings that are not present or not enabled in your camera.*

## Saving (Exporting) or Restoring (Importing) a Configuration

#### SYSTEM PAGE, FIRMWARE TAB

If you need to restore a camera's factory default settings, you can export the configuration beforehand to restore customized information instead of re-entering it manually.

The data export includes home and other presets, NTP and time zone information, and room labels.

It does not include any information that is unique to the device, such as passwords, hostname, camera settings, or remote pairing.

#### **To export a configuration:**

Select Export Data. The export downloads to your computer as a .dat file. The filename is the camera's hostname.

#### **To import a configuration file:**

Select Import Data. The web interface prompts you to select the file to import.

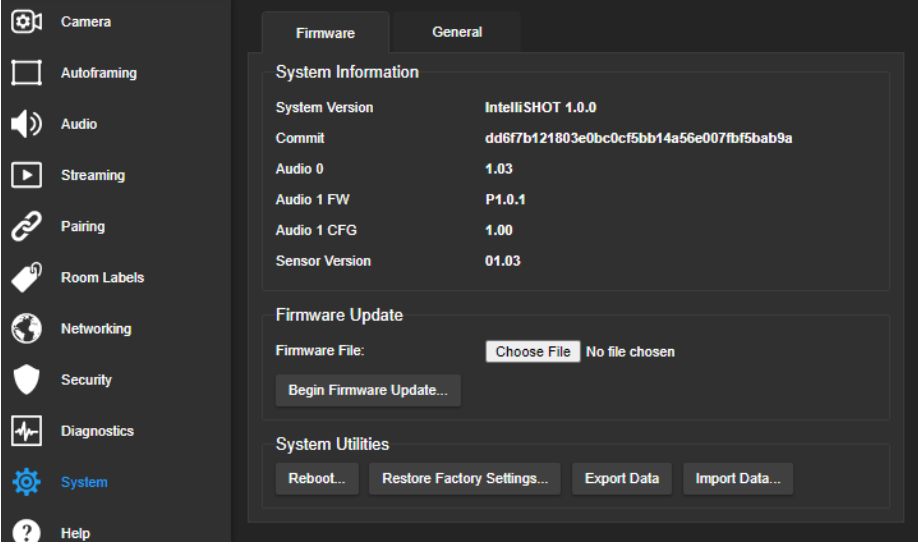

## Installing a Firmware Update

### SYSTEM PAGE, FIRMWARE TAB

#### *Caution*

*Be sure the camera stays connected to power and to the network during the update. Interrupting the update could make it unusable.*

- 1. Read the release notes and download the firmware update file from the product's web page at [www.legrandav.com](https://www.legrandav.com/). The release notes can help you to decide whether to install the update.
- 2. On the camera's System page, select Choose File. Then select the firmware update file that you downloaded. The filename ends with . p7m.

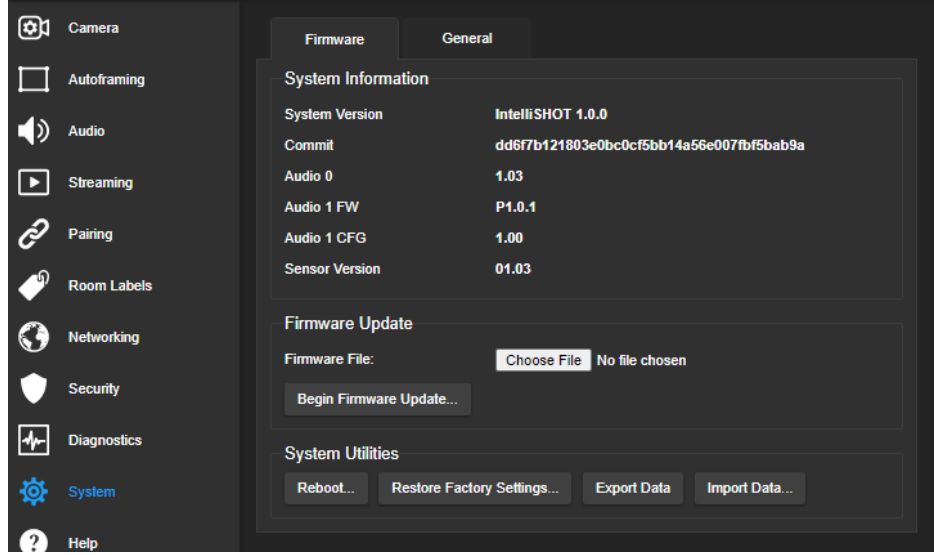

- 3. Select Begin Firmware Update.
- 4. Read and understand the information in the Confirm dialog box, then select Continue. A progress message box opens and the camera's status lights turn yellow. If the update process presents warnings or error messages, read them carefully.

The camera reboots to complete the update, and the web interface prompts you to log in again.

## Rebooting the Camera

#### SYSTEM PAGE, FIRMWARE TAB

This can help if the camera stops responding as you expect. In the System Utilities section, select Reboot.

## Contacting Vaddio Technical Support and Viewing Diagnostic Logs

### HELP PAGE, DIAGNOSTICS PAGE

If you can't resolve an issue using your troubleshooting skills (or the [Troubleshooting](#page-66-0) tables in this manual), we are here to help.

You'll find information for contacting Vaddio Technical Support on the Help screen.

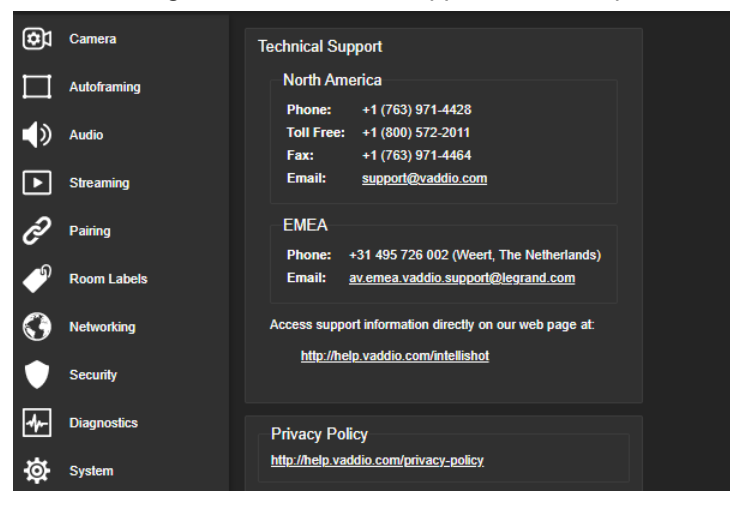

#### *Note*

The Help page links to our standard privacy notice. This product does not record or save video files, or *store any identifying information except what you enter on the Room Labels page. However, the camera's IP address is considered "personally identifiable information" for the purposes of the privacy notice. This information is stored for display to the user, but not otherwise shared or transmitted.*

Your technical support representative may ask you to download the event log file from the Diagnostics page. The log may include large numbers of internal events even when no errors have occurred. Rebooting generates over 100 log entries.

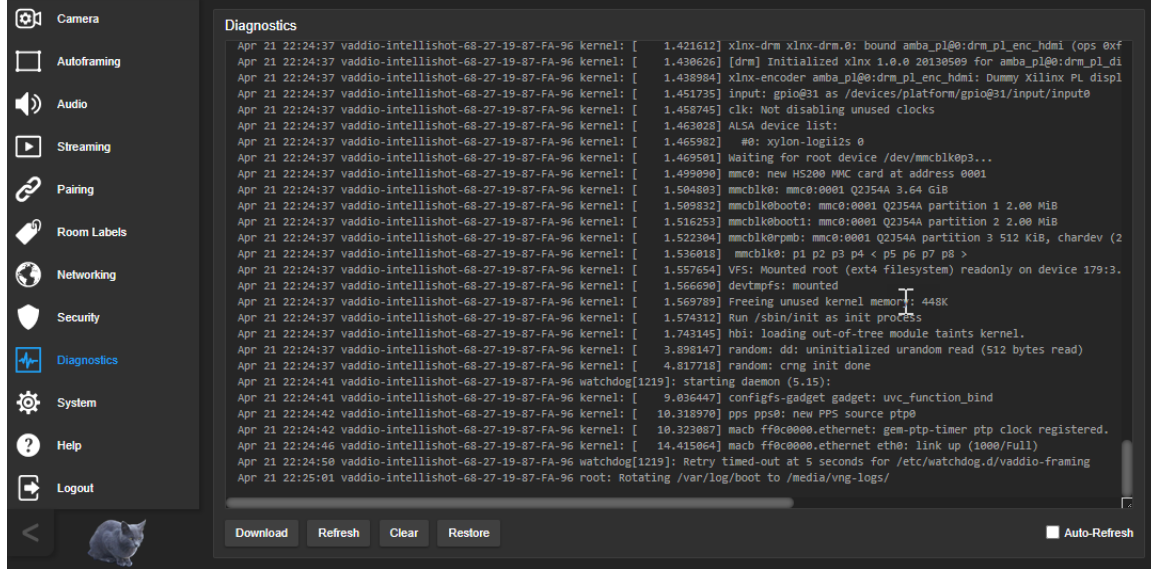

# Operating the Camera

When you need to control the camera in manual mode rather than using Auto-framing, you can use

- $\blacksquare$  The remote
- The web interface (accessible from your computer's browser or using a Vaddio Device Controller)
- $\blacksquare$  A third-party control device

When you use the directional controls or stored presets for framing the shot, Auto-framing pauses. It's similar to cruise control in a car: Using a preset or directional control is like tapping the brake pedal. The camera remains under manual control until you resume Auto-framing.

## Operating the Camera from the Web Interface

#### CAMERA PAGE (USER OR GUEST ACCESS)

By default, the operator's page of the web interface is not available. The administrator must set a password for the user account or enable guest access.

Only the operator's page is available with user or guest access.

The operator's Camera page provides most of the same controls as the remote:

- Audio and video mute
- $\blacksquare$  Camera standby
- Pan, tilt, and zoom
- Camera presets, if any have been stored

#### *Note*

*Vaddio products are designed with very similar web interfaces. Some of the screen shots in this manual may be from other cameras. Some may show settings that are not present or not enabled in your camera.*

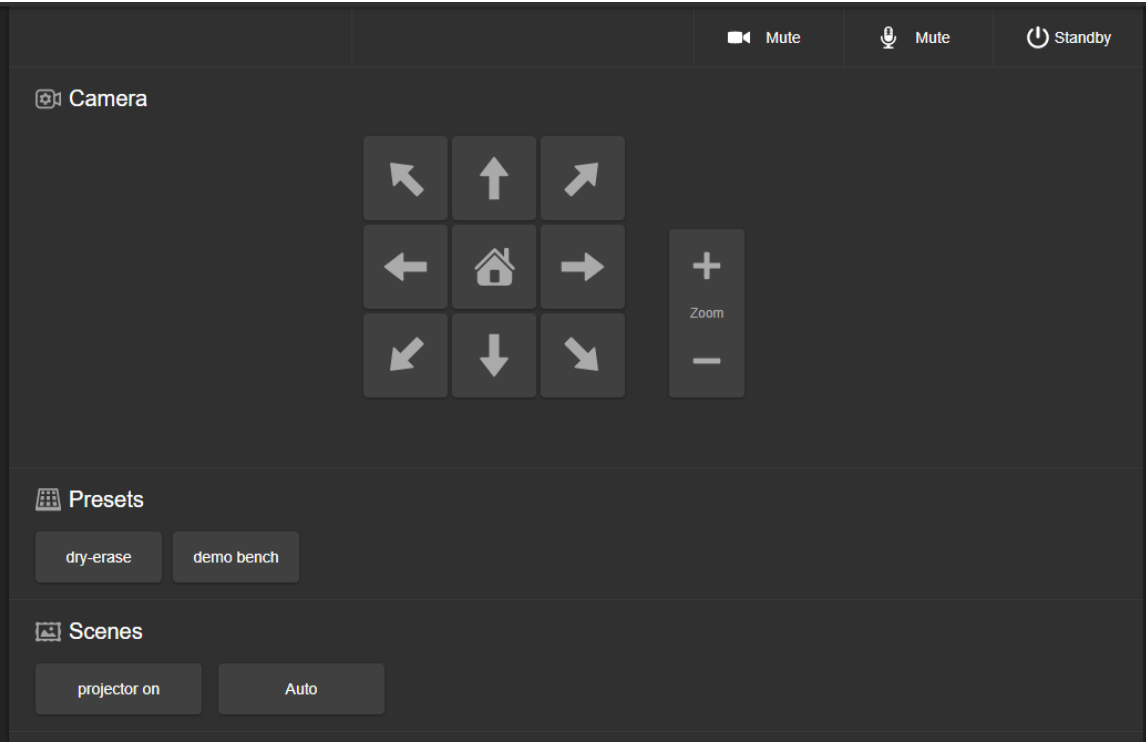

## Moving the Camera

Use the arrow buttons for camera pan and tilt. The center button moves the camera to the home position.

### Zooming In or Out

Use the Zoom + button to zoom in and the Zoom – button to zoom out.

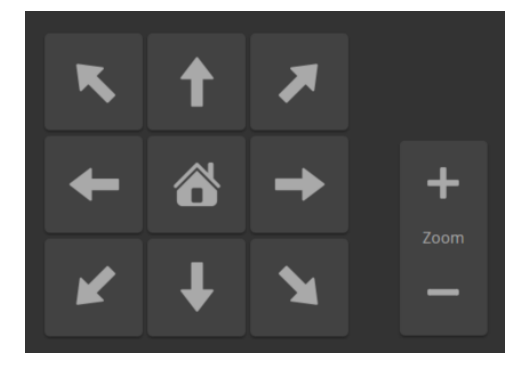

### Moving the Camera to a Preset Position

Use the Preset buttons (if available) to move the camera to any of its programmed positions. Presets are only available if they have been set in the administrative interface or with the remote.

### Muting Audio and Video

Use the audio mute button to stop sending audio. Use the video mute button to temporarily stop sending video from the camera without placing it in standby.

Use the remote to control volume.

### Managing the Camera Ready State

Use the Standby button to switch between low-power (standby) and ready states.

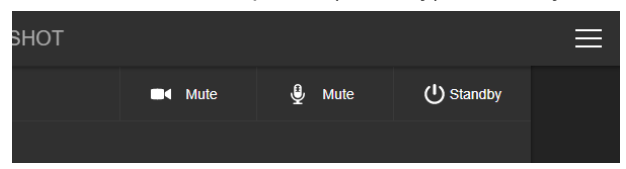

## Using the Remote Control

The remote provides basic camera control. Some additional functionality is available from the web interface.

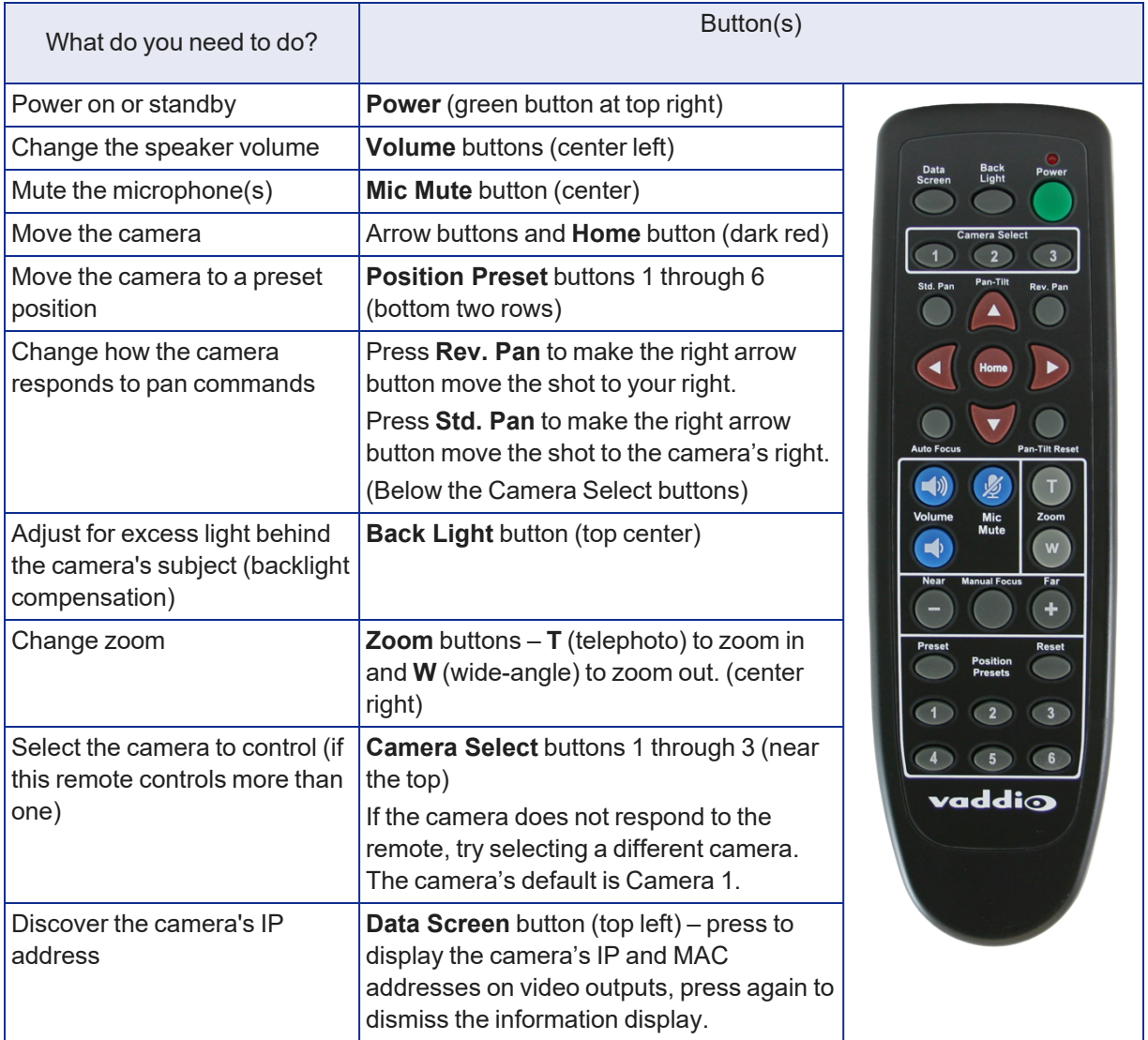

### Storing a Preset Using the Remote

Set up the shot using the pan, tilt, and zoom controls. Then hold down the **Preset** button and press one of the numbered preset buttons.

### Clearing a Preset Using the Remote

Press and hold the **Reset** button while pressing the preset number you want to clear.

# Telnet Serial Command API

The Vaddio Telnet command API allows an external device such as an AMX or Crestron presentation system to control the camera. It is also used for writing macros.

## Requirements

- Telnet must be enabled on the Security page of the device's web interface.
- Your computer must have a Telnet client. Telnet port 23 is used.
- Your computer must be able to connect to the device over the network.
- When you connect via Telnet, you must log in using the admin account.

### Usage Notes

- $\blacksquare$  The > character is the command prompt.
- $\blacksquare$  In addition to the camera control commands, Telnet session management commands are available  $$ help, history, and exit.
- CTRL-5 clears the current serial buffer on the device.

## Querying for More Information

**Use a question mark as a command or command parameter** to display a list of available commands, subcommands, or command parameters. For example, **?** returns all top-level commands; **network ?** returns the valid subcommands for the **network** command; and **network ping ?** returns the parameters available for the **network ping** command.

**To discover the valid range of values for a command,** use a value that you expect to be out of range.

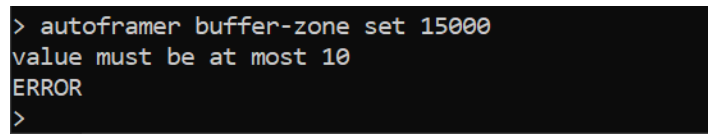

Firmware updates sometimes implement new commands or command parameters, or change value ranges. We do not update the manuals for every firmware update, and occasionally the author makes a mistake. Querying returns the command parameters that are currently available, along with guidance on command syntax.

## Typographical Conventions

- $\bullet \{ x | y | z \}$  Choose x, y, or z.
- $\blacksquare$  <variable> Substitute the desired value here.
- $\sim x y$  > Valid range of values is x through y.
- [parameter] Parameter is optional.

## Autoframer Commands

Commands to manage and adjust Auto-framing fall roughly into three categories.

Status commands:

- autoframer enabled
- autoframer paused

Shot definition commands:

- camera optical-zoom
- $\blacksquare$  autoframer shot-margin
- autoframer max-electronic-zoom
- autoframer buffer-zone

Auto-framing behavior adjustment commands:

- autoframer sensitivity
- $\blacksquare$  autoframer responsiveness
- autoframer initial-persistence
- autoframer persistence
- autoframer max-speed
- autoframer noise-threshold
- autoframer tri-sync-motion
- $\blacksquare$  autoframer forced-wait-time

### autoframer enabled

Enable or disable Auto-framing. This is normally on. Use the autoframer paused command to switch to manual mode with the intent of resuming Auto-framing.

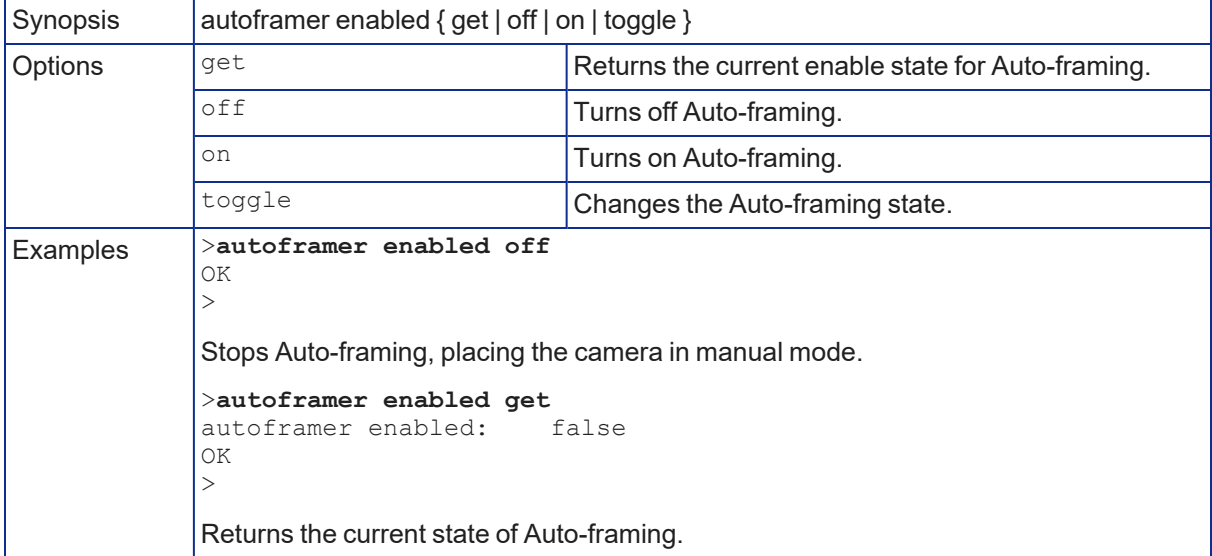

## autoframer paused

Pause or resume Auto-framing. Auto-framing pauses automatically when the camera receives a pan, tilt, zoom, or preset recall command from any source.

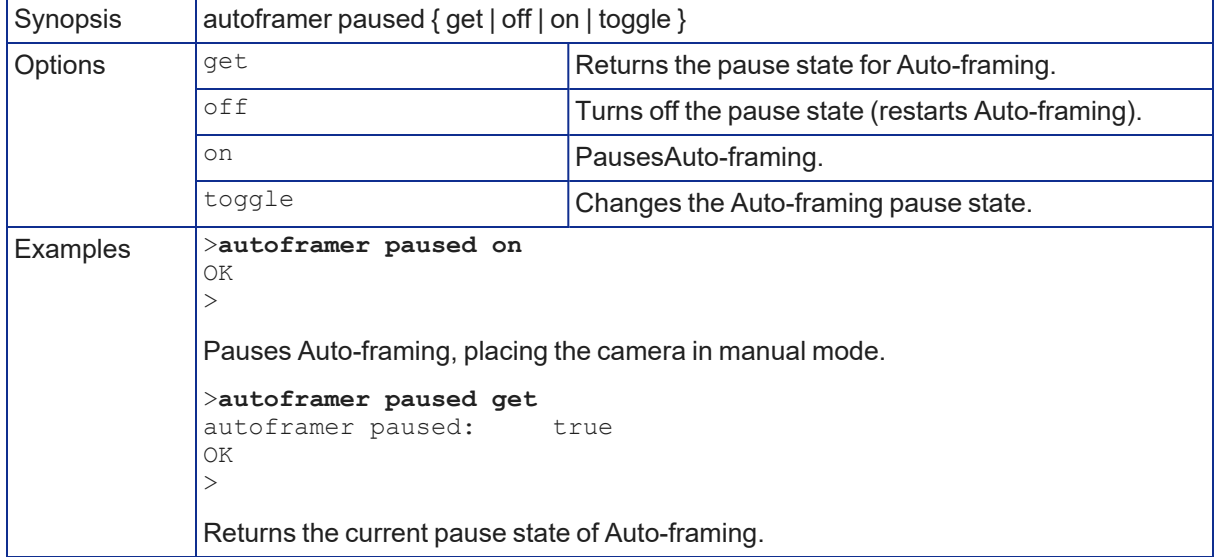

### autoframer default-wide

Specify how the camera behaves when it detects no motion. This setting is on by default.

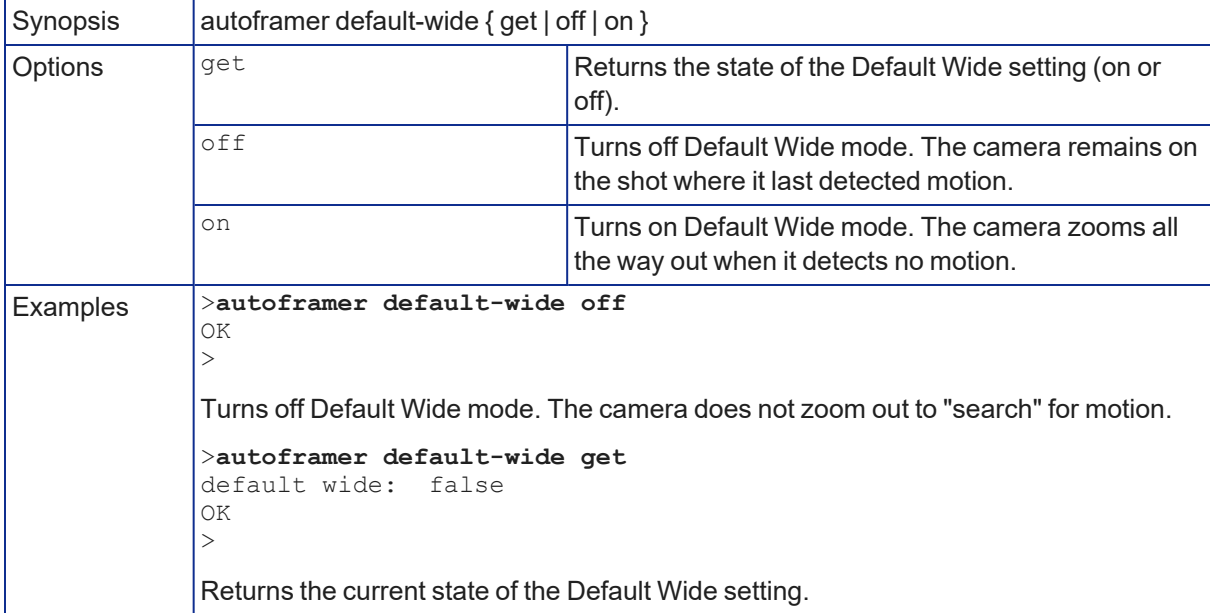

## autoframer buffer-zone

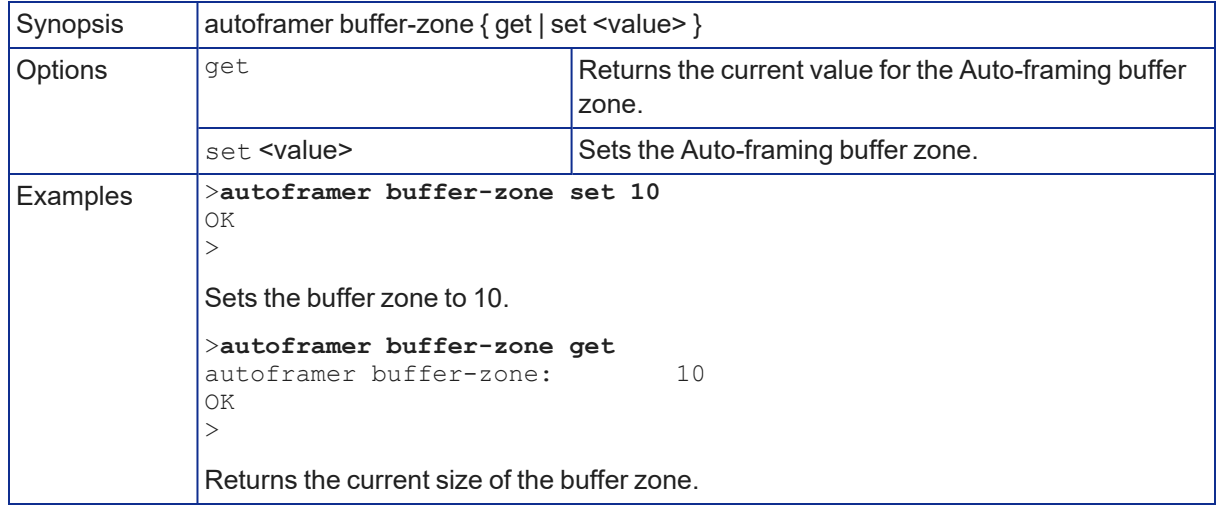

Get or set the size of the Auto-framing buffer zone.

## autoframer shot-margin

Get or set the size of the Auto-framing shot margin.

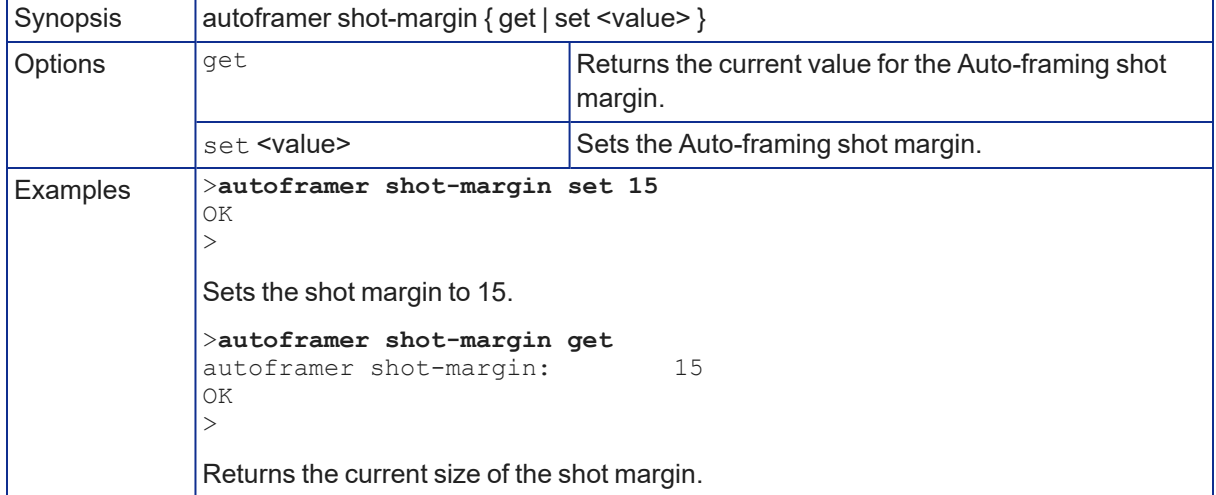

## autoframer sensitivity

## Get or set Auto-framing sensitivity.

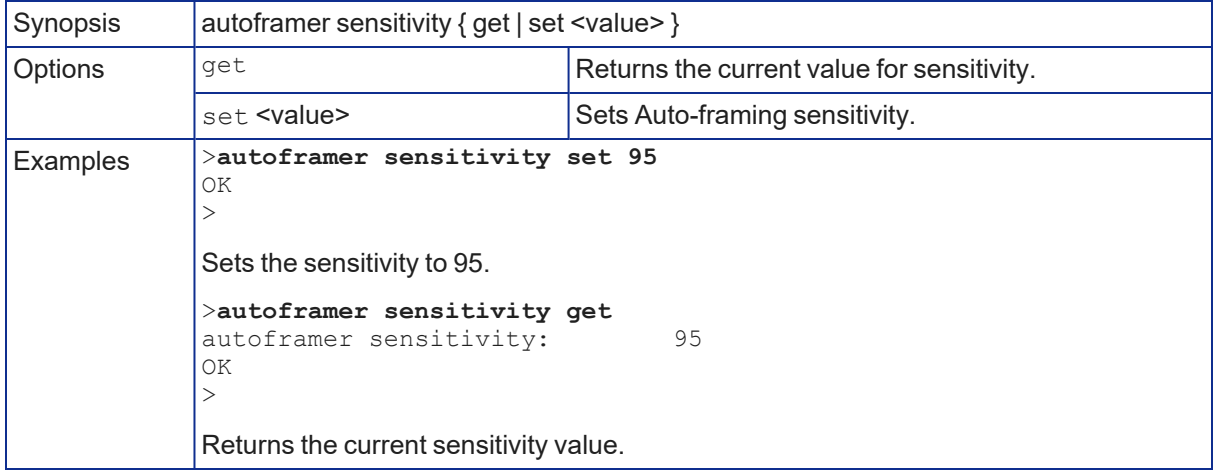

## autoframer responsiveness

Get or set Auto-framing responsiveness.

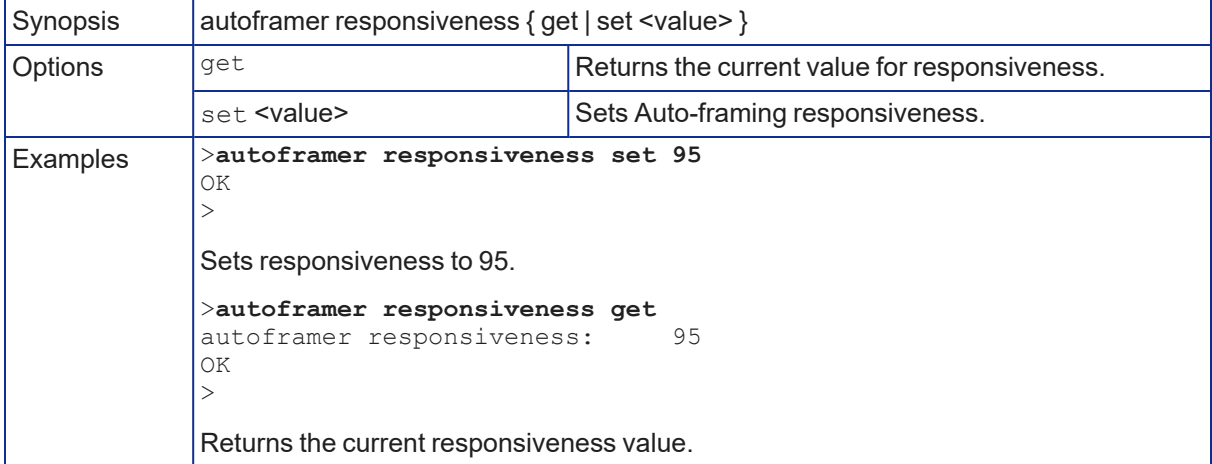

## autoframer initial-persistence

### Get or set the initial persistence value.

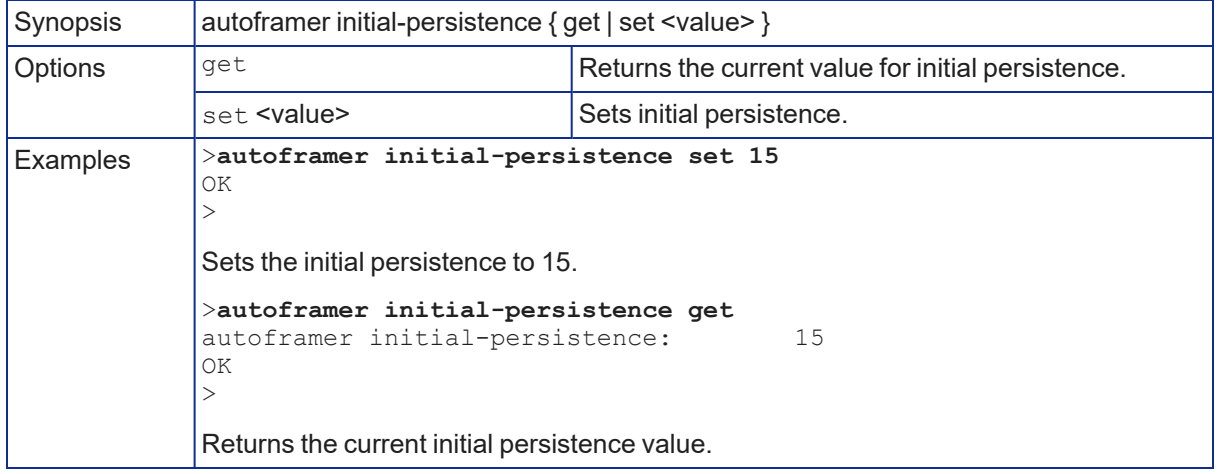

## autoframer persistence

Get or set Auto-framing persistence.

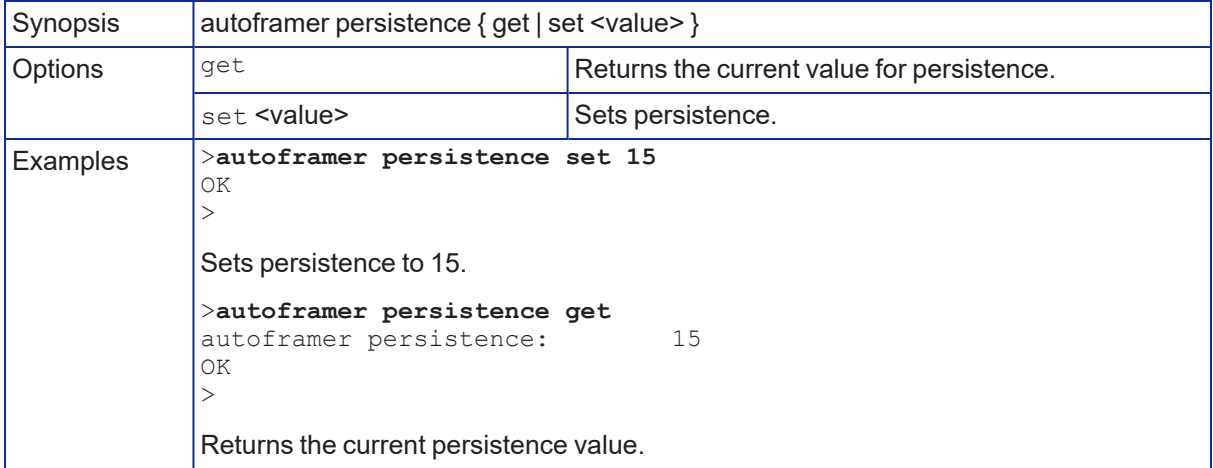

### autoframer max-electronic-zoom

Get or set the value for the Auto-framing maximum electronic zoom. This limits how far the camera zooms in for Auto-framing.

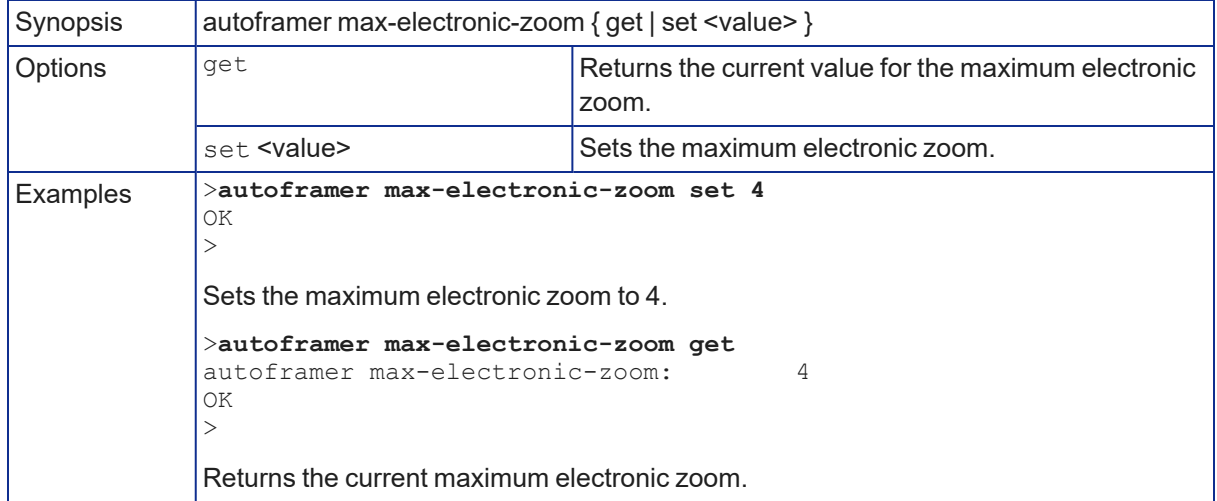

### autoframer noise-threshold

Get or set the value for the Auto-framing noise threshold. This helps the camera to identify motion.

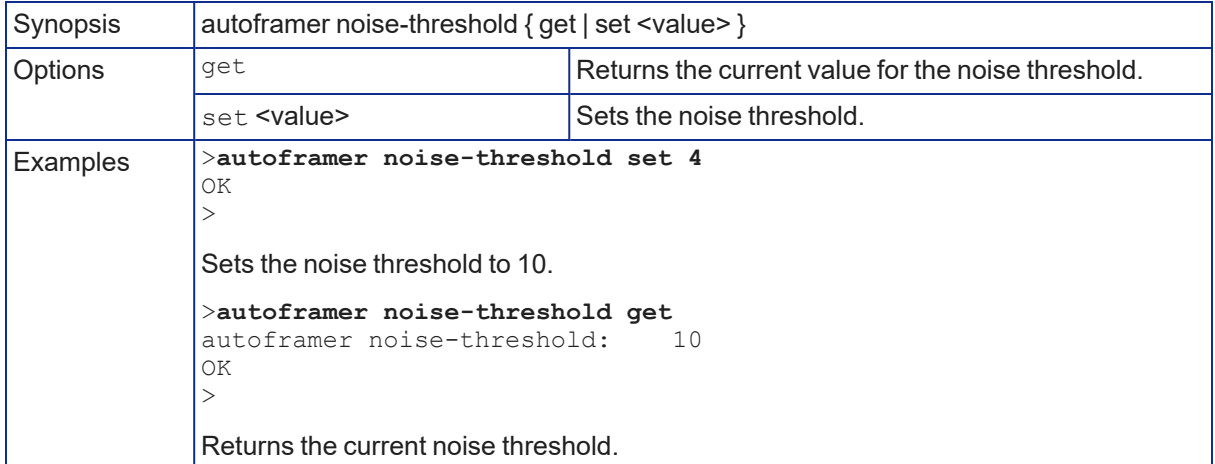

## autoframer tri-sync-motion

Enable or disable Tri-Sync Motion. This allows the camera to pan, tilt, and zoom smoothly. When Tri-Sync Motion is off, the camera snaps to the new position.

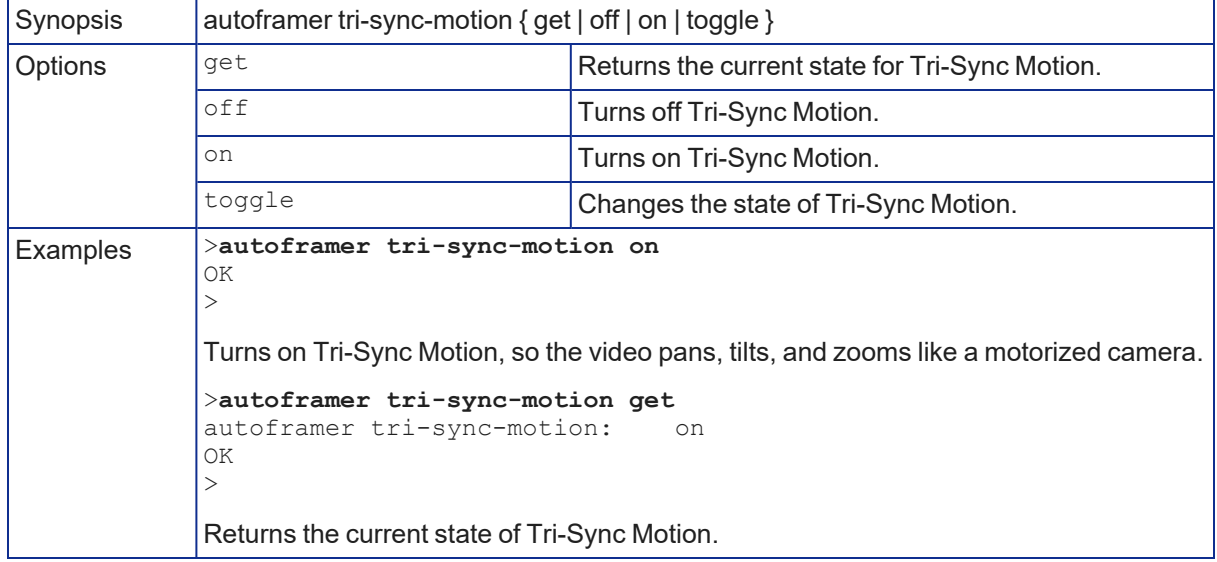

### autoframer forced-wait-time

Get or set the value for the Auto-framing forced wait time. This sets a minimum time to hold the shot before responding to new motion. Increasing persistence and reducing responsiveness may produce more satisfactory results.

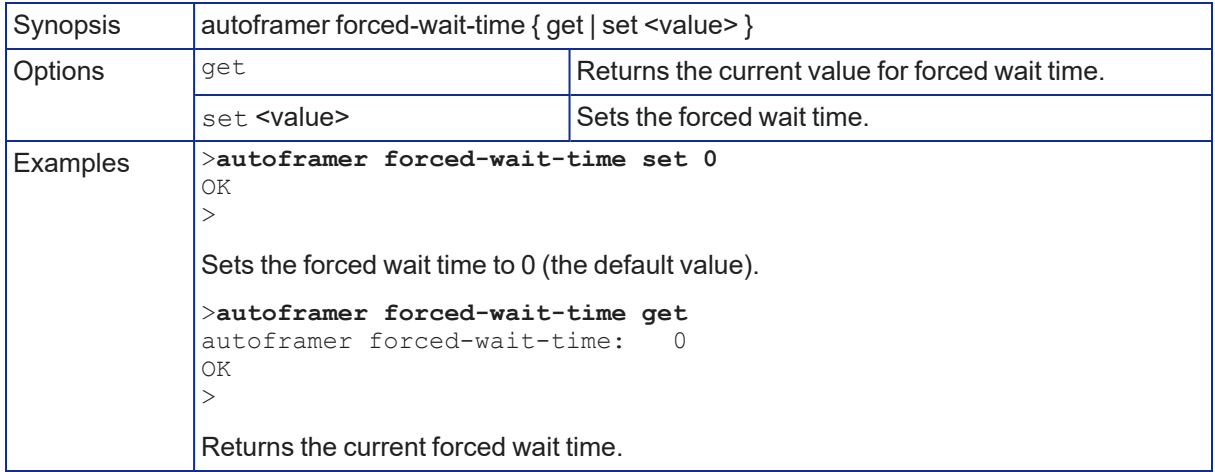

## Camera and Video Management Commands

The following camera and video management commands are available:

- $\blacksquare$  camera home
- $\blacksquare$  camera pan
- $\blacksquare$  camera tilt
- camera zoom
- camera ptz-position
- $\blacksquare$  camera preset
- $\blacksquare$  camera ccu get
- $\blacksquare$  camera ccu set
- camera led
- $\blacksquare$  video mute

### camera home

Moves the camera to its home position and zoom level. Color settings may also be part of the home preset.

Auto-framing pauses when the camera receives this command.

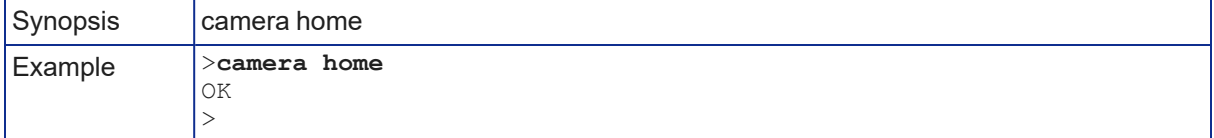

### camera pan

Moves the shot horizontally. The amount of pan available depends on the zoom level. (See [How](#page-18-0) It Works: Digital [Pan/Tilt/Zoom.](#page-18-0))

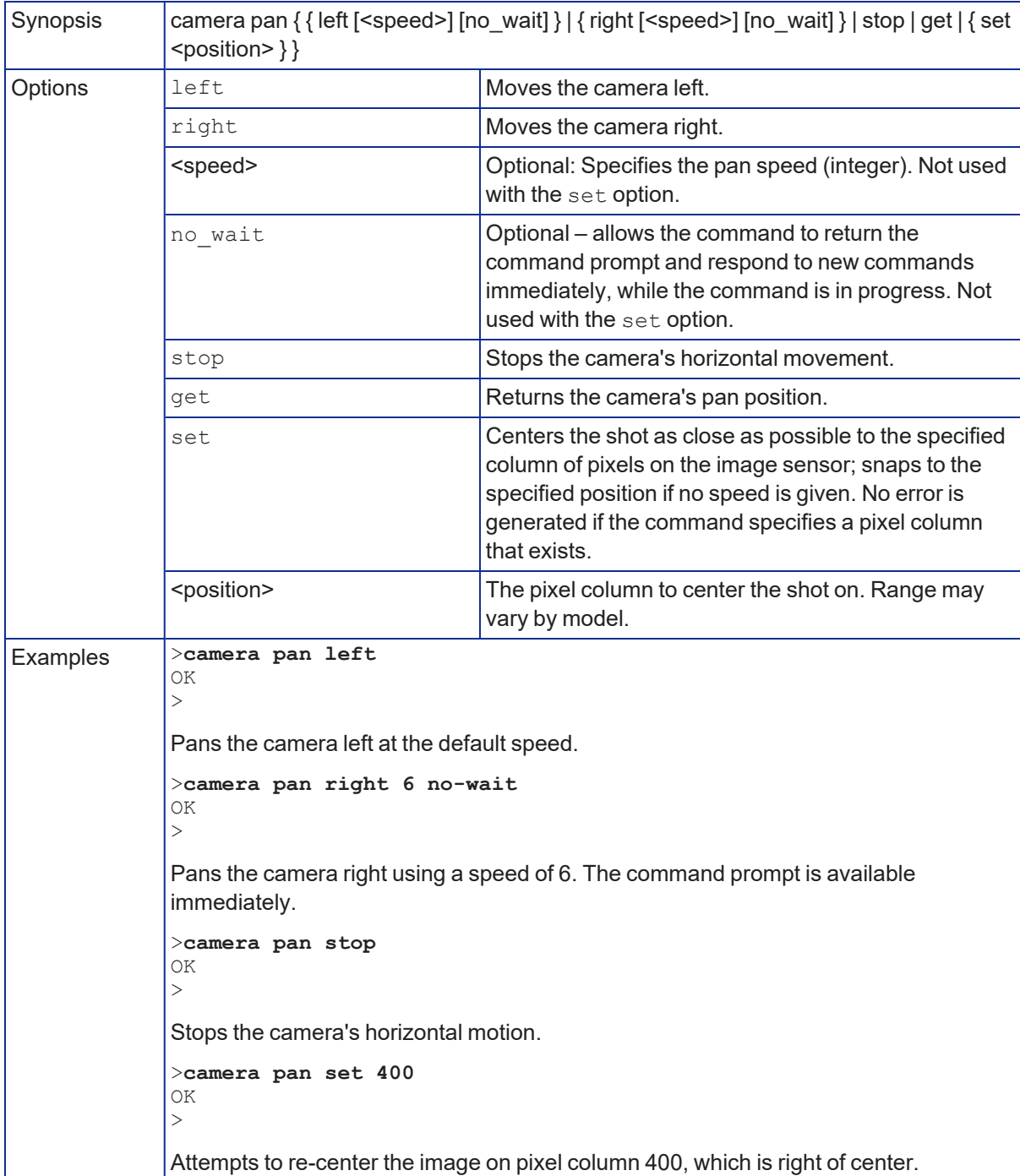

Auto-framing pauses when the camera receives this command.

## camera tilt

Moves the shot vertically. The amount of tilt available depends on the zoom level. (See How It [Works:](#page-18-0) Digital [Pan/Tilt/Zoom](#page-18-0).)

Auto-framing pauses when the camera receives this command.

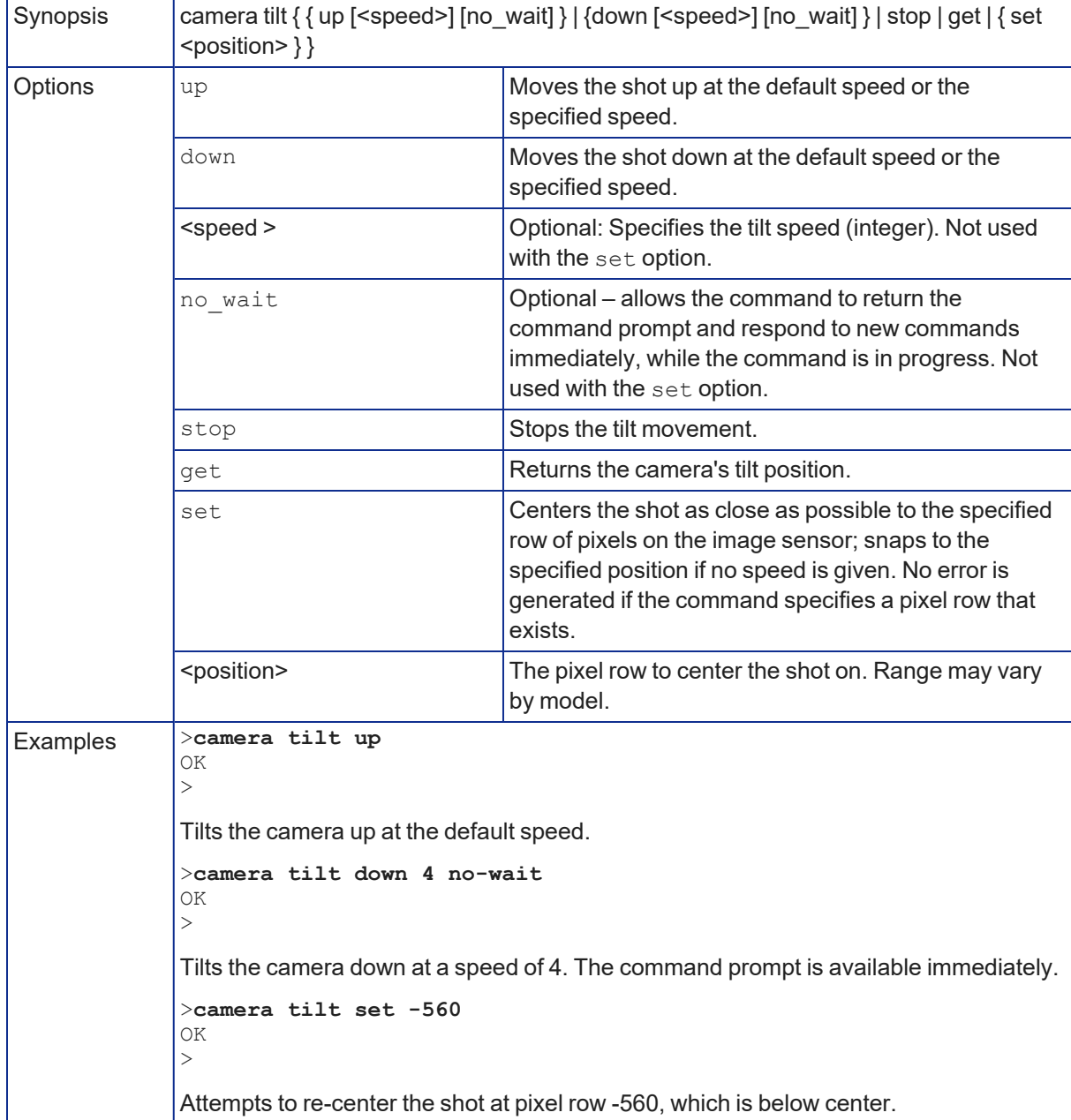

#### camera zoom

Moves the camera in toward the subject or out away from the subject. Auto-framing pauses when the camera receives this command.

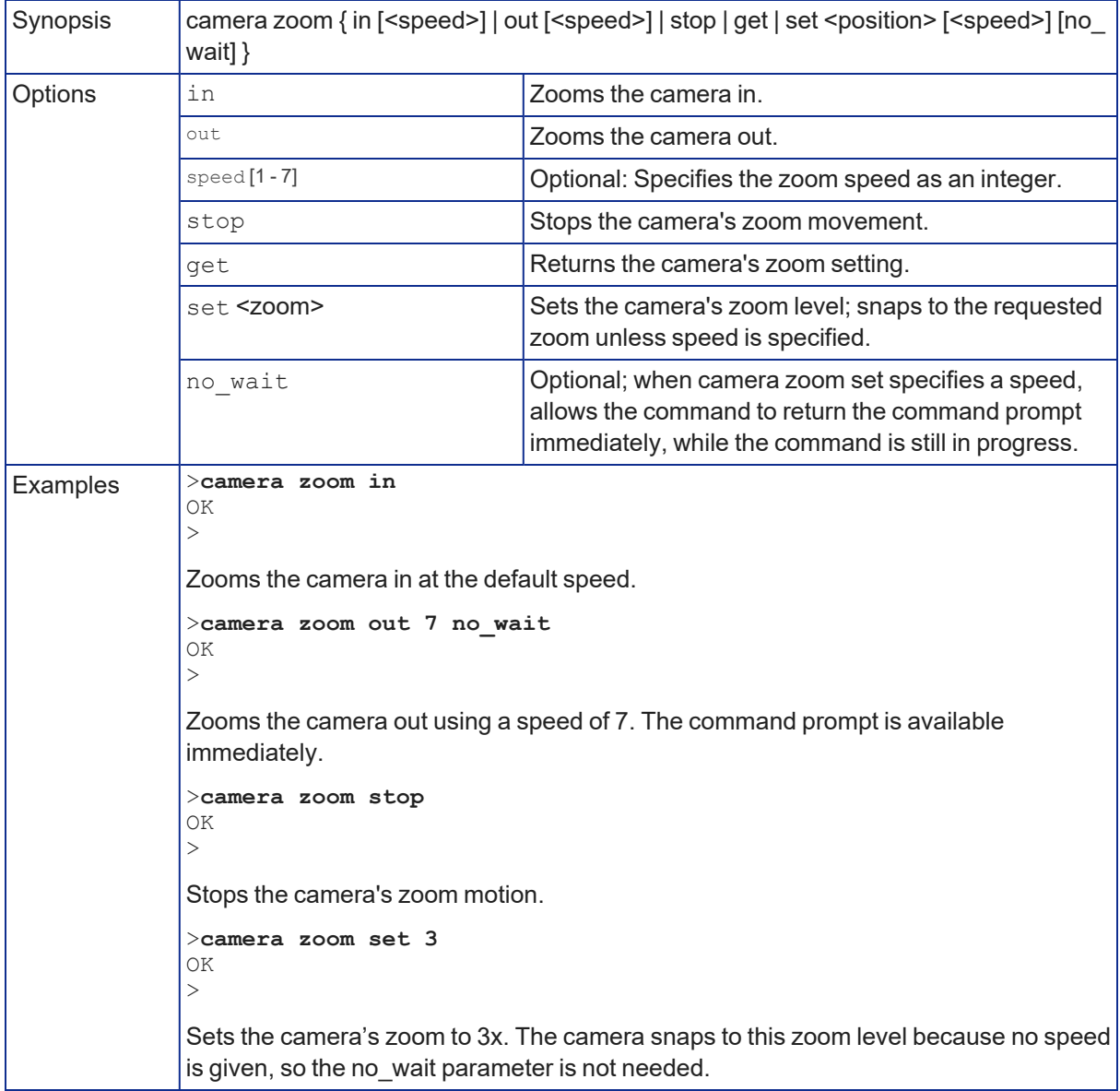

## camera ptz-position

Specifies a shot by zoom and pan/tilt coordinates. The amount of pan and tilt available depend on the zoom level. (See How It Works: Digital [Pan/Tilt/Zoom](#page-18-0).) Pan, tilt, and zoom may be specified in any order. Auto-framing pauses when the camera receives this command.

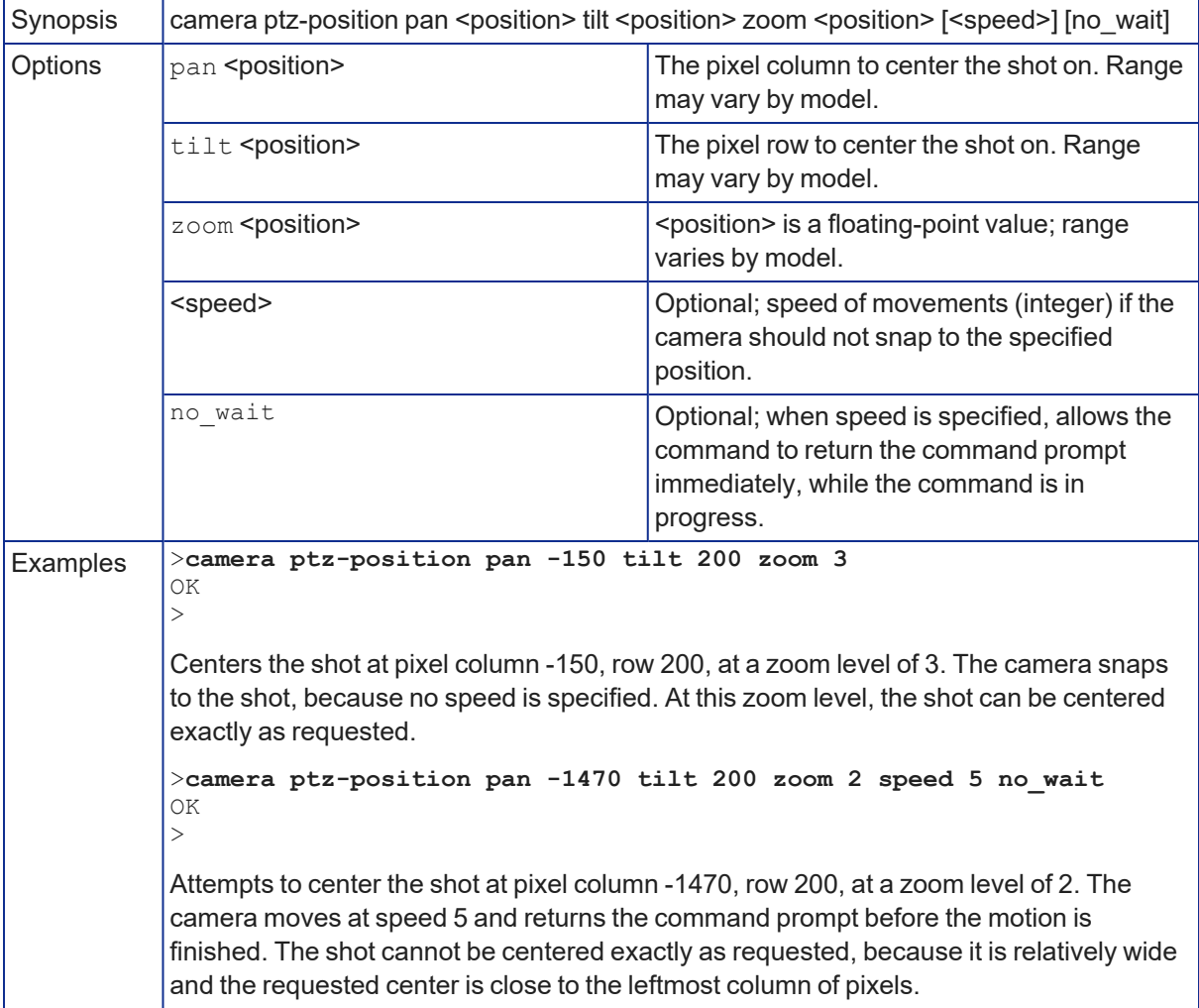

### camera preset

Moves the camera to the specified preset, or stores the current camera position and type of motion to use, optionally including color and lighting information.

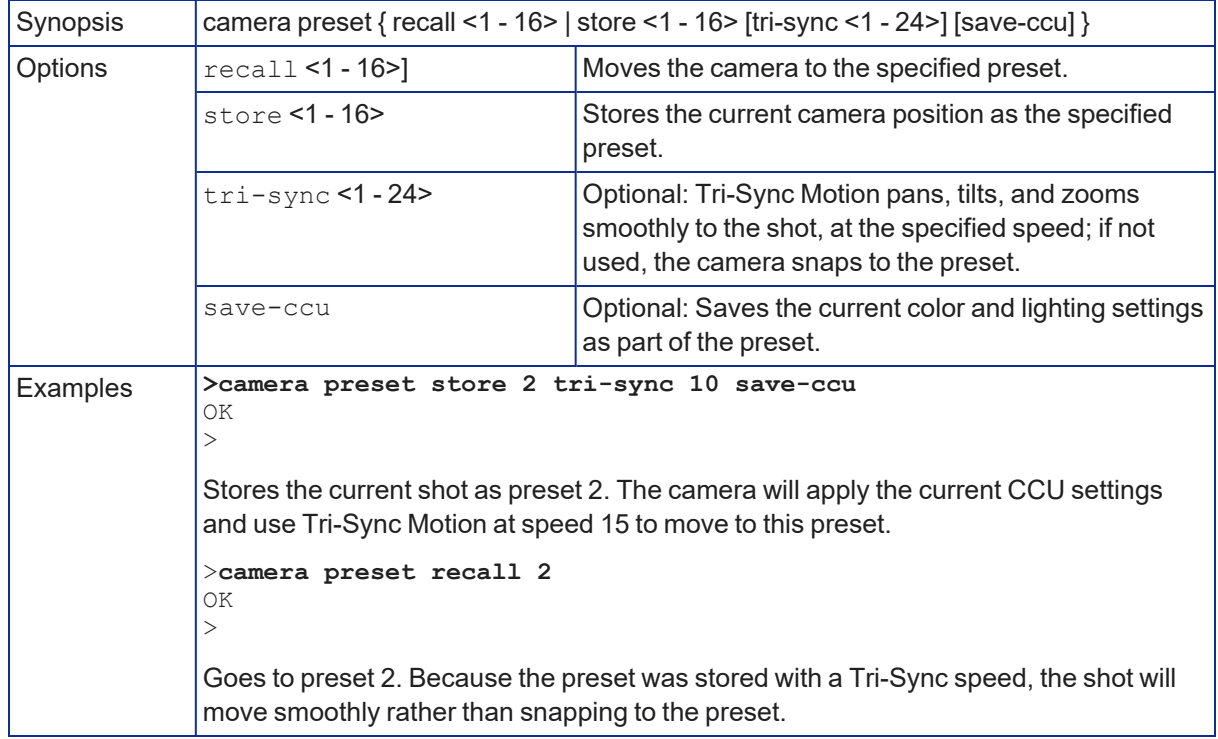

### camera ccu get

Returns CCU (lighting and color) information. Entering the command without specifying a parameter returns all current CCU settings.

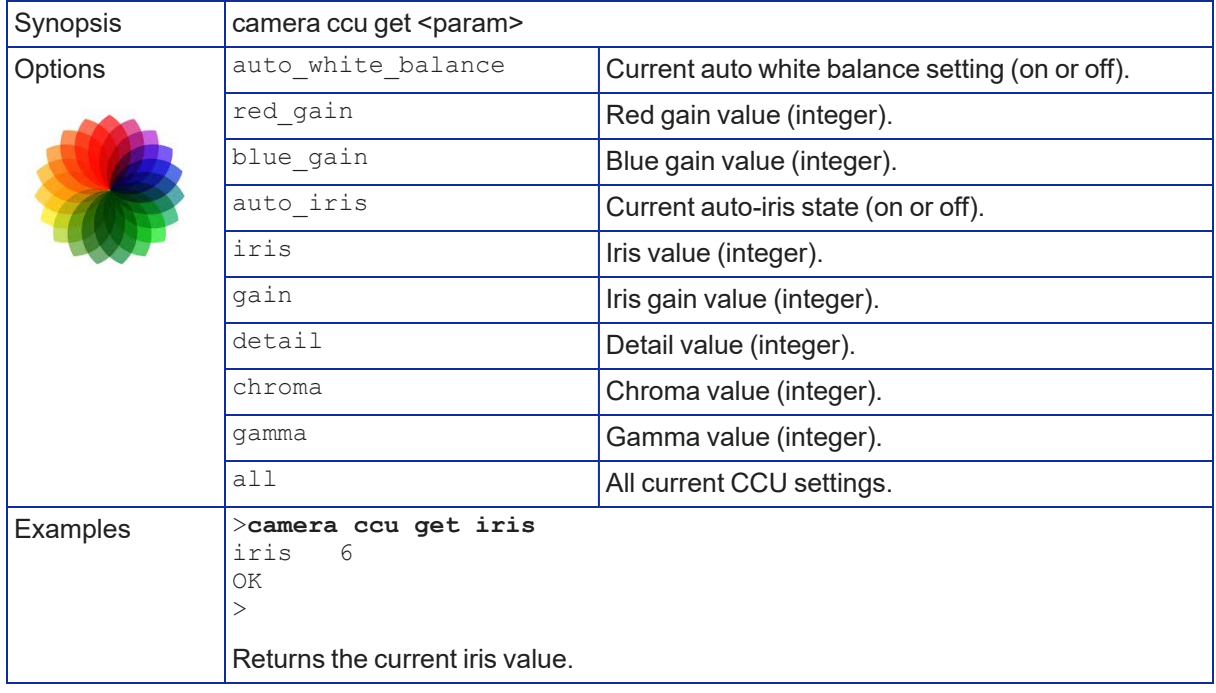

### camera ccu set

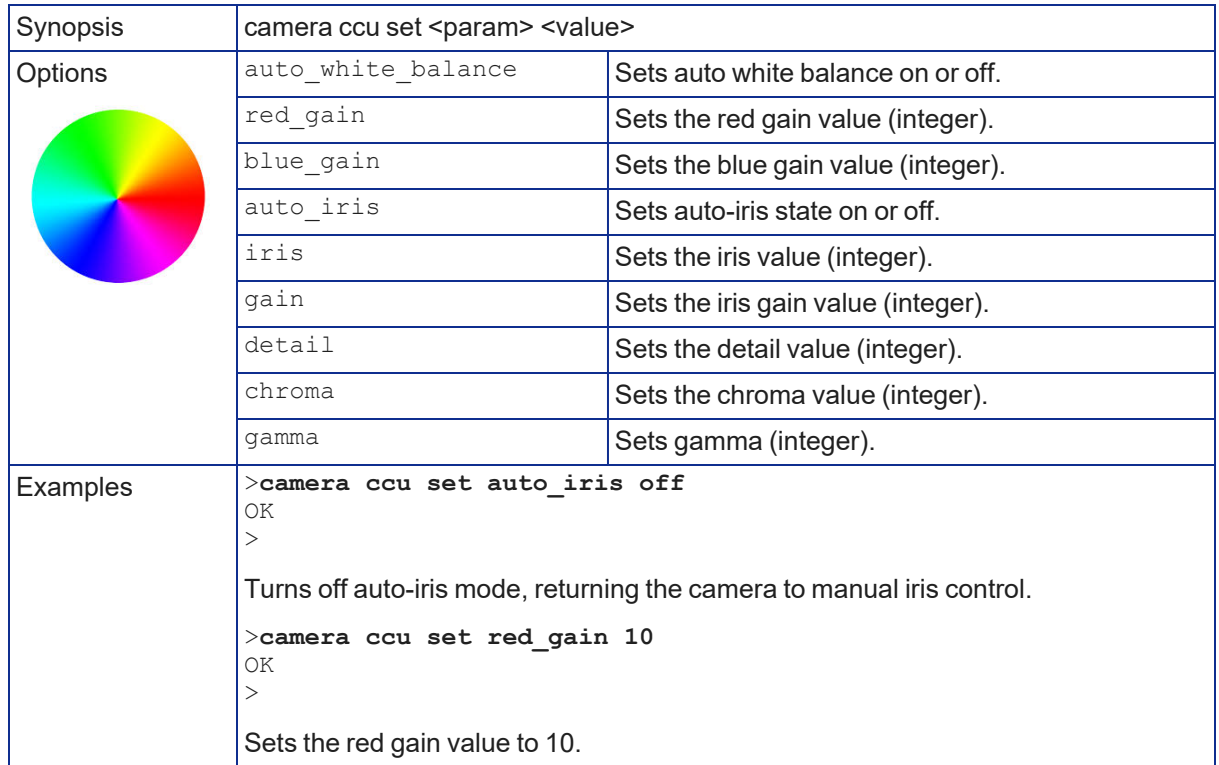

Sets the specified CCU (lighting) information.

## camera led

Set or change the behavior of the status lights.

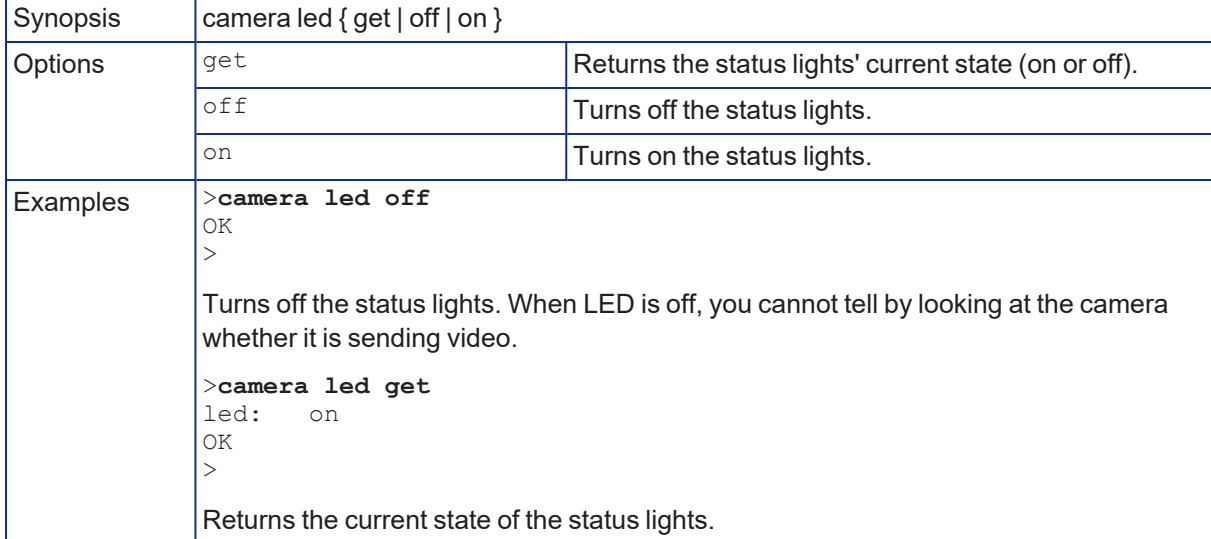

### video mute

Gets or sets the camera's video mute status. When video is muted, the camera sends blue or black video with an on-screen message stating that video mute is on. This can be desirable when preparing the room, or when privacy is needed.

#### *Note*

*In systems with audio, this command does not affect the audio.*

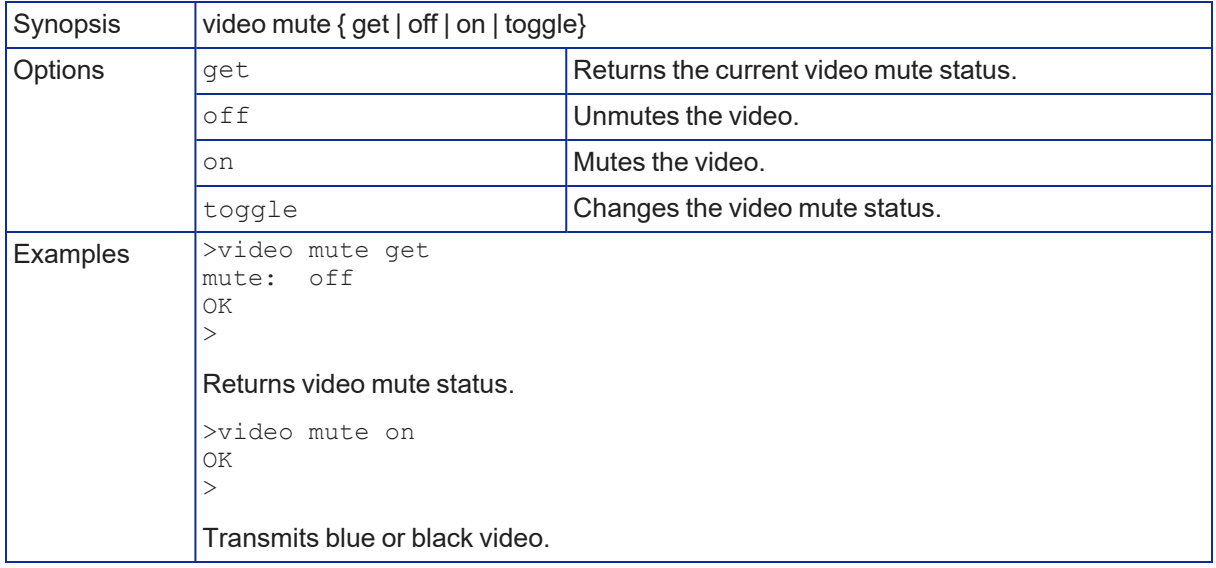

### camera standby

Set or change camera standby status.

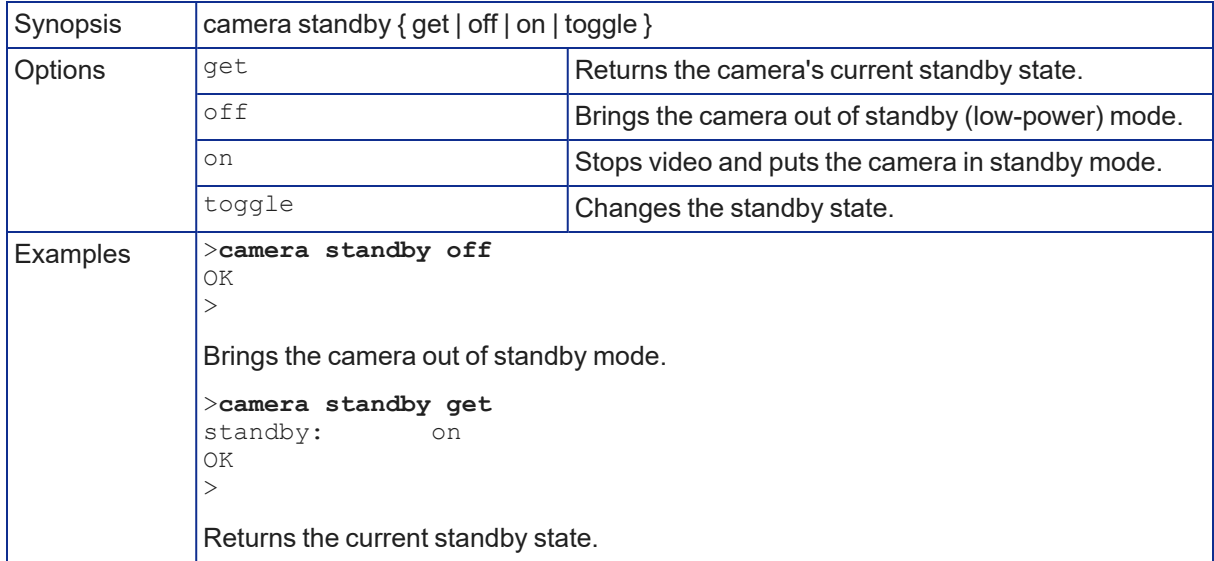

## Audio Commands

The following audio commands are available:

- $\blacksquare$  audio volume
- $\blacksquare$  audio mute
- audio echo-cancel

## audio volume

Gets or sets the volume of the specified audio channel.

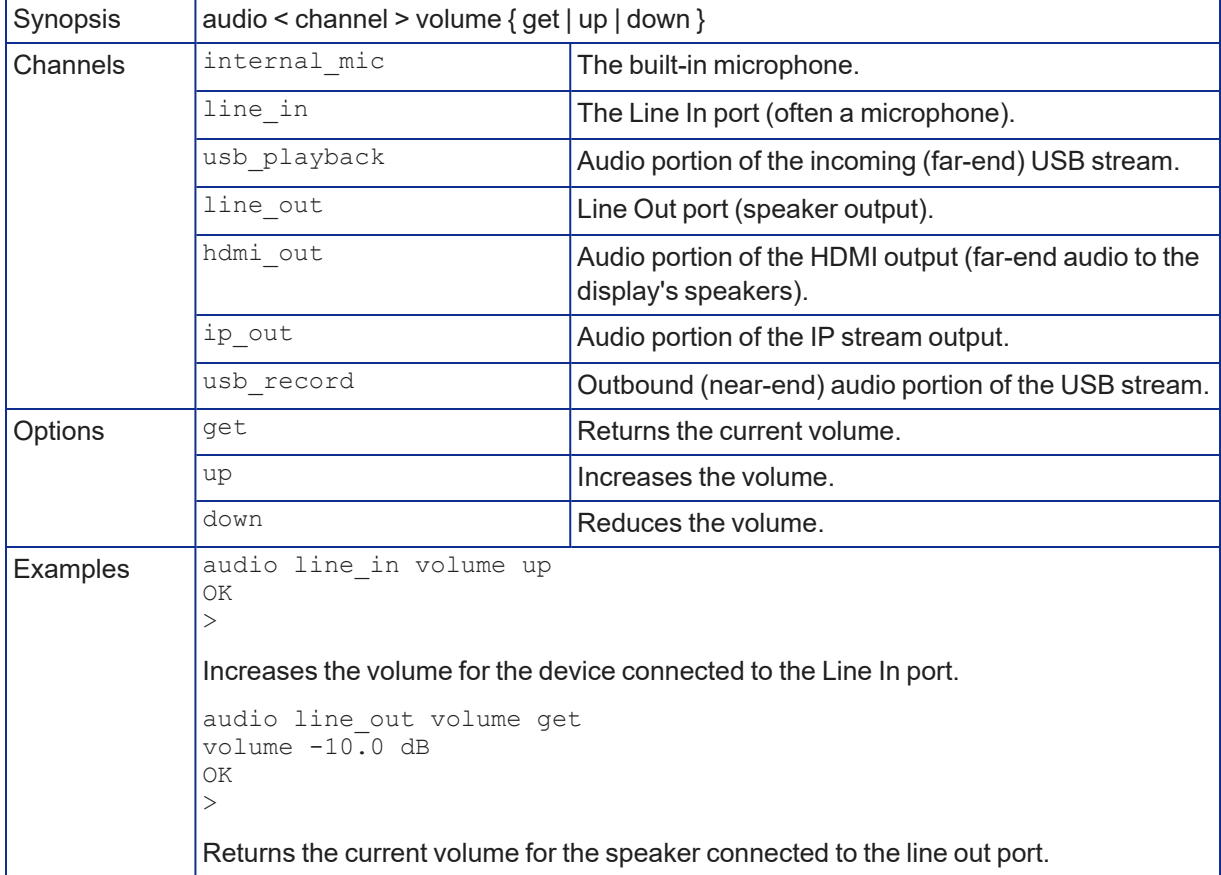

## audio mute

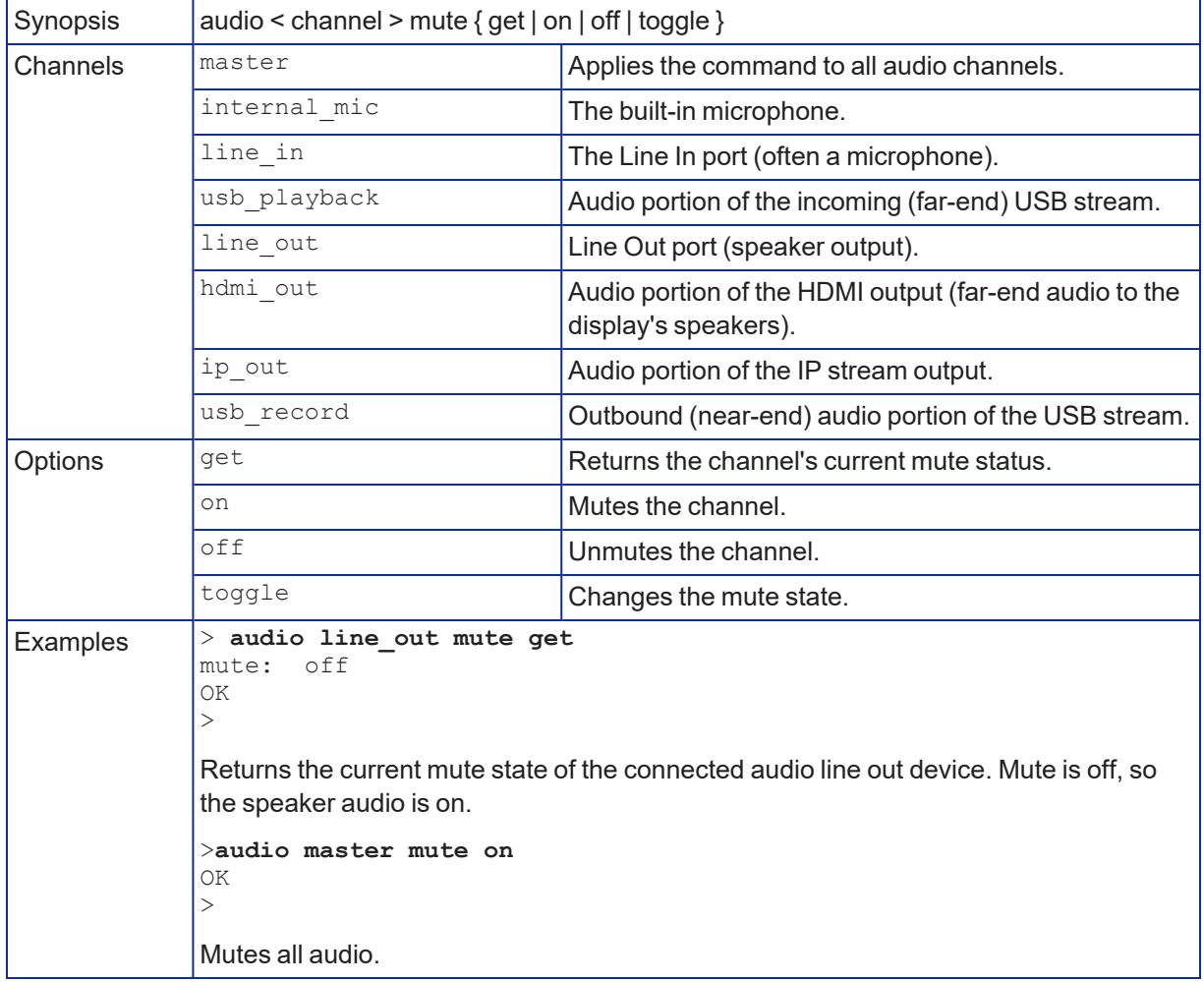

Gets or sets the mute status of the specified audio channel.

## audio echo-cancel

Gets or sets the echo cancellation status of the specified audio channel. On this camera, echo cancellation is available for the internal microphone only.

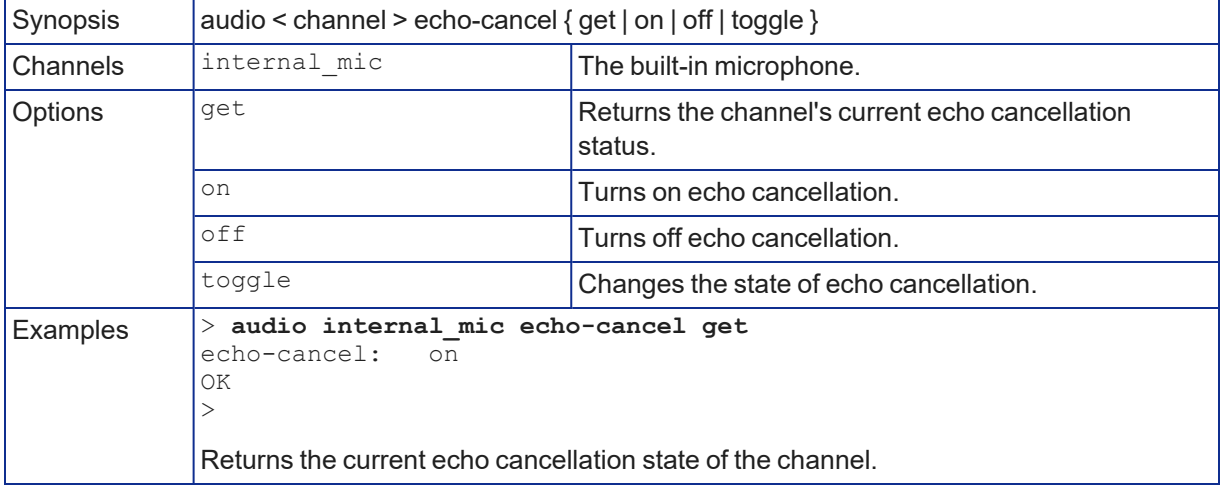

## Network and Communication Commands

The following communication-related commands are available:

- $\blacksquare$  network settings get
- $\blacksquare$  streaming ip enable
- $\blacksquare$  streaming settings get

### network settings get

Returns the camera's current network settings and MAC address. The default hostname includes the model name of the camera; in the example here, the hostname has been changed.

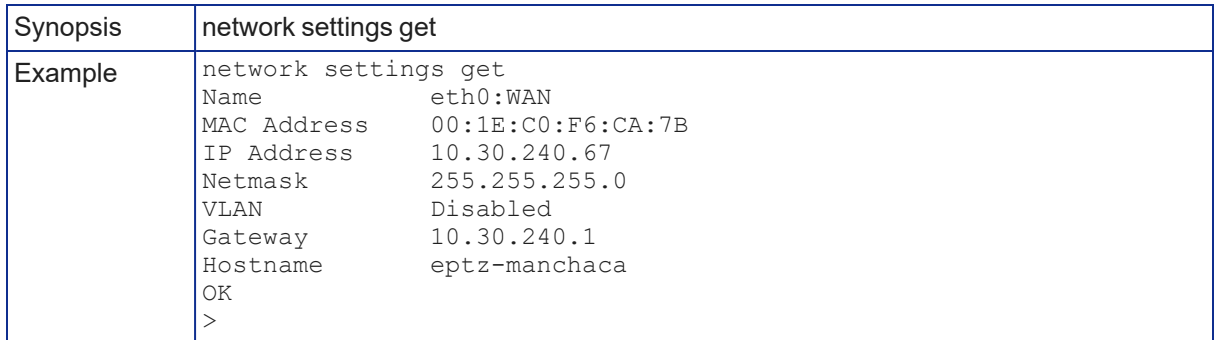

### streaming ip enable

Set or change the state of IP streaming.

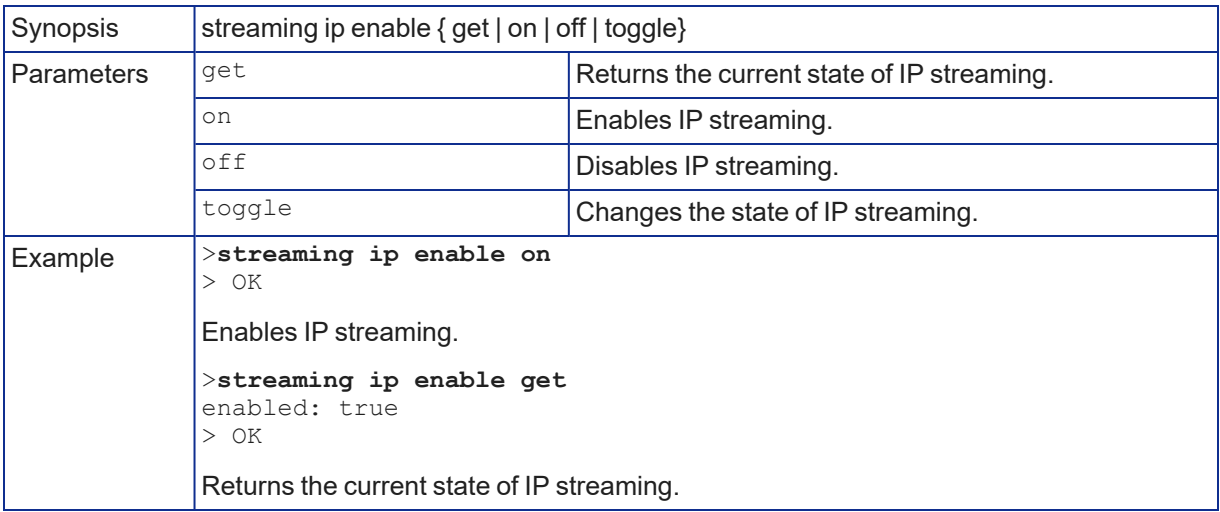

## streaming settings get

Returns current IP and USB streaming settings. The default RTSP URL includes the model name of the camera; the example is from an IntelliSHOT camera.

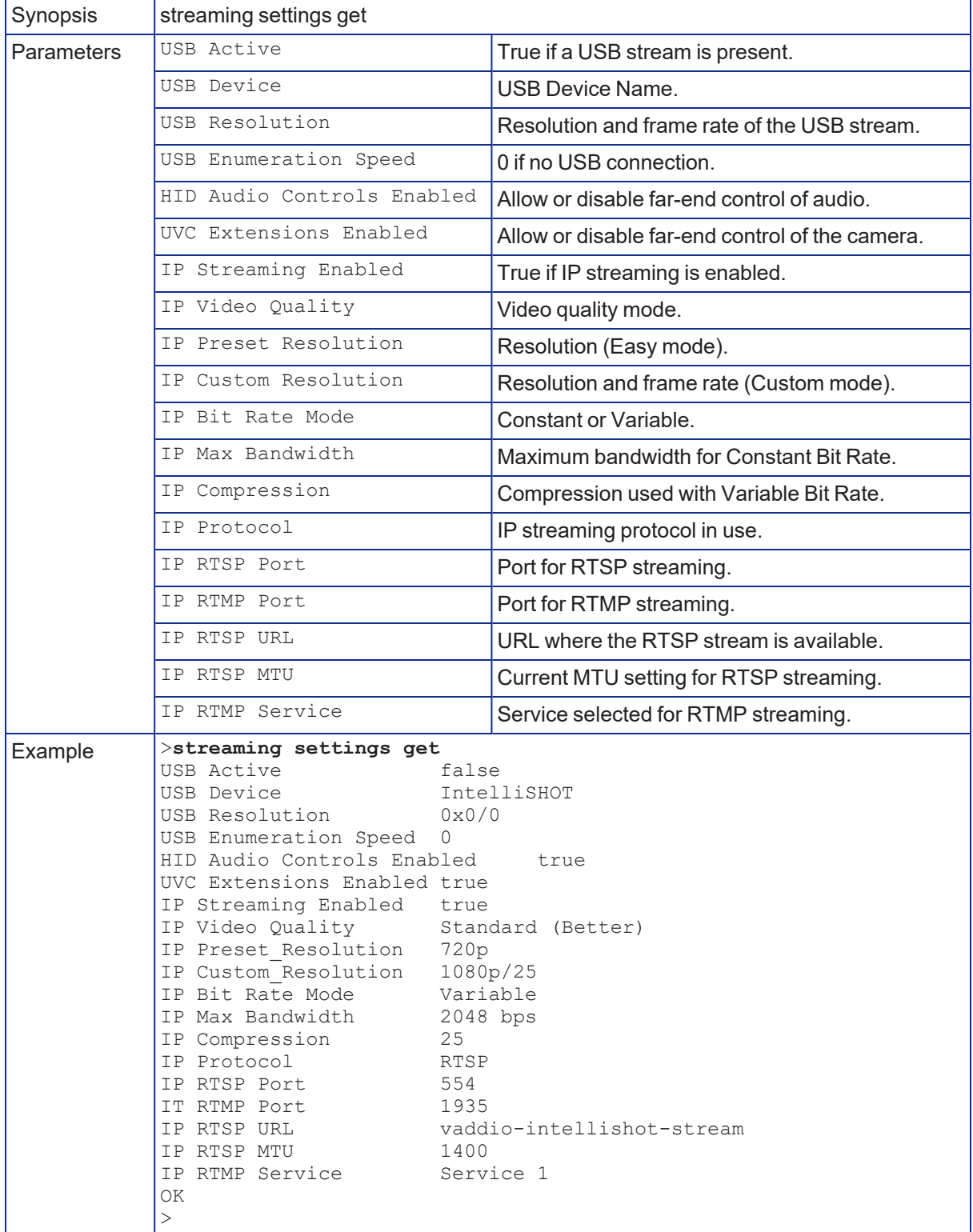

## Maintenance and Troubleshooting Commands

The following commands are available for maintenance and troubleshooting:

- $\blacksquare$  version
- $\blacksquare$  network ping
- $\blacksquare$  system reboot
- system factory-reset

#### version

Returns the current firmware version. "System version" may show a product family name or more than one product name, as multiple products sometimes use the same firmware. The example is from an IntelliSHOT camera.

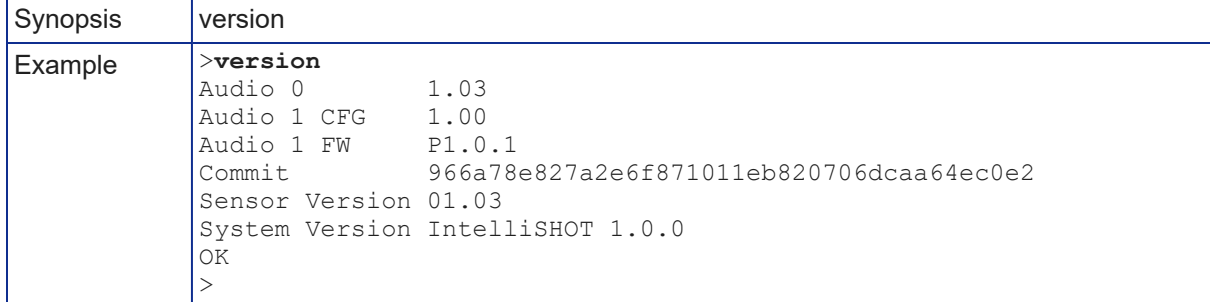

#### network ping

Sends an ICMP ECHO\_REQUEST to the specified hostname or IP address.

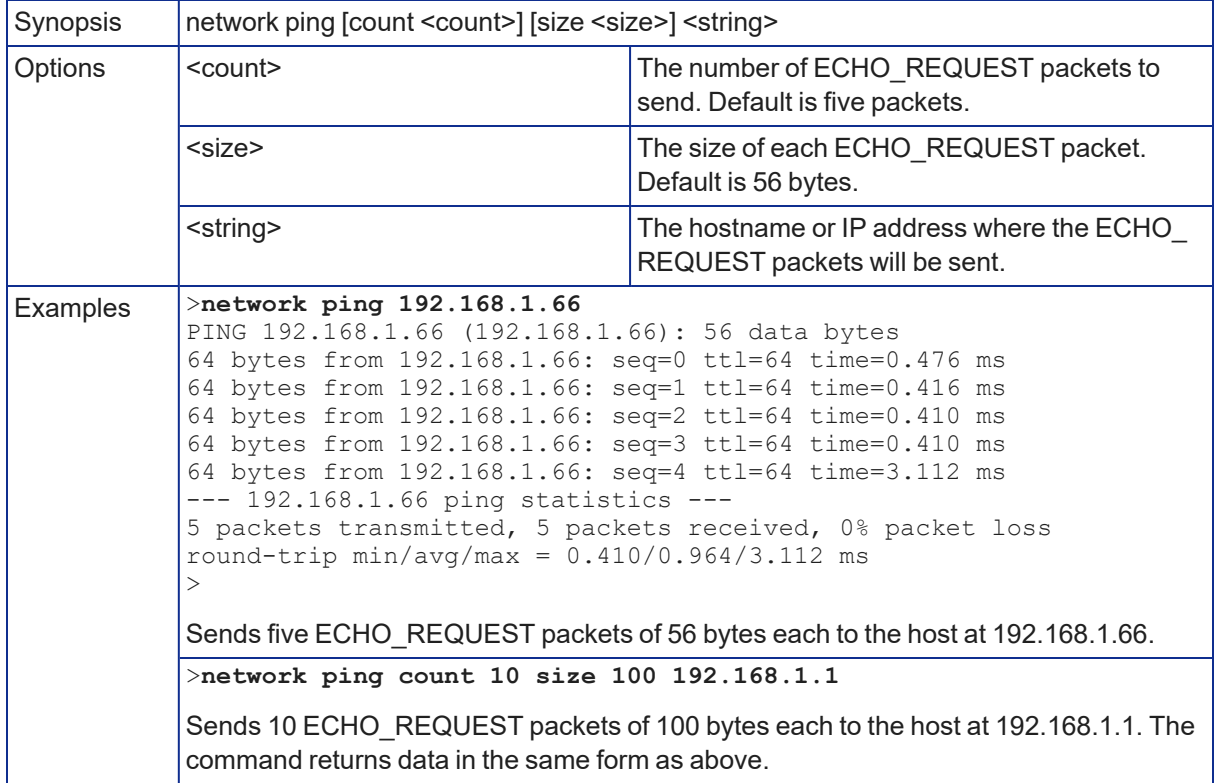

## system reboot

Reboots the system either immediately or after the specified delay. Note that a reboot is required when resetting the system to factory defaults (system factory-reset). The reboot message includes the model name of the camera; the example is from an IntelliSHOT camera.

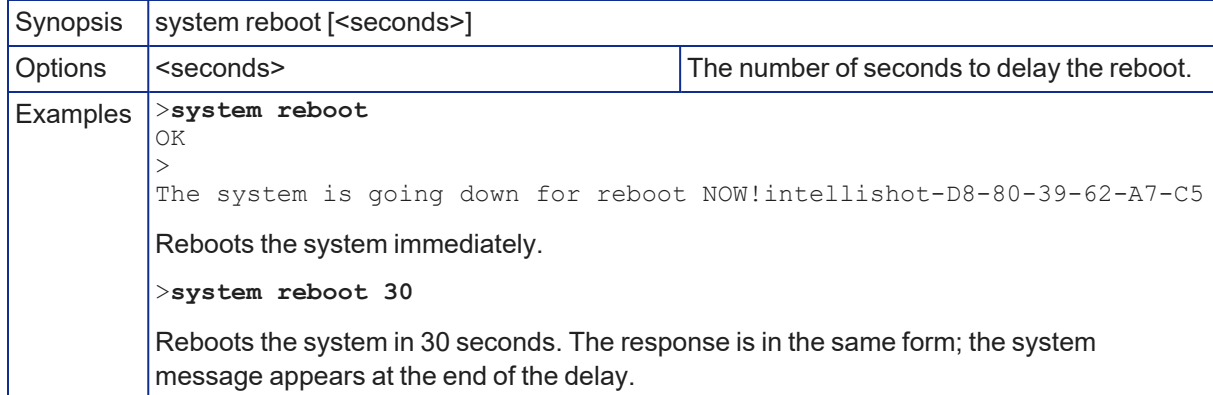

### system factory-reset

Gets or sets the factory reset status. When the factory reset status is on, the system will resets to factory defaults on the next reboot.

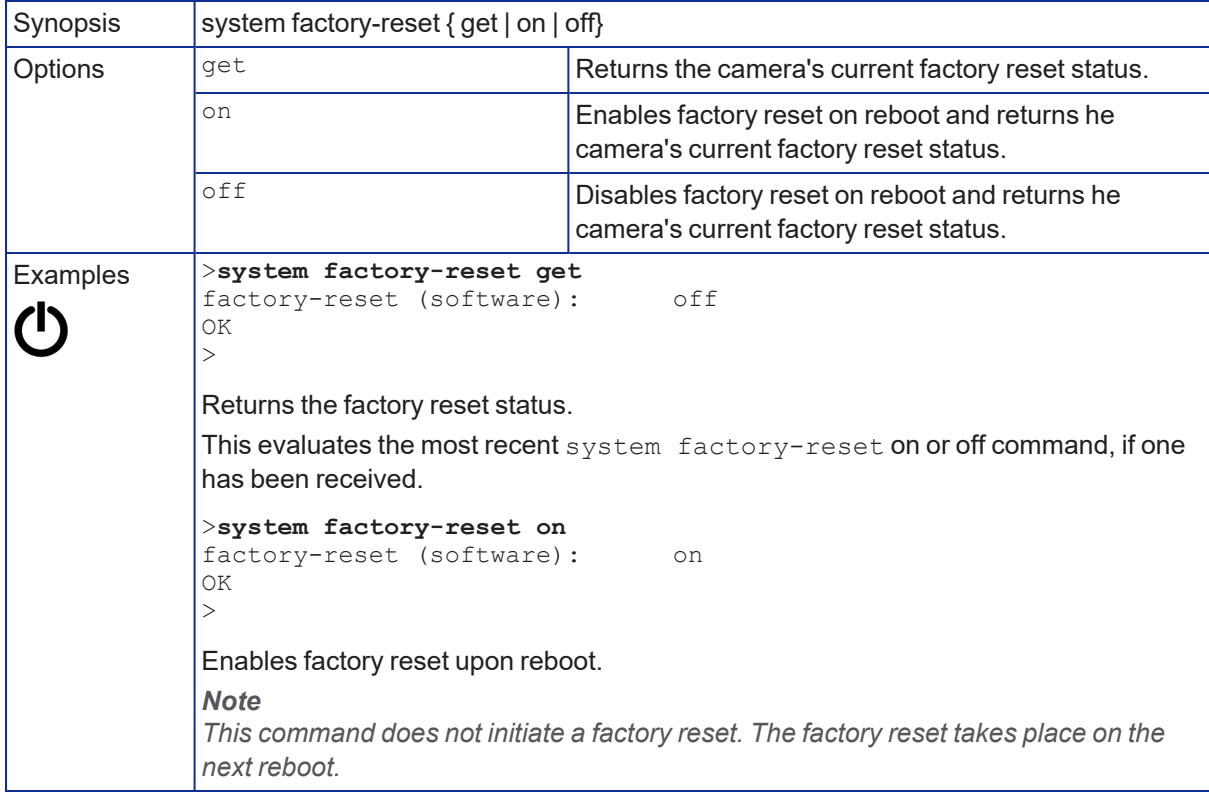

## Telnet Information and Session Management Commands

The following commands are available for Telnet help and session management:

- **n** history
- $\blacksquare$  help
- $\overline{\phantom{a}}$  exit

### history

Returns the most recently issued commands from the current Telnet session. Since many of the programs read user input a line at a time, the command history is used to keep track of these lines and recall historic information.

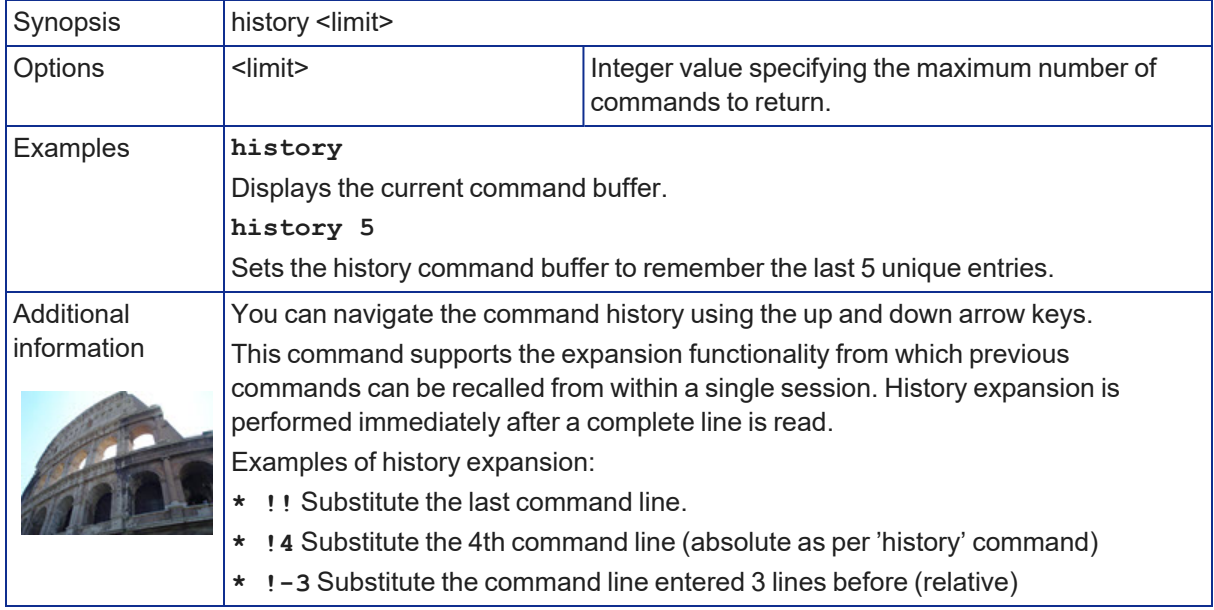

### help

Displays an overview of the CLI syntax.

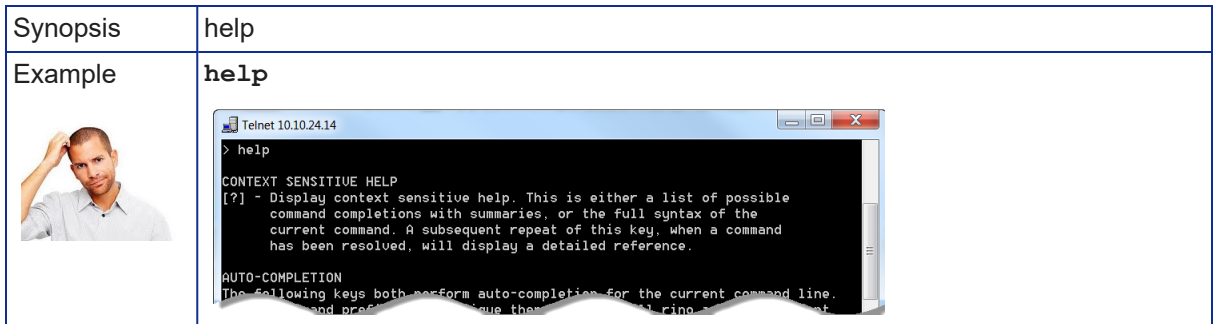

### exit

Ends the command session and closes the socket.

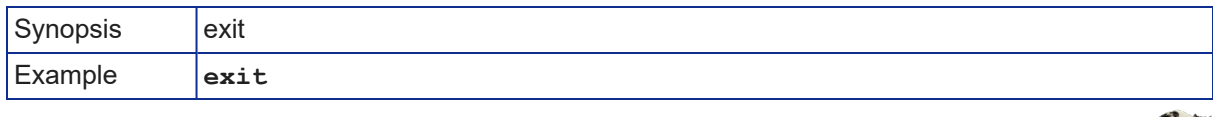

The

# <span id="page-66-0"></span>Troubleshooting and Care

When the camera doesn't behave as you expect, check the status lights on the front before you do anything else. See [Status](#page-68-0) Lights.

### *Note*

If the symptoms suggest even the smallest possibility of a bad cable, please try a known good cable. Factory-made cables can be defective. Cables can appear to be good but only work part of the time. A *cable may pass a standard continuity check but be unable to pass enough power to the connected device. Crimping tools can crimp unevenly, contacts can break internally, and individual conductors in* the cable can break inside the jacketing material. Any of these can result in a cable that passes a *continuity check but does not work reliably.*

*(The author would like to confess having made a certain number of almost-good cables. It happens.)*

Use this table to determine whether it's time to call Vaddio Technical Support.

## Power and Control

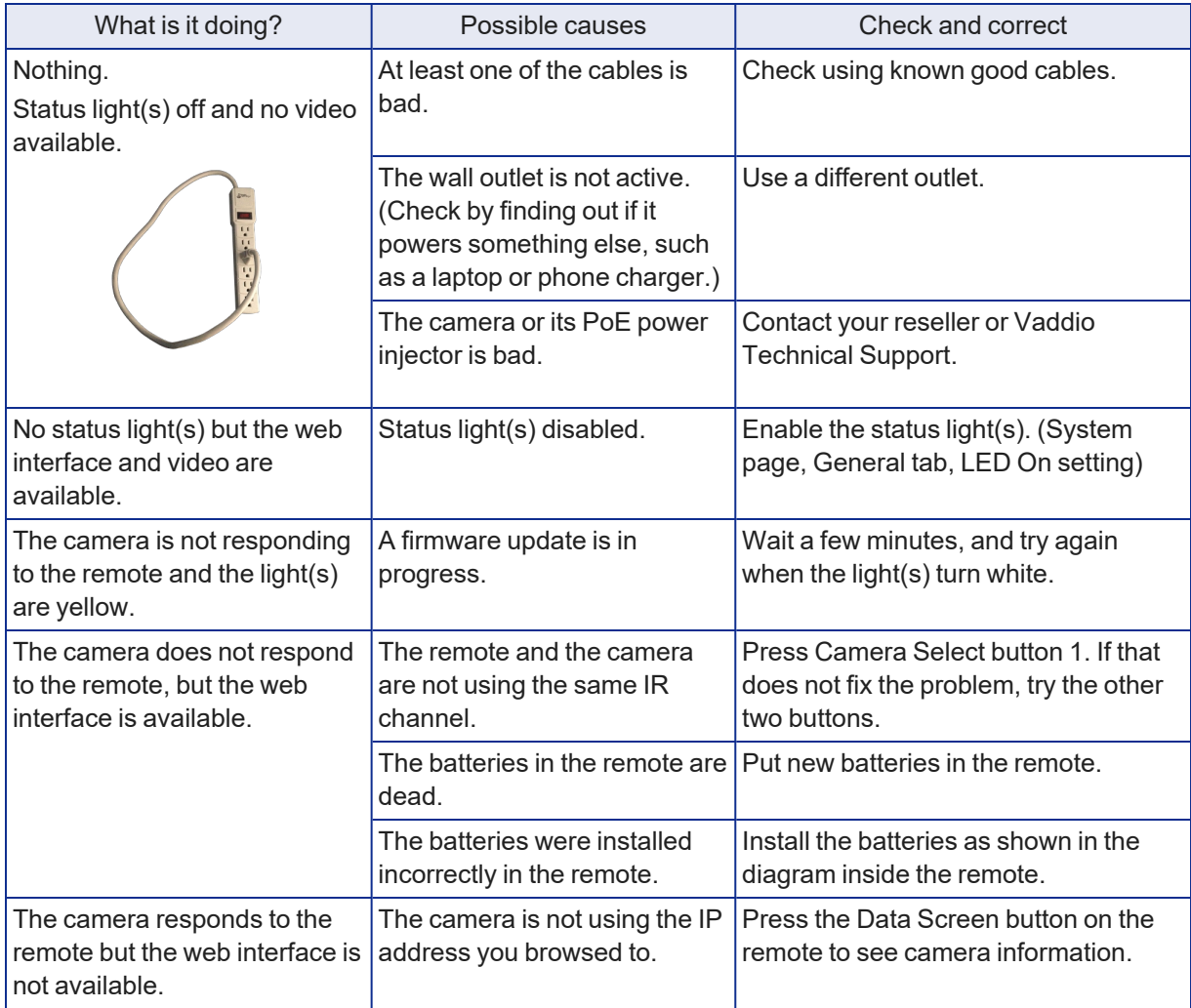

# Video and Streaming

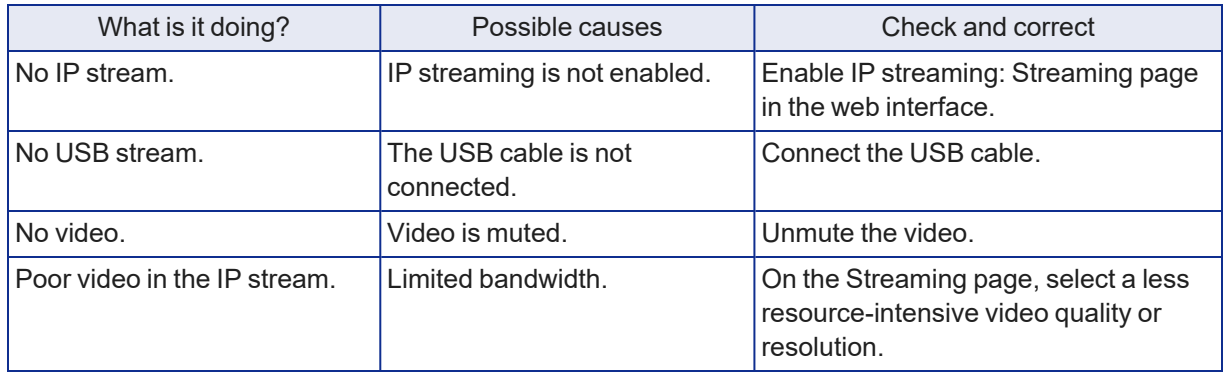

## Audio

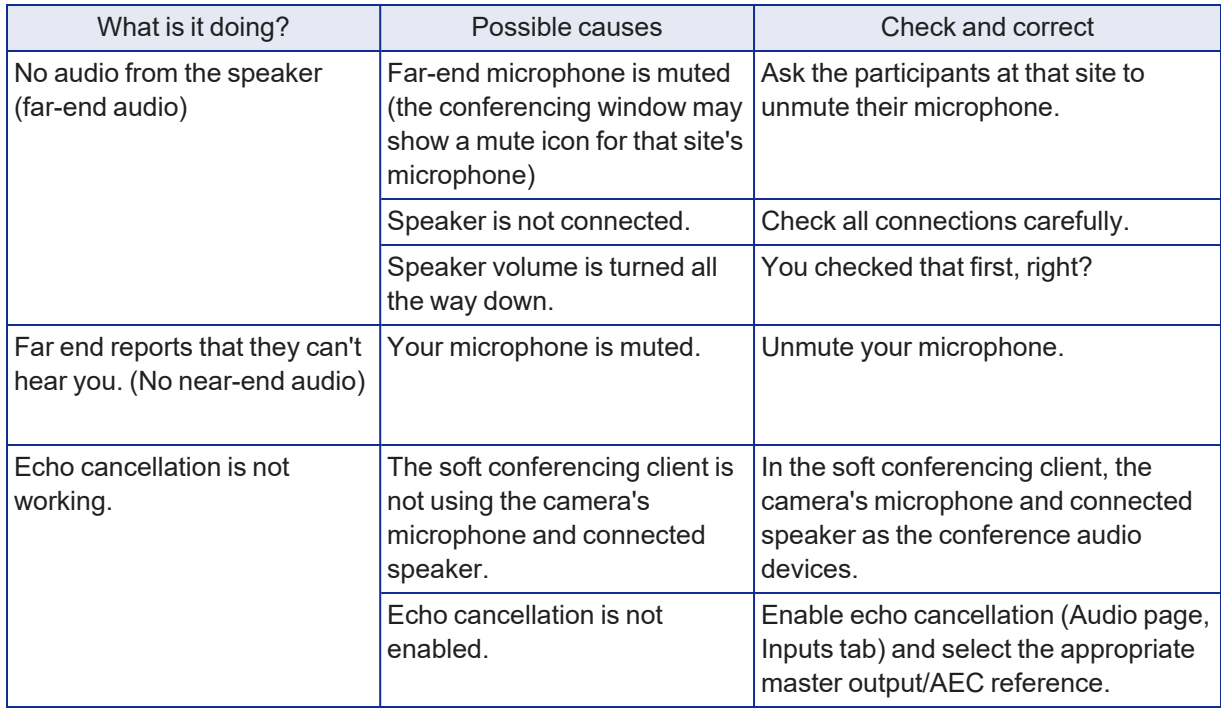

Need help? Call Vaddio Technical Support at (+1) 763-971-4400 or 800-572-2011.

## <span id="page-68-0"></span>Status Light

The light in the camera's head indicates its current state.

- $\blacksquare$  Purple Initializing
- $\blacksquare$  White Active
- $\blacksquare$  Red Audio is muted
- $\blacksquare$  Blinking red Video is muted
- $\blacksquare$  Yellow Firmware update is in progress
- Blinking cyan Remote pairing mode
- $\blacksquare$  Blinking blue Pairing error

#### *Caution*

Do not remove power or reset the camera while the status light is yellow, showing a firmware update in *progress. Interrupting a firmware update can make the camera unusable.*

#### *Note*

*By default, the camera's status light is active during normal operation; however, it can be configured to* remain off when the camera is powered up. The camera may be sending video even if the light is off.

## Restoring Default Camera Settings

This returns the camera to its original state. If you export the camera's configuration before restoring factory defaults, you will be able to restore the room label, time zone information, and home information by importing the configuration afterward.

**Using the IP button on the connector panel:** Disconnect the network cable. Then press and hold the IP button while reconnecting the cable. Continue to hold the button for about 10 seconds.

**From the web interface:** Log on using the admin account, go to the System page's Firmware tab, and select Restore Factory Settings.

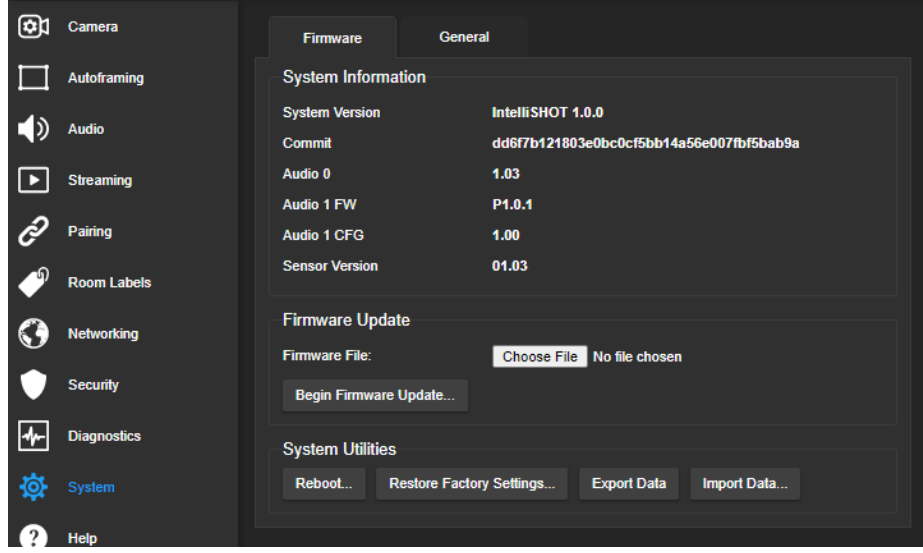

# Operation, Storage, and Care

For smears or smudges on the product, wipe with a clean, soft cloth. Use a lens cleaner on the lens. Do not use any abrasive chemicals.

Keep this device away from food and liquids.

Do not operate or store the device under any of the following conditions:

- Temperatures above 104° F (40° C) or below 32° F (0° C)
- High humidity, condensing or wet environments
- Inclement weather
- Severe vibration
- Dense asteroid fields
- Dry environments with an excess of static discharge

Do not attempt to take this product apart. There are no user-serviceable components inside.

# **Glossary**

#### **AEC**

Acoustic echo cancellation. Audio processing that subtracts the far-end (speaker) audio from the sound that your microphone picks up.

#### **auto white balance**

A setting that allows the camera to manage color adjustments automatically.

#### **Autoframing**

Vaddio's motion-based technology for automatically keeping the camera on the action.

#### **backlight compensation**

A setting that reduces contrast to adjust for bright light behind the main subject of the shot.

#### **bandwidth**

Data transfer rate (bits per second) for the stream. In some cases, using a high bandwidth can slow down other network traffic. On networks with very low bandwidth, video issues may result. Streaming at a lower resolution or frame rate can reduce bandwidth usage.

#### **CCU scene**

A stored set of color and lighting adjustments. (CCU = Camera Control Unit)

#### **chroma**

A setting that adjusts color intensity.

#### **Default Wide**

Autoframing setting, enabled by default. Causes the camera to zoom all the way out if it detects no motion. When disabled, the camera remains on the last shot where motion was detected.

#### **detail**

A setting that adjusts image sharpness. If detail is set too low, the image may appear unrealistically smooth.

#### **DHCP**

Dynamic Host Configuration Protocol. A network management protocol that assigns an IP address to a device automatically when it is connected to the network.

#### **DIY**

Do It Yourself. As in, "You can copy information from this document to create a DIY room guide customized for your conference room." Yes! You can do that! In fact, the "Info for DIY Room Guides" document is specifically designed for you to adapt and customize.

#### **dynamic range**

The amount of difference between extremes - for example, the darkest and lightest areas in a shot, or the softest and loudest sounds that a microphone picks up.

#### **echo cancellation**

Audio processing that subtracts the far-end (speaker) audio from the sound that your microphone picks up.

#### **ePTZ**

Electronic pan/tilt/zoom. No motors needed!

#### **far end**

(conferencing) A location in the conference other than the one where you are. Far-end video is what you typically see in a conference – the people at the other end of the call.

#### **Field of View (FOV)**

How wide the video image is. Vaddio measures horizontal field of view. Some manufacturers use diagonal field of view, which yields a bigger number for the same actual image area. Tilt your head to one side and diagonal FOV will make sense.

#### **flombodulator**

A technically complex item the name of which you can't recall at the moment.

#### **frame rate**

The number of output video frames per second. Different outputs (such as the IP stream and the USB stream) may use different frame rates. For streaming, higher frame rates use more bandwidth.

#### **framing**

Keeping the camera on a subject by using an algorithm to determine where the subject is. Vaddio's ePTZ cameras do this using motion recognition, not facial identification.

#### **full-duplex**

Simultaneous two-way (or multi-way) audio; conference participants at the near end can talk and still hear the participants at the far end(s), as in a face-to-face meeting.

#### **gamma**

A setting that adjusts the range (gray density) between bright areas and shadows.

#### **gateway**

Network information automatically assigned in a DHCP network. If installing equipment on a non-DHCP network, get this information from the network administrator.

#### **HDMI**

A video output format; may also carry audio information.

#### **HID audio controls**

(Human Interface Device) Controls to enable conference participants to use the conferencing client to control the audio.

#### **home**

The button (web interface or remote) that restarts Autoframing.

#### **HTTP**

HyperText Transfer Protocol. The magic that makes websites work.

#### **HTTPS**

HyperText Transfer Protocol Secure. The magic that uses encryption to make websites work securely. See SSL certificate for more information.

#### **IP address**

Where a given device is on the IP network, logically. The IP address enables the network to route data to the right device – and that's the reason IP address conflicts are bad.

#### **IP address conflict**

Two or more devices attempting to use the same IP address on a network. Results are unpredictable but never good.

#### **LED**

Light-Emitting Diode. An indicator light.

#### **mask (autoframing)**

An area where the camera does not evaluate motion. Create masks to keep the camera from framing unwanted motion or pixel changes such as doorways, windows, and projection screens.
#### **mic**

Microphone. Pronounced "mike" because the etymology matters more than English pronunciation rules, which are inconsistent anyway.

#### **MTU**

Maximum Transmission Unit. The largest number of bytes allowed in a packet. If you don't know what that means, don't change MTU size.

#### **near end**

(conferencing) Your location in a conference. When you mute the video, your camera stops sending nearend video.

#### **NLP**

Non-Linear Processing. Removes certain particularly challenging types of undesirable audio, such as the echo in a room without acoustic treatment, or background chatter in an office.

#### **noise**

Changes that are not meaningful. Audio noise typically sounds like a background hiss; video noise is visible at relatively low resolution as individual pixels randomly changing color.

#### **noise threshold**

The amount of noise that is ignored. Autoframing does not work properly unless the noise threshold is set high enough to allow video noise (such as shifting light levels) to be ignored.

#### **NTP**

Network Time Protocol. Ensures that NTP-enabled devices on the network all show the same system time, so timestamps are accurate.

### **pairing**

The process of "teaching" two specific devices to recognize each other. The HuddleSHOT camera and its remote must be paired for the remote to control the camera.

### **PoE, PoE+, PoE++**

Power over Ethernet; a means of powering a device using its network connection. Requires a mid-span power injector. PoE+ and PoE++ deliver more power than PoE.

#### **preset**

A stored camera shot. Contains pan, tilt, and zoom position; may also include color and Tri-Sync Motion speed settings.

#### **resolution**

1. The image size. For Vaddio cameras, resolution is expressed in terms of digital TV standards, with 1080p being the default in most cases. Resolution and frame rate are set together on Vaddio cameras. 2. The thing that usually flies out the window by January 10th.

### **RTMP**

Real-Time Messaging Protocol. Used for livestreaming video (and audio, if available) to a service such as YouTube Live.

#### **RTSP**

Real-Time Streaming Protocol. Used for streaming video and audio over your network.

#### **soft conferencing client**

A conferencing application (such as Zoom, Google Hangouts, or Skype for Business) that uses a computer rather than requiring a conferencing codec.

### **SSL certificate**

A file used with HTTPS proving that a web page really originates from its purported source. If you enable or require HTTPS on a camera or other device without installing an SSL certificate, your browser will pop up security warnings when you try to browse to the device's web interface.

### **streaming protocol**

A set of rules that define how video and audio data are sent over the network. See RTMP and RTSP.

### **subnet mask**

Network information automatically assigned in a DHCP network. If installing equipment on a non-DHCP network, get this information from the network administrator.

### **tracking**

Keeping the camera on a subject by following a specific target such as a tracking device that the subject carries or wears.

#### **UAC drivers**

(Universal Audio Class) Standard USB audio drivers used by Vaddio conferencing products with audio capabilities.

### **UCC, UC conferencing**

Unified Communications Conferencing; refers to soft-client conferencing (such as Zoom or Skype for Business) using a computer with USB-connected peripherals.

### **USB playback**

Audio from other sites (far-end audio) in a conference call.

### **USB record**

Audio from your site (near-end audio) in a conference call.

### **UVC drivers**

(Universal Video Class) Standard USB video drivers used by Vaddio cameras. They're the reason your computer doesn't have to stop and download a driver when you connect your new Vaddio USB camera to it.

### **UVC extensions**

Controls in UVC drivers to allow participants at the far end of a conference to control your camera, if it processes UVC commands. The administrator may choose to disable these.

# Photo Credits

This guide may include some of these photos.

European Space Agency (ESA) astronaut Samantha Cristoforetti, a Flight Engineer with Expedition 42, photographs the Earth through a window in the Cupola on the International Space Station

By NASA - https://blogs.nasa.gov/ISS\_Science\_Blog/2015/03/06/women-in-space-part-two-whatsgender-got-to-do-with-it/, Public Domain, https://commons.wikimedia.org/w/index.php?curid=38834990

Carl Sagan, Bruce Murray, Louis Friedman (founders) and Harry Ashmore (advisor), on the occasion of signing the papers formally incorporating The Planetary Society

By credit NASA JPL - JPL, Public Domain, https://commons.wikimedia.org/w/index.php?curid=1180927 Main Control Room / Mission Control Room of ESA at the European Space Operations Centre (ESOC) in Darmstadt, Germany

By European Space Agency - ESOC flickr, Credit: ESA - Jürgen Mai, CC BY-SA 3.0-igo, https://commons.wikimedia.org/w/index.php?curid=36743173

Expedition 42 on orbit crew portrait, International Space Station, Mar. 7, 2015 – Barry Wilmore (Commander) Top, Upside down, to the right cosmonaut Elena Serova, & ESA European Space Agency Samantha Cristoforetti. Bottom center US astronaut Terry Virts, top left cosmonauts Alexander Samokutyaev and Anton Shkaplerov.

By NASA - https://www.flickr.com/photos/nasa2explore/16166230844/, Public Domain, https://commons.wikimedia.org/w/index.php?curid=38931301

European Space Agency astronaut Luca Parmitano, Expedition 36 flight engineer, outside the International Space Station

By NASA - http://spaceflight.nasa.gov/gallery/images/station/crew-36/html/iss036e016704.html, Public Domain, https://commons.wikimedia.org/w/index.php?curid=27263573

Chris Cassidy, Luca Parmitano, and Karen Nyberg, ISS, 2013. Photo Credit: NASA

Nicolas Altobelli, Rosetta Scientist at ESA's European Space Astronomy Centre, Villanueva de la Cañada, Madrid, Spain

By European Space Agency - Nicolas Altobelli talks to the media, CC BY-SA 3.0-igo,

https://commons.wikimedia.org/w/index.php?curid=36743144

Andrea Accomazzo, ESA Rosetta Spacecraft Operations Manager, providing a live update from the Main Control Room at ESA's European Space Operations Centre, Darmstadt, Germany during the Rosetta wake-up day.

By European Space Agency - Live update from the Main Control Room, CC BY-SA 3.0-igo, https://commons.wikimedia.org/w/index.php?curid=36743150

Photo AS11-40-5948, Aldrin assembles seismic experiment, by National Aeronautics and Space Administration, courtesy of the NASA History Office and the NASA JSC Media Services Center Author's own cats, photos by author, you're welcome.

## Index

## **A**

admin password [10-11](#page-14-0) changing [11](#page-15-0) initial [10](#page-14-0) AEC [6,](#page-10-0) [20-21](#page-24-0) anatomy of the camera [2](#page-6-0) audio [20-21](#page-24-1), [37,](#page-41-0) [54-56](#page-58-0) controls [20](#page-24-0) delay [20-21](#page-24-0) echo cancellation [56](#page-60-0) muting [20,](#page-24-1) [37,](#page-41-0) [55](#page-59-0) volume [54](#page-58-0) volume controls [20](#page-24-2) Audio page (web) [20](#page-24-3) auto iris [29](#page-33-0), [51-52](#page-55-0) auto white balance [29-30](#page-33-0), [51-52](#page-55-0) Autoframing [39-45](#page-43-0) adjustments [41,](#page-45-0) [43,](#page-47-0) [45](#page-49-0) behavior [40](#page-44-0) electronic zoom [44](#page-48-0) enabled state [39](#page-43-0) noise threshold [44](#page-48-1) persistence [43](#page-47-1) responsiveness [42](#page-46-0) sensitivity [42](#page-46-1) shot margin [41](#page-45-1) Tri-Sync Motion [45](#page-49-1) Autoframing page (web) [16-18](#page-20-0) Autoframing presets [16](#page-20-0) Autoframing;pause state [40](#page-44-1)

### **B**

backing up a configuration [32](#page-36-0) backlight compensation [29-30,](#page-33-0) [51-52](#page-55-0) bandwidth [25](#page-29-0) bit rate (IP streaming setting) [25](#page-29-0) blue gain [29-30](#page-33-0), [51-52](#page-55-0) browsers [8,](#page-12-0) [10](#page-14-1) compatibility [8](#page-12-0) HTTP and HTTPS access [10](#page-14-1) security warnings [10](#page-14-1) Buffer Zone (Autoframing setting) [18,](#page-22-0) [41](#page-45-0)

### **C**

cable connectors [3-4](#page-7-0)

camera mount [4](#page-8-0), [6](#page-10-1) camera placement [4](#page-8-0) camera select [37](#page-41-0) camera standby position [36](#page-40-0) capabilities [1](#page-5-0) CCU scenes [28](#page-32-0) custom [28](#page-32-0) CCU settings [27,](#page-31-0) [29-30](#page-33-0), [51-52](#page-55-1) adjusting [30](#page-34-0) in the web interface [29](#page-33-0) storing with a preset [27,](#page-31-0) [51](#page-55-1) ceiling-mounted cameras [7](#page-11-0) cheat sheet [30,](#page-34-0) [37](#page-41-0) color adjustment [30](#page-34-1) lighting and image quality [30](#page-34-0) remote control [37](#page-41-0) chroma setting [29-30](#page-33-0), [51-52](#page-55-0) cleaning [65](#page-69-0) color codes for status light [6,](#page-10-2) [64](#page-68-0) color settings [28-30](#page-32-0), [51-52](#page-55-0) renaming [28](#page-32-0) command history [61](#page-65-0) compatibility, browsers [8](#page-12-0) conferencing [22](#page-26-0) configuration, saving or restoring [32](#page-36-0) connection diagram [6](#page-10-0) connectors [3](#page-7-0) Constant Bit Rate (IP streaming setting) [25](#page-29-0) Controls page (web) [35](#page-39-0) custom home position [27](#page-31-0)

## **D**

damage, preventing [4](#page-8-1) default IP address [12](#page-16-0) default settings, restoring [60](#page-64-0), [64](#page-68-1) Default Wide (Autoframing setting) [18,](#page-22-0) [40](#page-44-0) detail setting [29-30,](#page-33-0) [51-52](#page-55-0) DHCP vs. non-DHCP networks [5](#page-9-0), [12](#page-16-0) diagnosing issues [59,](#page-63-0) [62](#page-66-0) diagnostic logs [34](#page-38-0) Diagnostics page (web) [34](#page-38-0) diagram, connection [6](#page-10-0) directional controls [36-37](#page-40-1)

## **E**

echo cancellation [6,](#page-10-0) [20-21](#page-24-0) Ethernet port [3](#page-7-0)

### **F**

factory defaults, restoring [60,](#page-64-0) [64](#page-68-1) fault isolation [59](#page-63-0), [62](#page-66-0) firmware update [33](#page-37-0) firmware version [59](#page-63-1) Forced Wait Time (Autoframing setting) [18,](#page-22-0) [45](#page-49-0) functional check [5](#page-9-1)

## **G**

gain [29-30](#page-33-0) blue [29-30](#page-33-0) iris [30](#page-34-0) red [29-30](#page-33-0) gamma setting [29-30](#page-33-0) getting help [34](#page-38-0) guest access [11](#page-15-0)

## **H**

HDMI Color Space setting [31](#page-35-0) Help page (web) [34](#page-38-0) History (Autoframing setting) [18](#page-22-0) home position [27](#page-31-0), [36](#page-40-1), [46](#page-50-0) hostname [13](#page-17-0) HTTP, enabling [11](#page-15-0) HTTPS [10-11](#page-14-1) browser warnings [10](#page-14-1) SSL certificate [11](#page-15-0)

## **I**

ignoring unwanted motion sources [17](#page-21-0) Image Flip setting [7,](#page-11-0) [31](#page-35-0) importing a configuration [32](#page-36-0) inactive sessions (web interface) [11](#page-15-0) indicator light [6](#page-10-2), [31](#page-35-0), [52,](#page-56-0) [64](#page-68-0) behavior [31](#page-35-0), [52](#page-56-0) meaning of colors [6](#page-10-2), [64](#page-68-0) information, conference room [13](#page-17-1) initial device set-up [8-10](#page-12-1) using the Vaddio Device Controller [8](#page-12-2), [10](#page-14-0) using the web interface [10](#page-14-1) using Vaddio Deployment Tool [9](#page-13-0) Initial Persistence (Autoframing setting) [18,](#page-22-0) [43](#page-47-0) installation [6-7](#page-10-1) basic connections [6](#page-10-0) camera [7](#page-11-1) camera mount [6](#page-10-1)

internal microphone [56](#page-60-0) inverted installation [7](#page-11-0) IP address [5](#page-9-0), [12](#page-16-0), [37](#page-41-0) default [5](#page-9-0), [12-13](#page-16-0) static, configuring [12](#page-16-0) IP streaming [22-26,](#page-26-0) [57-58](#page-61-0) enabling/disabling [23](#page-27-0) settings [24-26,](#page-28-0) [57-58](#page-61-0) IR remote [37](#page-41-0) iris settings [30](#page-34-0), [51-52](#page-55-0)

## **L**

labels, room [13](#page-17-1) LED control [52](#page-56-0) light, status indicator [6](#page-10-2), [31](#page-35-0), [52](#page-56-0), [64](#page-68-0) behavior [31](#page-35-0), [52](#page-56-0) meaning of colors [6](#page-10-2), [64](#page-68-0) lighting settings [28-29](#page-32-0), [51-52](#page-55-0) naming [28](#page-32-0) location of the camera [4,](#page-8-0) [13](#page-17-1) locations of connectors [3](#page-7-0) log files [34](#page-38-0) low-power (standby) state [36,](#page-40-0) [52-53](#page-56-0)

## **M**

masks [17](#page-21-0) Max Bandwidth (IP streaming setting) [25](#page-29-0) Max Electronic Zoom (Autoframing setting) [18](#page-22-0), [44](#page-48-0) Max ePTZ Speed (Autoframing setting) [16](#page-20-0) media player [22](#page-26-0) microphone [37](#page-41-0) muting [37](#page-41-0) microphones [6](#page-10-0), [20](#page-24-1), [55-56](#page-59-0) adjusting [20](#page-24-0) muting [20,](#page-24-1) [55](#page-59-0) mount [4,](#page-8-0) [6](#page-10-1) mounting the camera [4,](#page-8-0) [7](#page-11-1) MTU (IP streaming setting) [26](#page-30-0) muting [20,](#page-24-1) [36-37](#page-40-2), [53](#page-57-0), [55](#page-59-0) audio inputs [20](#page-24-1), [55](#page-59-0) audio outputs [20](#page-24-2), [55](#page-59-0) microphones [37](#page-41-0), [55](#page-59-0) speakers [55](#page-59-0) video [36,](#page-40-2) [53](#page-57-0)

### **N**

network configuration [13](#page-17-0), [57](#page-61-1) network port [3](#page-7-0)

Networking page (web) [13](#page-17-0) Noise Threshold (Autoframing setting) [16](#page-20-0), [44](#page-48-1) NTP server [13](#page-17-2)

### **O**

One Push White Balance [30](#page-34-1) operating environment [4,](#page-8-1) [65](#page-69-0) Optical Zoom (Autoframing setting) [16](#page-20-0)

### **P**

page [11,](#page-15-0) [13,](#page-17-0) [16-18,](#page-20-0) [20,](#page-24-3) [22-26](#page-26-0), [34-35](#page-38-0) Audio [20](#page-24-3) Autoframing [16-18](#page-20-0) Controls [35](#page-39-0) Diagnostics [34](#page-38-0) Help [34](#page-38-0) Networking [13](#page-17-0) Room Labels [13](#page-17-1) Security [11](#page-15-0) Streaming [22-26](#page-26-0) pan [28](#page-32-1), [36-37,](#page-40-1) [47,](#page-51-0) [50](#page-54-0) direction [28](#page-32-1) speed [47](#page-51-0) pan/tilt [51](#page-55-1) storing as a preset [51](#page-55-1) passwords [10-11](#page-14-0) admin [10-11](#page-14-0) user [11](#page-15-0) Path (IP streaming setting) [24](#page-28-0) Persistence (Autoframing setting) [16](#page-20-0), [43](#page-47-1) ping command [59](#page-63-0) Point Light Compensation setting [30-31](#page-34-0) power on/power off [36-37,](#page-40-0) [53](#page-57-1) pre-installation functional check [5](#page-9-1) precautions [4](#page-8-1) for operating the system [4](#page-8-1) presets [27-28,](#page-31-0) [36-37](#page-40-3), [51](#page-55-1) clearing [37](#page-41-1) moving to [36,](#page-40-3) [51](#page-55-1) renaming [28](#page-32-0) setting [27](#page-31-0), [37](#page-41-2), [51](#page-55-1) with Tri-Sync [27](#page-31-0) product capabilities [1](#page-5-0)

## **Q**

Quality/Quantization (IP streaming setting) [25](#page-29-0)

quick reference [30](#page-34-0), [37](#page-41-0) remote control [37](#page-41-0)

### **R**

ready state [36](#page-40-0), [53](#page-57-1) rebooting [33](#page-37-1), [60](#page-64-1) red gain [29-30,](#page-33-0) [51-52](#page-55-0) remote control [37](#page-41-0) requirements [4](#page-8-0) installation [4](#page-8-0) mounting [4](#page-8-0) reset See also rebooting; restoring default settings Resolution (IP streaming setting) [25](#page-29-1) Responsiveness (Autoframing setting) [18](#page-22-0), [42](#page-46-0) restoring a configuration [32](#page-36-0) restoring default settings [60](#page-64-0), [64](#page-68-1) RJ-45 connectors [4](#page-8-2) room information [13](#page-17-1) Room Labels page (web) [13](#page-17-1) RTMP streaming [22](#page-26-0), [26](#page-30-1) RTSP streaming [22](#page-26-0), [24](#page-28-0)

### **S**

saving a configuration [32](#page-36-0) scenes, CCU [28](#page-32-0) naming [28](#page-32-0) Security page (web) [11](#page-15-0) self-signed certificate [10](#page-14-1) Sensitivity (Autoframing setting) [16](#page-20-0), [42](#page-46-1) settings [7](#page-11-0) Image Flip [7](#page-11-0) settings, default, restoring [60,](#page-64-0) [64](#page-68-1) shelf, camera mount [6](#page-10-1) Shot Margin (Autoframing setting) [16](#page-20-0), [41](#page-45-1) site requirements [4](#page-8-0) software update [33](#page-37-0) solving problems [62](#page-66-0) speaker [37](#page-41-0) volume, adjusting [37](#page-41-0) speakers [6,](#page-10-0) [20,](#page-24-2) [55](#page-59-0) adjusting volume [20](#page-24-2) muting [55](#page-59-0) speed [27-28](#page-31-0), [47-49](#page-51-0) pan [47](#page-51-0) tilt [48](#page-52-0) zoom [49](#page-53-0) SSL certificate [11](#page-15-0)

standby (low-power) state [36,](#page-40-0) [52-53](#page-56-0) static IP address [12](#page-16-0) status light [6](#page-10-2), [31](#page-35-0), [52](#page-56-0), [64](#page-68-0) behavior [31](#page-35-0), [52](#page-56-0) meanings of colors [6](#page-10-2), [64](#page-68-0) storage environment [65](#page-69-0) storing a configuration [32](#page-36-0) stream viewer [22](#page-26-0) streaming [22-26,](#page-26-0) [57-58](#page-61-0) configuring [22](#page-26-1) enabling/disabling [23](#page-27-0) IP [22-23,](#page-26-0) [25](#page-29-1) settings [22](#page-26-1), [24-26,](#page-28-0) [58](#page-62-0) state [57](#page-61-0) USB [22](#page-26-0) Streaming page (web) [22-26](#page-26-0) streaming URL [24](#page-28-0) supported web browsers [8](#page-12-0) synchronizing audio and video [20-21](#page-24-0) syntax help, Telnet commands [38,](#page-42-0) [61](#page-65-1)

### **T**

tablet [8](#page-12-2) technical support [34](#page-38-0) Telnet [11](#page-15-0), [38-61](#page-42-0) commands [39-61](#page-43-0) disabled by default [38](#page-42-0) enabling access via [11](#page-15-0) session history [61](#page-65-0) session, ending [61](#page-65-2) syntax help [38,](#page-42-0) [61](#page-65-1) typographical conventions in command reference [38](#page-42-0) temperature, operating and storage [65](#page-69-0) third-party control [38](#page-42-0) tilt [36-37](#page-40-1), [48](#page-52-0), [50](#page-54-0) speed [48](#page-52-0) time zone [13](#page-17-2) tracking adjustments [16,](#page-20-0) [18](#page-22-0) Tri-Sync Motion (Autoframing setting) [18,](#page-22-0) [45](#page-49-1) Tri-Synchronous Motion (Tri-Sync) [27](#page-31-0) troubleshooting [59,](#page-63-0) [62](#page-66-0)

### **U**

update [33](#page-37-0) URL, RTSP streaming [24](#page-28-0), [26](#page-30-1) USB port [3](#page-7-0) USB stream format setting [31](#page-35-0) USB streaming [22](#page-26-0), [58](#page-62-0) configuring [22](#page-26-1) settings [58](#page-62-0) user password [11](#page-15-0)

### **V**

Vaddio Deployment Tool [8-9](#page-12-3) check for the latest version [9](#page-13-1) initial device set-up [9](#page-13-0) Vaddio Device Controller [8](#page-12-3) Variable Bit Rate (IP streaming setting) [25](#page-29-0) version, firmware [59](#page-63-1) video mute [36,](#page-40-2) [53](#page-57-0) Video Output Resolution setting [31](#page-35-0) Video Quality (IP streaming setting) [25](#page-29-1) video resolution (IP streaming setting) [25](#page-29-1) visual parts identification [2-3](#page-6-0) volume controls [20](#page-24-2), [37](#page-41-0), [54](#page-58-0)

### **W**

wall mount [6](#page-10-1) warranty [4](#page-8-1) web browsers supported [8](#page-12-0) web interface [8,](#page-12-2) [11](#page-15-0), [13](#page-17-0), [16-18,](#page-20-0) [20,](#page-24-3) [22-26](#page-26-0), [34-](#page-38-0) [35](#page-38-0) accessing [8](#page-12-2) Audio page [20](#page-24-3) Autoframing page [16-18](#page-20-0) Controls page [35](#page-39-0) Diagnostics page [34](#page-38-0) Help page [34](#page-38-0) Networking page [13](#page-17-0) Room Labels page [13](#page-17-1) Security page [11](#page-15-0) Streaming page [22-26](#page-26-0) Wide Dynamic Range setting [30](#page-34-0)

## **Z**

zone, buffer [41](#page-45-0) zoom [36-37](#page-40-4), [44,](#page-48-0) [49-51](#page-53-0) electronic (Autoframing setting) [44](#page-48-0) in stored presets [51](#page-55-1) speed [49](#page-53-0)

Vaddio is a brand of Legrand AV Inc. · [www.legrandav.com](https://www.legrandav.com/) · Phone 800.572.2011 / +1.763.971.4400 · Fax +1.763.971.4464 · Email [av.vaddio.support@legrand.com](mailto:av.vaddio.support@legrand.com)

Vaddio is a registered trademark of Legrand AV Inc. All other brand names or marks are used for identification purposes and are trademarks of their respective owners. All patents are protected under existing designations. Other patents pending.

©2021 Legrand AV Inc.

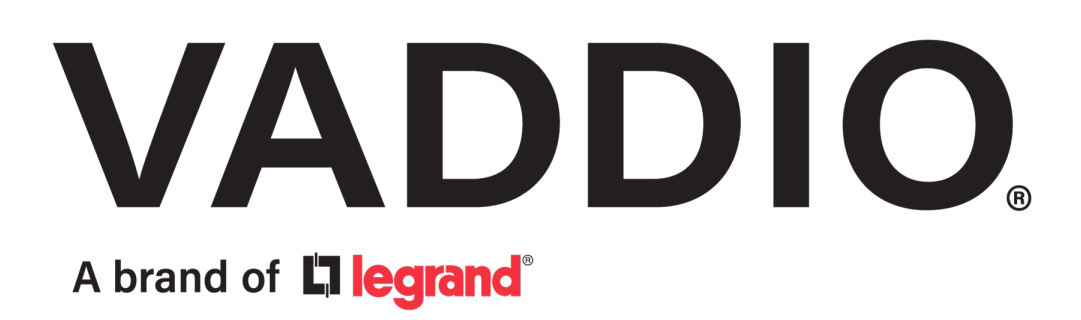